### **NEWSLETTER #94 - September 2020**

[www.sumproduct.com](http://www.sumproduct.com) | [www.sumproduct.com/thought](http://www.sumproduct.com/thought)

# **I am beginning to think it takes a month to**  write our monthly newsletter and I believe the printers are thinking the same!

Still, who else keeps you up to date with all things Excel and Power BI?

This month, we are pleased to announce the new book, *Continuing Financial Modelling*, is out – albeit in Kindle form for the time being. More details may be found below.

There's plenty of news inside: workbook links come to Excel for the Web, Office Scripts has a revamp, we finally obtain access to some of the new data types in Excel, and we also take a look at how Excel UserVoice has been improving the 30-year-old software.

We also have our monthly regulars Beat the Boredom, Visual Basics, Power Pivot Principles, Power Query Pointers, Power BI updates for Desktop, Service and Mobile, there's more **F**-ing A to Z of Excel Functions and even space for Keyboard Shortcuts (except we don't consider the **SPACE** bar this month…).

Happy reading and remember: stay safe, stay happy, stay healthy.

Until next month.

**Liam Bastick**, Managing Director, SumProduct

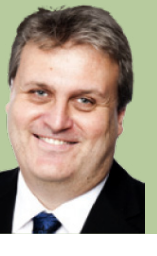

### **Continuing Financial Modelling**

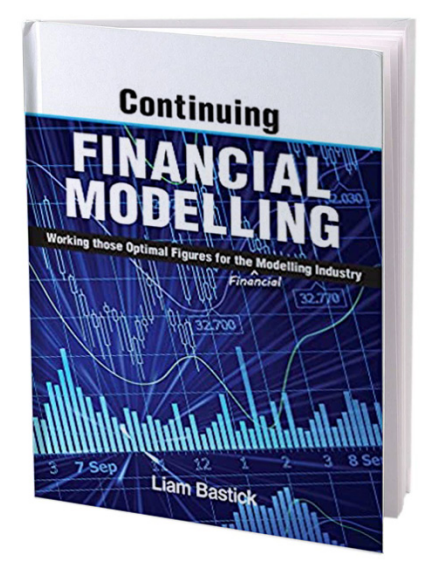

My father used to say I always had to go everywhere twice – the second time to apologise. It seems the same is true for books. As we wait for *An Introduction to Financial Modelling* to be turned into a Hollywood blockbuster (it's rumoured Brad Pitt's brother, Cole, will play the lead model), the second instalment, *Continuing Financial Modelling*, is to be released in September.

Due to current pandemic circumstances, the physical release has been understandably delayed, but the Kindle version will be available on Amazon websites from early September. This sequel contains no SQL, but it does contain what-if? analysis, discussions on inventory modelling, depreciation modelling, debt sculpting, valuations modelling, rolling budgets and charts, and some of the very newest features coming out of Excel, amongst other things. It also has all the usual terrible puns and appalling sense of humour that you have come to know and expect from its author, yours truly.

And be warned – work is already underway on Volume 3…

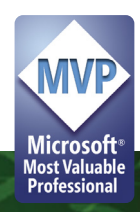

### **Excel for the Web Workbook Link Support**

One common action undertaken in the PC and Mac desktop variants of Excel is linking between files. This provides a record of where the data was sourced from and, if the data changes, it is easily refreshed. This has been missing from Excel for the Web. But not anymore: Microsoft has just announced that workbook link support is now rolling out for its online cousin.

To create a new workbook link, follow these simple steps:

• open two workbooks in Excel for the web (they should be stored in either OneDrive or SharePoint)

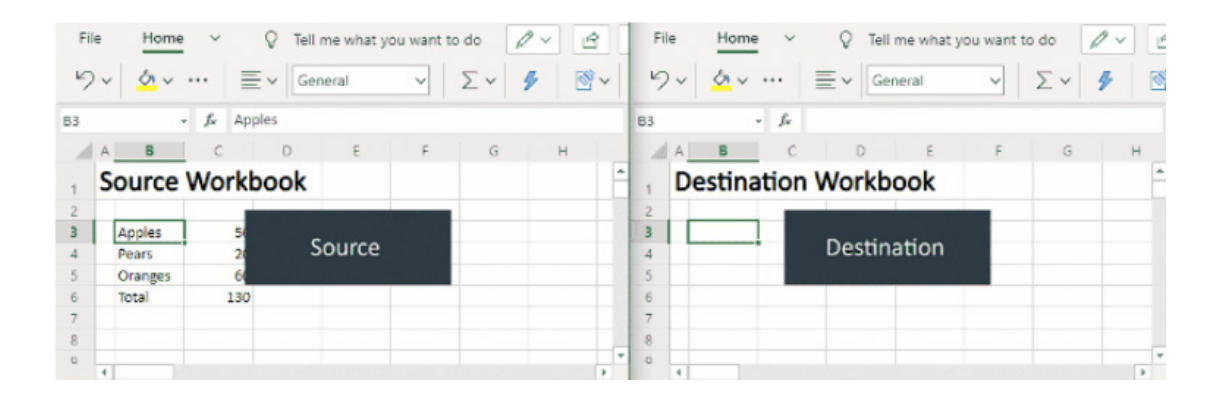

• in the source workbook, copy the range

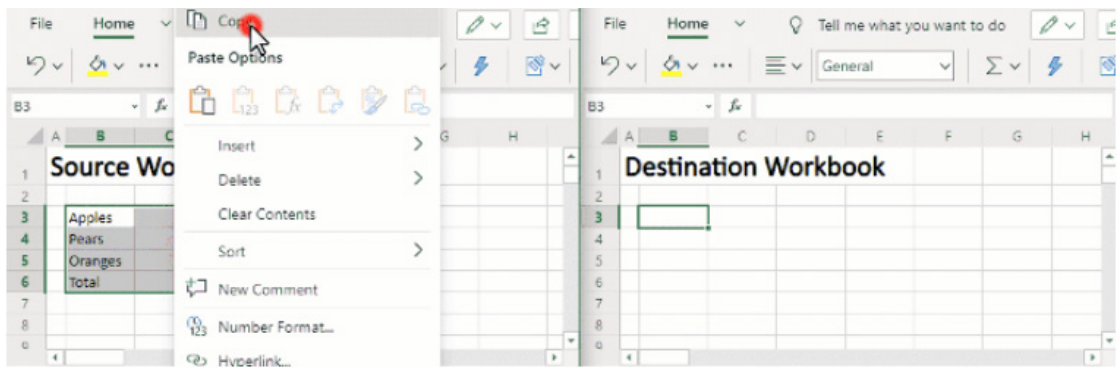

 • in the destination workbook, 'Paste Links' via the right-click menu or via 'Paste Special' on the 'Home' tab.

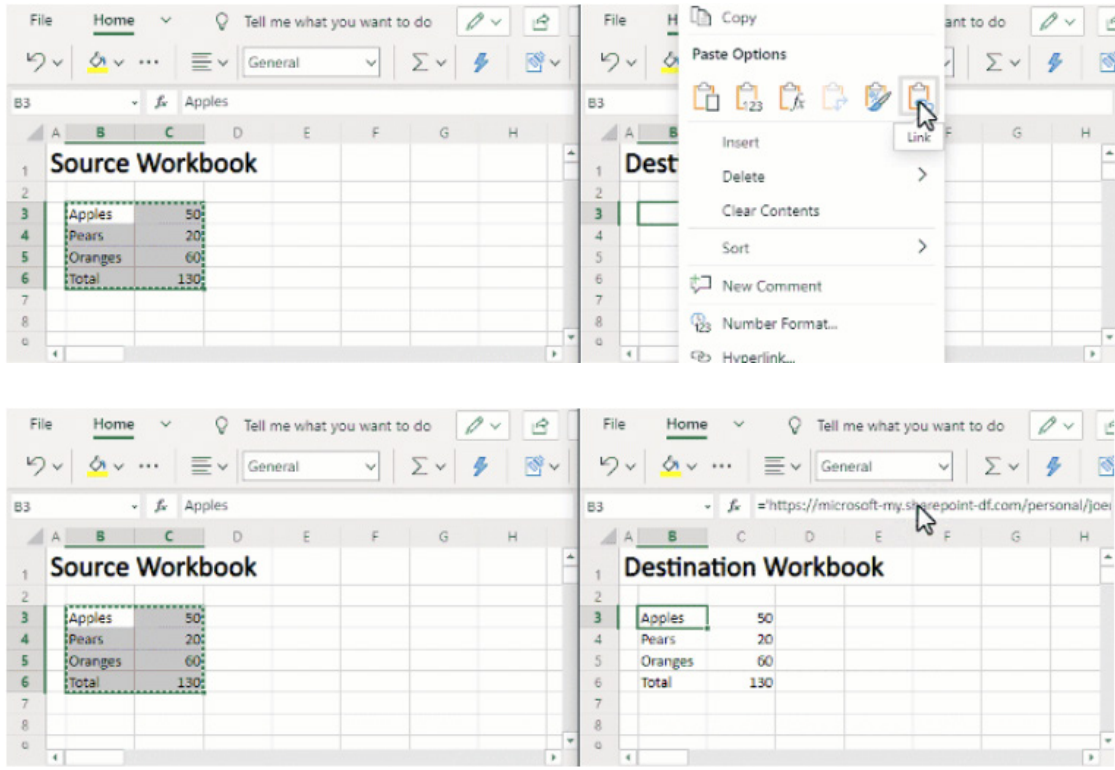

Alternatively, you may reference the workbook explicitly (no, not by swearing at it!) using the following reference pattern:

#### **='https://domain/folder/[workbookName.xlsx]sheetName'!CellOrRangeAddress**

Now that linked workbooks are possible, when you open a workbook that contains workbook links in Excel for the Web, you will see a yellow bar notifying you that the workbook is referencing external data, similar to the desktop versions of Excel:

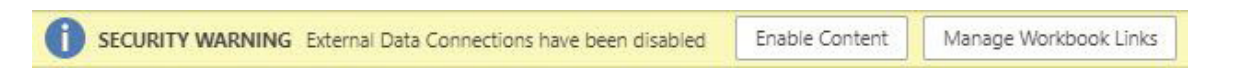

If you ignore or dismiss the bar, you will not be able to update the links. This will mean the values will remain as previously displayed. If you click the 'Enable Content' button, Excel for the Web will retrieve the values from **all** the linked workbooks.

To help you manage these links, Microsoft has added a new 'Workbook Links' task pane. This task pane may be accessed by pressing the 'Workbook Links' button on the Data tab

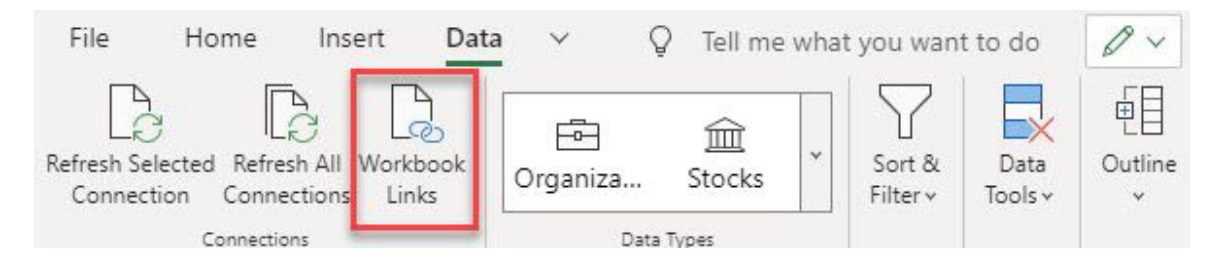

or via the 'Manage Workbook Links' button *(on the yellow bar above)*.

#### The task pane looks like this:

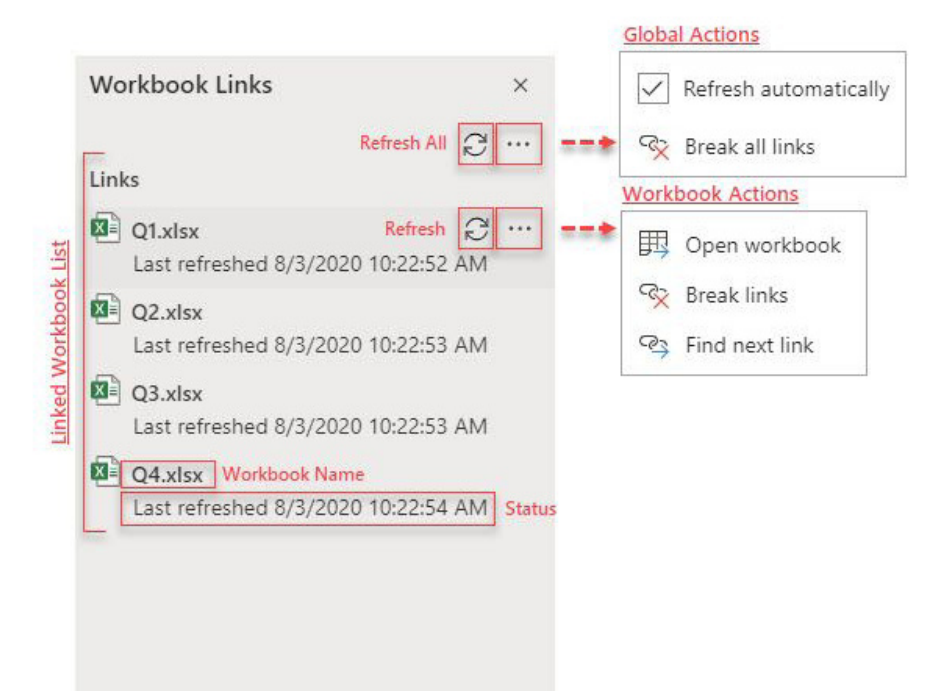

The task pane will list all of your linked workbooks and provides you with information on the status of each of the linked workbooks. If the link cannot be updated, the status *should* explain the cause. This way you should quickly spot issues, with any workbook that cannot be updated highlighted at the top of the list.

At a global level you may take the following actions:

- **Refresh all:** this triggers an immediate refresh of all linked workbooks
- **Refresh links automatically:** when enabled, this causes Excel to periodically check for updated values while you are in the workbook
- **Break all links:** this removes all the workbook links by replacing those formulae with their current values (*i.e.* Paste Special as Values).

At a workbook level you may take the following actions:

- **Refresh workbook:** this triggers an immediate refresh of the linked workbook
- **Open workbook:** this opens the linked workbook in another tab
- **Break links:** this removes links to that workbook by replacing those formulae with their values (*i.e.* Paste Special as Values)
- **Find next link:** this selects the next occurrence of a link to that linked workbook (yay, finally a quick method for finding those pesky [phantom links](https://www.sumproduct.com/thought/locating-links) – it would be nice if this could be done for the desktop more simply too…).

There's one more thing to note. Microsoft is at it again. Not content with renaming Windows and Office applications and channels, they have decided to start renaming other things end users have understood well for years. Microsoft notes that direct links to external workbooks have historically been referred to simply as **external links**. They feel it is time to make a change, as more external data sources are added to Excel, this term will become more ambiguous (no, they will still be external links). Therefore, please note to "…improve clarity going forward…", the term **workbook links** will be used instead. You have been warned – but at least you can now link using Excel for the Web!

### **Office Scripts Gets a Facelift**

Office Scripts in Excel for the Web has been around a while now and allows you to automate Excel tasks online. As we have explained previously, Excel actions may be recorded with the Action Recorder, which creates a "script". These may also be created and edited with the Code Editor. These scripts may then be shared with others to automate workflows, *etc*.

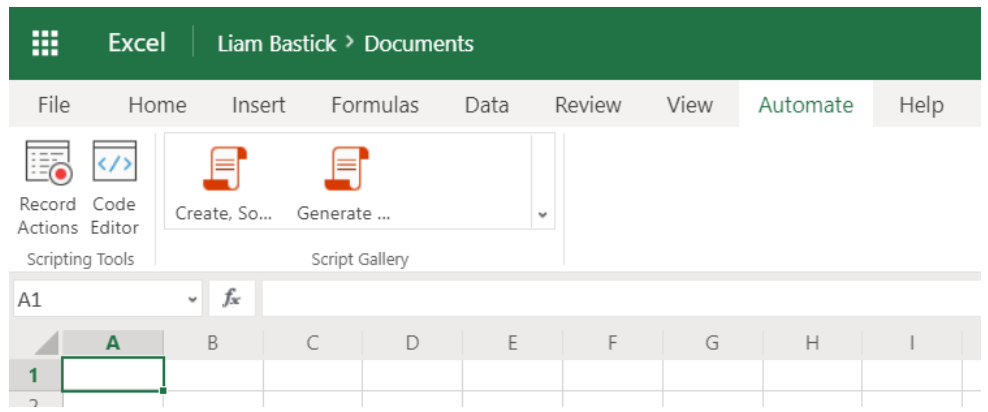

Office Scripts in Excel for the Web is presently in public Preview (I must admit it has taken me forever to get it personally) and needs to be enabled by your administrator. To use Office Scripts, you'll need the following:

- 1. Excel for the Web (other platforms, such as desktop, are currently not supported)
- 2. Office Scripts enabled by your administrator
- 3. Any commercial or educational Microsoft 365 license with access to the Microsoft 365 Office desktop apps, such as:
	- Office 365 Business
	- Office 365 Business Premium
	- Office 365 ProPlus
	- Office 365 ProPlus for Devices
	- Office 365 Enterprise E3
	- Office 365 Enterprise E5
	- Office 365 A3
	- Office 365 A5.

(It's good to see they Microsoft has updated the names of its products – not!)

Scripts allow you to record and replay your Excel actions on different workbooks and worksheets. If you find yourself doing the same things over and over again, this is an ideal candidate for an Office Script. Once coded or recorded, you may run your script with a button-press in Excel or combine it with Power Automate to streamline your entire workflow.

For example, imagine you regularly open a .csv file from an website in Excel. You then spend several minutes deleting unnecessary columns, formatting a table, adding formulae and creating a PivotTable in a new worksheet. These actions may be recorded once with the Action Recorder. From then on, running the script will take care of your entire .csv conversion.

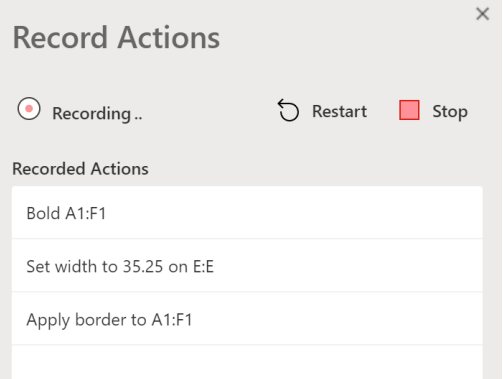

The Action Recorder records actions you take in Excel and saves them as a script. With the Action recorder running, you can capture the Excel actions as you edit cells, change formatting and create tables.

The resulting script can be run on other worksheets and workbooks to recreate your original actions.

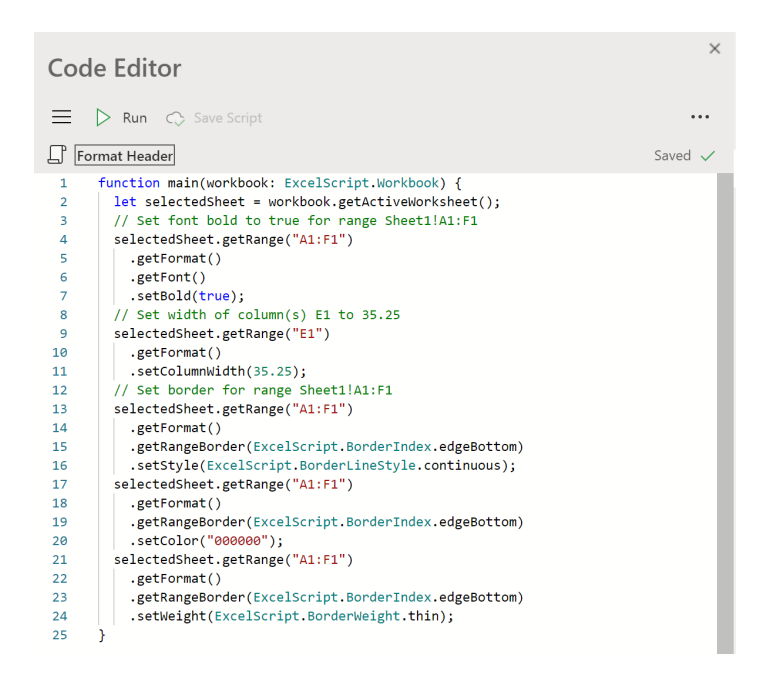

All scripts recorded with the Action Recorder may be edited through the Code Editor. This lets you modify / amend the script to better suit your precise needs. You can also add logic and functionality that is not directly accessible through the Excel user interface, such as conditional statements (if then else) and loops. Just like many have with VBA, one easy way to start learning the capabilities of Office Scripts is to record scripts in Excel on the web and view the resulting code.

Office Scripts may be shared with other users of an Excel workbook. When you share a script with others in a workbook, the script is attached to the workbook. Your scripts are stored in your OneDrive, and when you share one, you create a link to it in the workbook you have open.

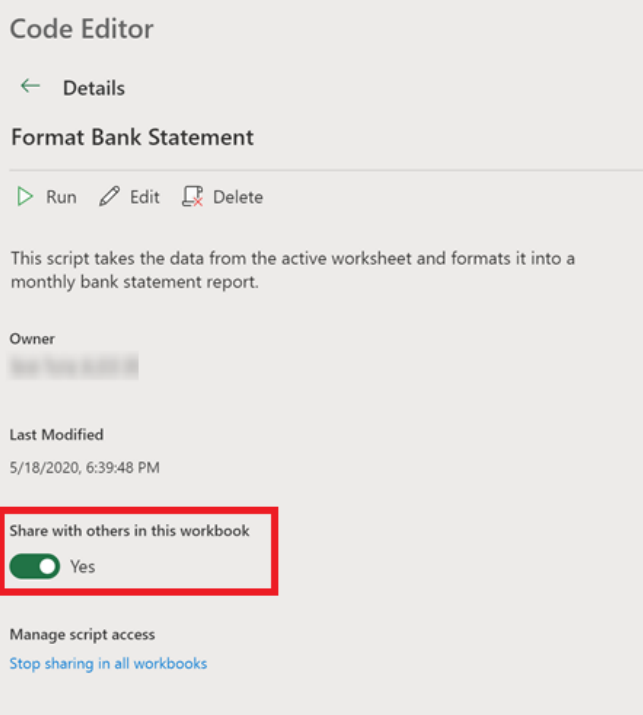

Furthermore, Power Automate is an additional service that helps you create automated workflows between multiple applications and services. Office Scripts can be used in these workflows, giving you control of your scripts outside of the workbook. You can run your scripts on a schedule, trigger them in response to emails and more – with just a little practice.

That's old news. However, Microsoft has recently announced the application programming interface (API) has been simplified for Office Scripts in public Preview. The modified API design has added features intended to maake the script development easier. It carries forward all the functionalities provided by the previous model and has been adapted to make the learning and development process more straightforward.

Examples of the simplified Office Scripts API include:

- Office Scripts APIs may be invoked in a synchronous manner *(i.e.* the code waits for one task to finish before another starts) without trying to comprehend programming concepts / complexities such as promises or callbacks
- Easier API design that includes simple object collections, getter and setter methods for property access, better error handling options, *etc*.
- Improved APIs to interact with Excel objects such as range cell, table rows and columns
- Development time static type checks offered by TypeScript language based IntelliSense.

There's nothing to do in order to get the simplified API features; users will automatically create scripts with the new APIs when the feature is fully available in public Preview. This includes the newly recorded

actions and new scripts created using the Code Editor. You can identify the simplified API design by inspecting the main function, which contains the top-level workbook object as its first argument, as shown:

```
function main(workbook: ExcelScript.Workbook) { 
   // Your code goes here 
\mathbf{I}
```
Every script is provided a top-level workbook object of type **ExcelScript.Workbook** as an argument by the **main** function. Using the **workbook** object, your script interacts with the Excel workbook. For example, the following script gets the active worksheet from the workbook and logs its name:

```
function main(workbook: ExcelScript.Workbook) { 
   // Get active worksheet 
 let sheet = workbook.getActiveWorksheet();
  // Log the current worksheet's name. 
  console.log(sheet.getName()) 
}
```
Similarly, methods may be invoked on the objects directly and properties such as cell values can be set using the corresponding **set** method. The following illustration gets the active cell, clears its value and formatting, and then sets a new value.

```
function main(workbook: ExcelScript.Workbook) { 
  // Get active cell
   let cell = workbook.getActiveCell(); 
  // Clear the cell value and format
  cell.clear(); 
   // Set the cell value 
  cell.setValue("Sample data"); 
}
```
Excel object collection handling has become as simple as managing regular object arrays. As an example, the following code reads and prints worksheet names along with the number of worksheets in the workbook:

```
function main(workbook: ExcelScript.Workbook) { 
   // Get all sheets as a collection.
  const sheets = workbook.getWorksheets(); 
  // Collect names of the worksheets 
 const names = sheets.map ((sheet) => sheet.getName());
   // Log the names of worksheets and the total worksheets within the workbook 
  console.log(names); 
  console.log(`Total worksheets inside of this workbook: ${sheets.length}`);
}
```
If you have recorded or created Office Scripts using the older model, it's worth noting that such scripts will continue to work. You can continue to edit and run such scripts. However, all newly recorded and created scripts will use the simplified Office Scripts API.

If you want to use the simplified APIs in the older scripts or convert to the new simplified API, you must start with a new script.

In particular, do note that if your main function looks like the following, your script is using the older asynchronous model:

```
async function main(context: Excel.RequestContext) { 
   // Your code here
```

```
}
```
### **Using the New Data Types**

You may recall that we detailed back in our May newsletter that there was a whole raft of new data types coming out. But be careful, don't hold your breath. In order to be able to view these new data types, **for the time being** you need to meet the following criteria:

- hold a Microsoft 365 subscription with the English editing language added to Office Language Preferences
- possess a personal Microsoft Account (not one from your work or school).
- be an Office Insider in the United States (for many, but not all, of these data types)
- your system runs one of:
- o Windows Beta Channel Version 2007 (Build 13029.20006) or later
- o Mac Fast Version 16.40 (Build 20062901) or later
- be born on 29 February 1900.

OK, so maybe the last one was made up, but you get the picture… They are not for everyone – yet (including us, although we have most of them now)! They will come *eventually*. Therefore, we thought we'd showcase some recent examples.

#### *Astronomy*

If you have ever wondered how many constellations are in the sky or whether Pluto really is a planet or a Disney character, then you are probably interested in learning new facts about the solar system. Here is how you may get Excel to help you:

- open a blank Excel workbook
- type 'Earth' into **A1**
- select cell **A1**
- go to **Data -> Data Types gallery -> Space** to convert the text into data types
- select the icon next to Earth to display the data type card, and see all the available data you can insert into the grid. You may also select the 'Insert Data' button that appears to the right of the selected cell
- in the card, hover over the field you want to insert, and click the 'Insert Data' button that appears on hover for that field.

That's it!

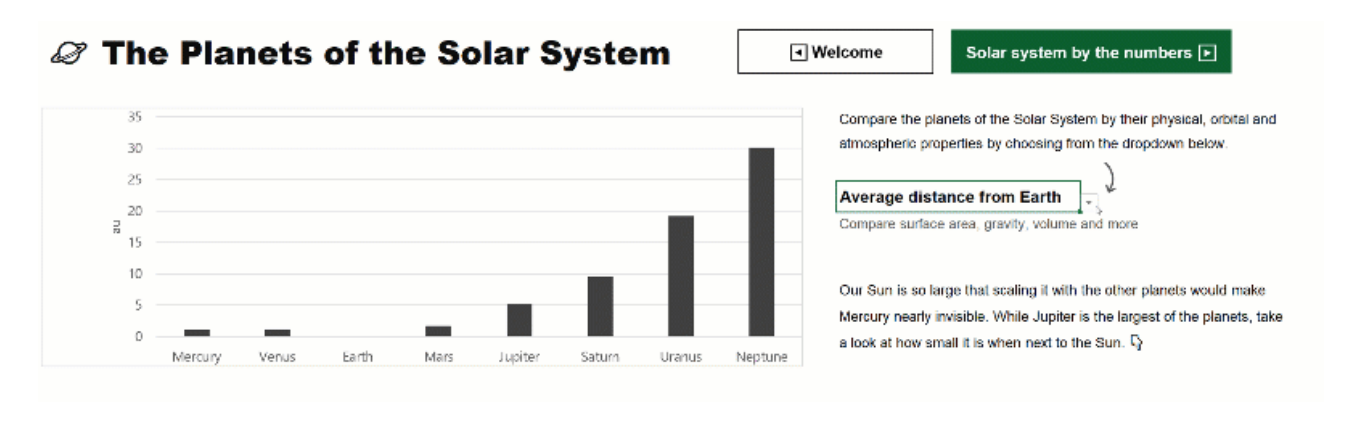

#### *Movies*

The Movie data type is linked to Wolfram Alpha (like Astronomy and others). Using these data types is as simple as typing text into a cell and telling Excel you want to convert the text to a data type. Then, you can tell Excel what data fields you want to add to the grid.

To effect this:

- open a blank workbook
- type 'Shrek' in **A1**
- type 'The Princess Bride' in **A2**
- select **A1:A2**
- go to **Data -> Data Types gallery -> Movies** to convert the text into data types
- select the icon next to the movie title to display the associated card and all the data you can insert into the grid
- in the card, click the field you want to insert.

Again, that's it.

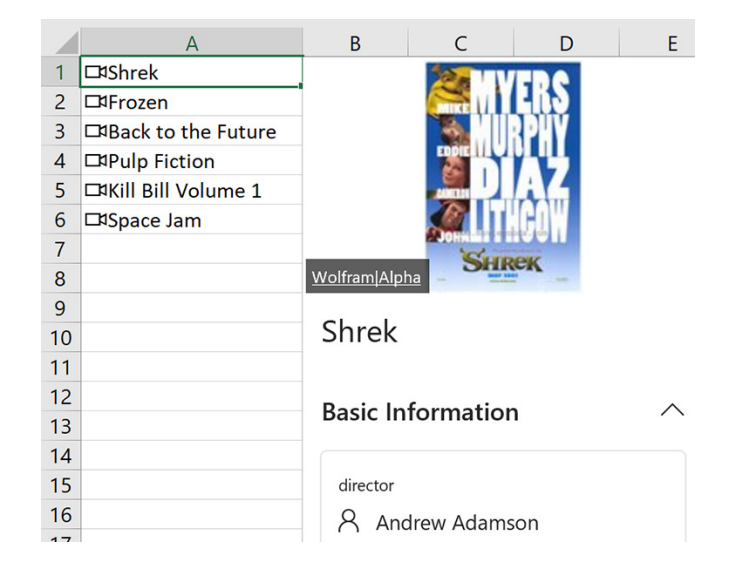

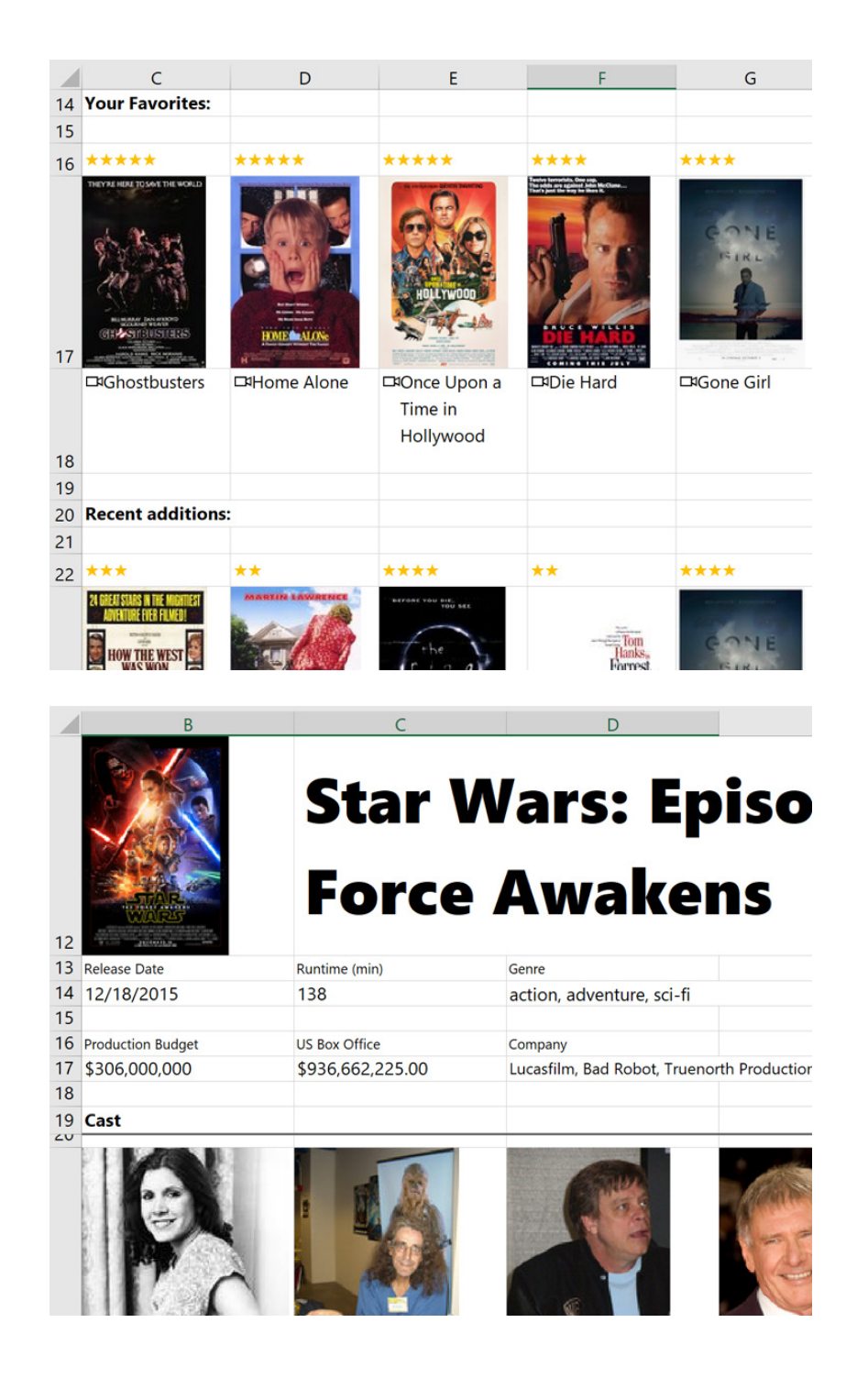

#### *University*

The University data type is yet another linked data type. Here are some step-by-step instructions for using the University data type:

- open a blank workbook
- type 'Harvard' in **A1**
- type 'Yale' in **A2**
- select **A1:A2**
- go to **Data -> Data Types gallery -> University** to convert the text into data types
- if Excel doesn't recognise the university, you'll get the option to search for the correct one or try another
- select **A1:A2** and click the 'Insert Data' button that appears to the right of the selected cells to see a list of available properties
- select one or more fields to add them to each row.

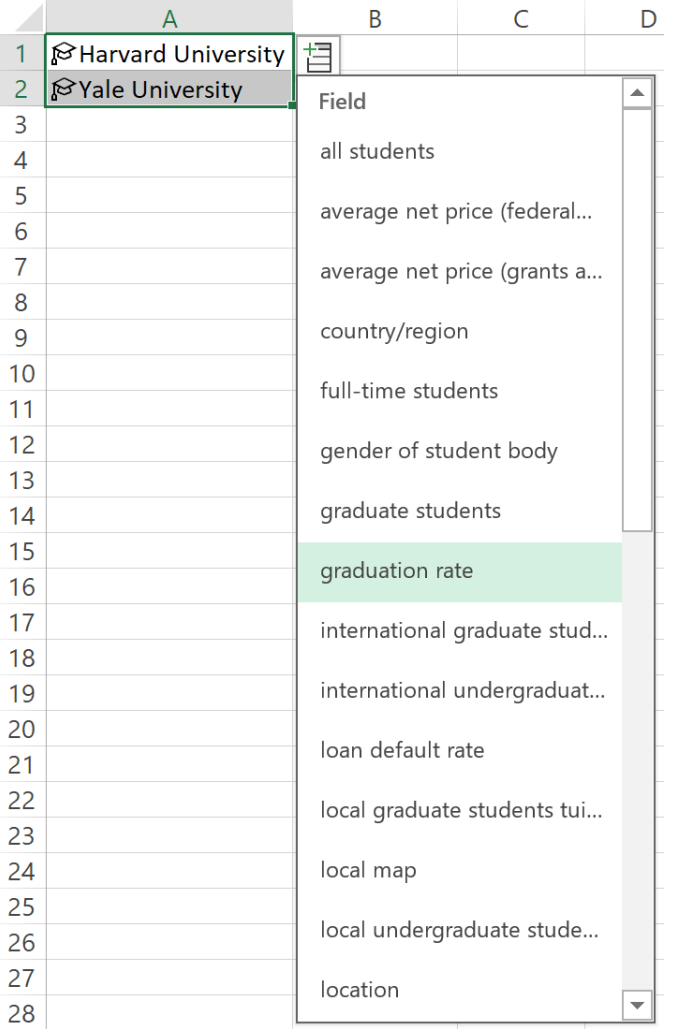

No more to that one either.

#### *Templates*

To assist with learning the ropes of these and other linked data types, Microsoft has released some templates you may play with – as long as your version of Excel recognises these new data types. Examples include:

- [Planets and Comets template](https://go.microsoft.com/fwlink/?linkid=2127591&clcid=0x409)
- [Favourite Movie list](https://go.microsoft.com/fwlink/?linkid=2127823&clcid=0x409)
- [\(US\) College Decision Helper template](https://go.microsoft.com/fwlink/?linkid=2127824&clcid=0x409)
- [Baby Name tracker \(to showcase Names\)](https://go.microsoft.com/fwlink/?linkid=2127590&clcid=0x409)
- [Periodic Table template \(to showcase Chemistry\)](https://go.microsoft.com/fwlink/?linkid=2130501&clcid=0x409)
- [Relocation Helper template \(to showcase City\)](https://go.microsoft.com/fwlink/?linkid=2127592&clcid=0x409)

Enjoy (if you can)!

### **User Voice Finding its Voice #2**

Number 2? When was number 1? Er, August 2017. Sorry, this is a rather infrequent series!

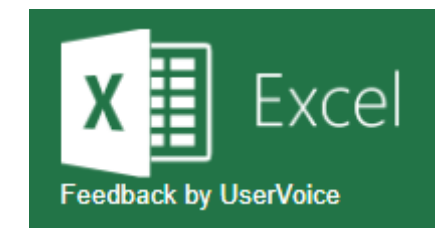

The website [excel.uservoice.com](https://excel.uservoice.com/) continues to gain recognition and popularity and it is clearly becoming more effective. The idea was that regular Excel users could suggest improvements to the world's secondbest software for anything and, if you get enough votes in the bag,

Microsoft would sit up and take notice. Microsoft recently provided an update on some of the improvements made and we thought we would share a selection of these with you from the past few months…

#### *Allow for Personal User Views / Filters in Excel for the Web (2,925 votes at the time of writing)*

When using Excel Online, if you add a filter, everyone using that spreadsheet in Excel Online will see that filter. This exasperated many, many users. Fortunately, Sheet View resolved this problem in mid-July.

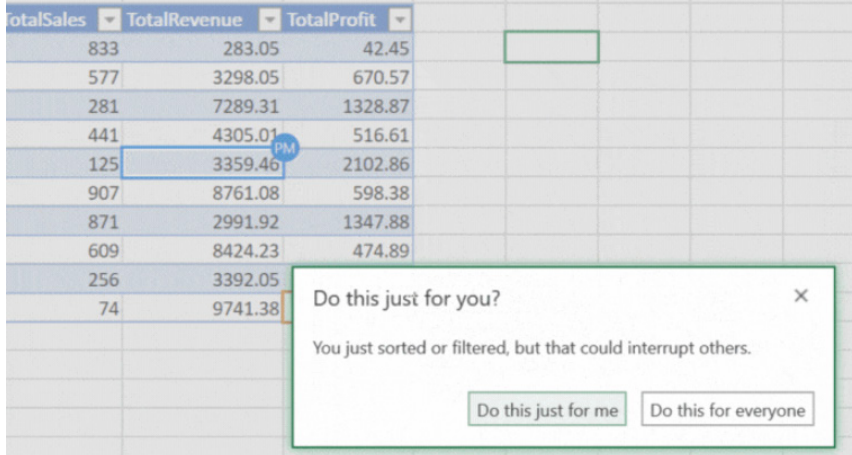

#### *Select Non-Adjacent Cells in Excel for the Web (823 votes)*

**CTRL + Click** finally hit the internet in late July. It's so simple to select random cells in the desktop variant, but was a frustration to many for a long time on the InterWobble.

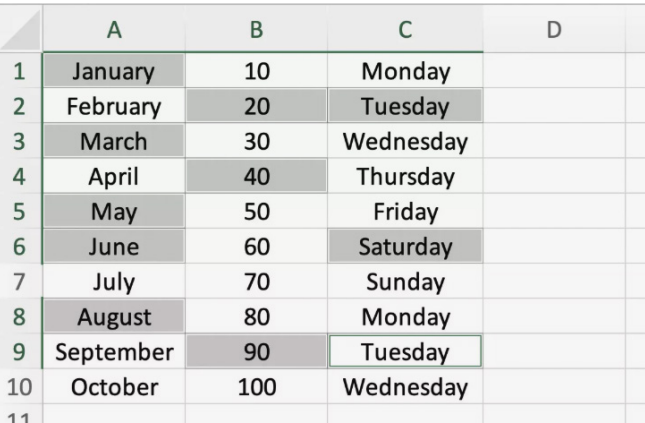

### *Increase the 218 Character Filename Length Limit to Open Files in Excel (798 votes)*

Until May this year, Excel could not open files with full path lengths greater than 218 characters. This seemed crazy that Excel couldn't open a valid file that Microsoft's filesystems allowed. Users had been complaining about this since Office 2000, with well-known threads having over 11,000 contributors!

All that changed four months ago. Now, all Office 365 users in the monthly channel (current channel, builds 12624.20466 or above) are able to open and save files up to 2,034 characters, although in practice there are lower limits imposed on occasion, *e.g.*

- Windows local and UNC files: 260 characters
- OneDrive / SharePoint files synchronised to the local drive: 260 characters
- OneDrive / SharePoint files opened directly from the cloud: 400 characters.

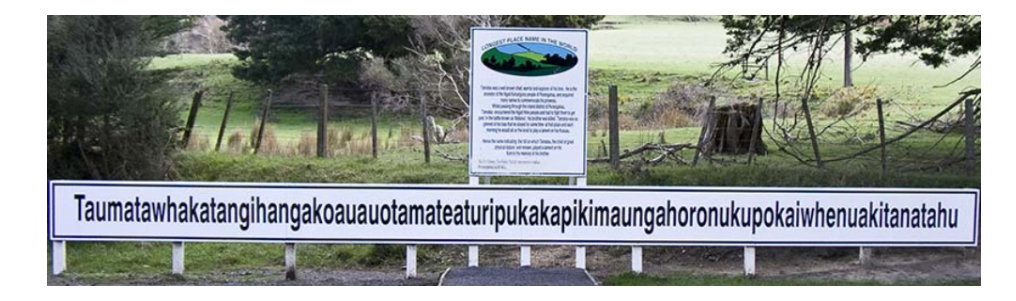

#### *Filtering when Co-authoring (710 votes)*

You can see how popular this one was – and this took nearly three years to fix. Fellow Excel MVP Bill Jelen postulated that if several users are working in the same workbook at the same time they should be able to

apply a different filter to the same data yet see only their records. It took until August 2020 to put right – and the response from Microsoft was a mite confusing, but there are a lot of happy people on UserVoice now.

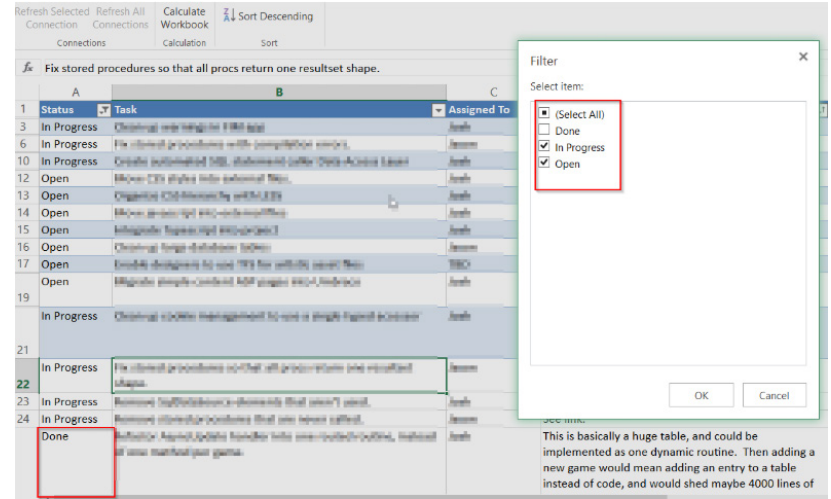

#### *Click Individual Cells to Sum in Excel for Mac (381 votes)*

Whilst Excel 2011 had the possibility to sum individual cells by typing "=", and then just clicking on individual cells across the workbook that you want to sum, and "return" when done, this functionality was no longer

available in Excel 2016 for Mac (you had to type "**=SUM(**", and then click on the individual cells while holding down the command key **RETURN**. From April, Insiders Fast resolved this for versions 16.37 onwards.

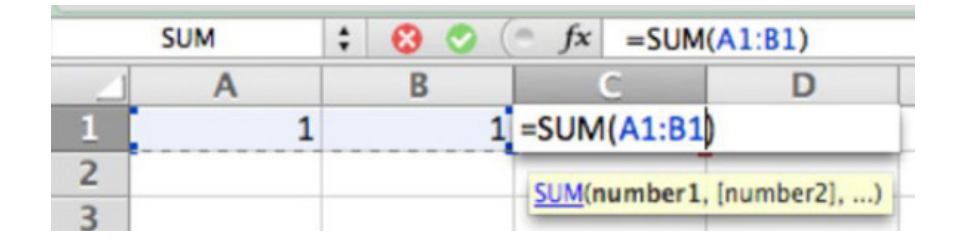

#### *Allow for Personalised Data Labels in XY Scatter Plots for Excel for Mac (311 votes)*

In Excel 2016 for Mac there was no way to (easily) insert personalised labels into an XY scatter plot. In the Windows version, there was the possibility to choose values for the labels that were not part of the XY

plot itself but that option did not exist in the Mac counterpart. Users could modify a few labels manually but with many more, they would hunt out UserVoice and complain.

However, since late July, Mac version 16.39 onwards has fixed this problem.

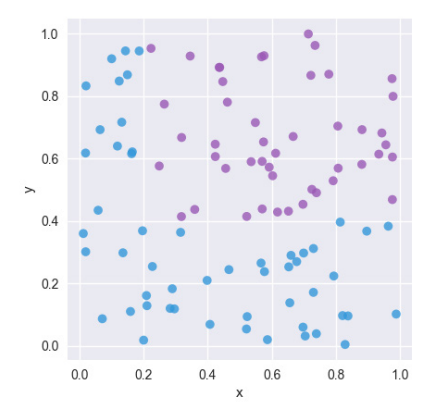

#### *Translate XLOOKUP and XMATCH to PROCX and CORRESPX in Portuguese (310 votes)*

I think it's so easy to forget these things when you are a native English speaker. 80% of the world's population cannot speak English. 1 in 33 people speaks Portuguese, so getting the translations right for the cool

new functions is something that should not be forgotten. 310 is a large number for Excel UserVoice! This was fixed in late July.

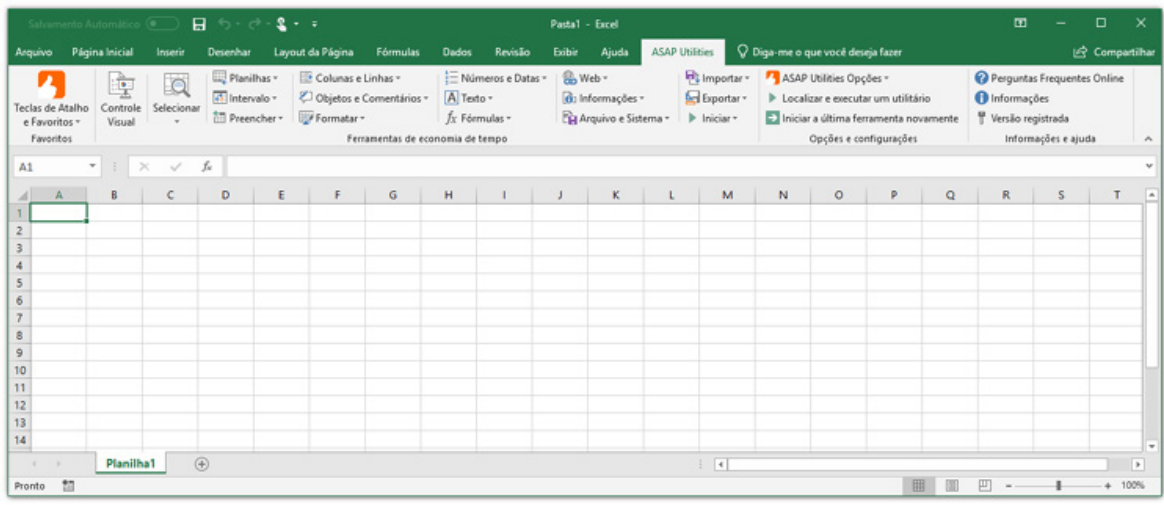

#### *When Copying Worksheets, Sometimes Users Have to Cycle Through 100 Million "Name Already Exists" Warnings (231 views)*

Oh yes, I can feel end users' pain on this one. We recommended for years not to include range names on sheets that you might copy for this very reason. This was a major productivity killer and the options available to end your grief were usually no better than **CTRL + ALT + DELETE -> End** 

**Program**. It took Microsoft six months to provide a solution, but in April, from Office 365 version 1907 onwards, there is now a "Yes to All" option to end your trauma.

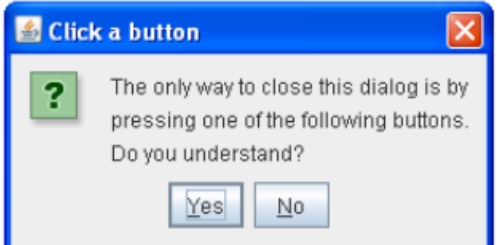

#### *Read Only Mode for Excel Desktop (225 votes)*

To many users' annoyance, Excel 2016 (and later) workbooks used to open in read only mode from SharePoint and Edit needed to be enabled everytime. This annoyed those who opened such workbooks regularly; Excel just never learnt. It's debatable whether Microsoft fully resolved this, even though they claimed they had – as it appears they only fixed this online in April.

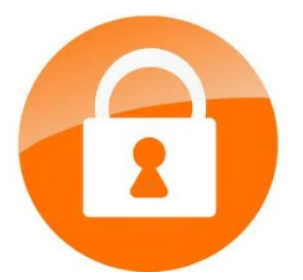

#### *When a Document is Locked, Good to Know Who is Editing the File (213 votes)*

Many of us would agree that when a document is locked (as it's being edited by another user) it would be great to know who is editing the file offline. This is an example where no fix was required; Microsoft just

needed to communicate that current versions of Excel already do this, where the user may be identified.

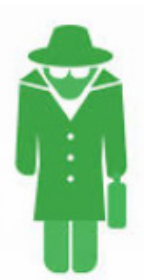

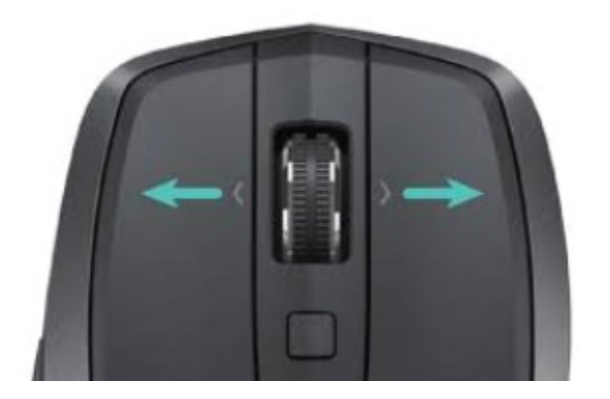

Many asked for **CTRL + SHIFT + Wheel** (PC) / **SHIFT + Wheel** (Mac) to enable a horizontal scroll in Excel. Well, since August 12, that's now possible – and end users are already whingeing it should just be **SHIFT**  that's needed. Perhaps this demonstrates people need to exert more self **CTRL**…

#### *Allow Power Query to Extract Data from PDF Files (99 votes)*

I am amazed how low the number of votes was for this – people ask for this all the time! You may recall we mentioned this several months ago: Microsoft released a PDF data connector back in early May.

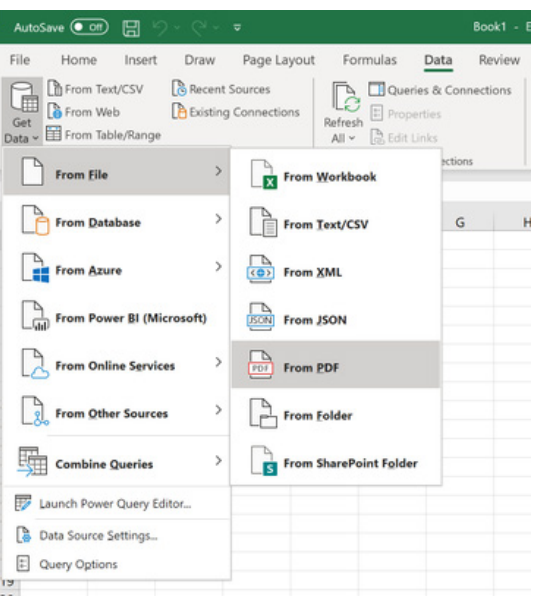

#### *Add Chart Design Feature in Excel for the Web (11 votes)*

One of the things that does frustrate sometimes is that a high number of votes does not always guarantee a Microsoft fix. However, the contrapositive also holds: sometimes, it only takes a few votes to

get something sorted. This was the case here: only a handful of users complained about the lack of ability to format charts in Excel for the Web, yet June saw a Format task pane roll out to deal with just such issues.

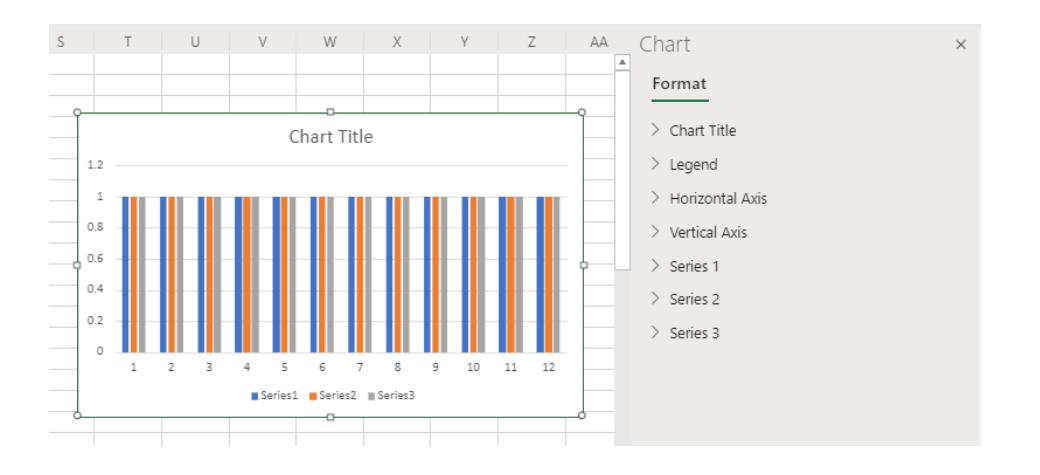

#### *Formulae Not Displayed in the Excel Interface Language (10 votes)*

And another with few votes – but this highlights an important point. If sending a frown cannot fix a bug, then UserVoice just might. Several complained that the formulae were not being displayed in the same language as the interface (*e.g.* interface was in English, but the formulae

were in French). Microsoft resolved this within three months of the issue being raised. You can judge for yourself whether you think that's a good thing or a bad thing…

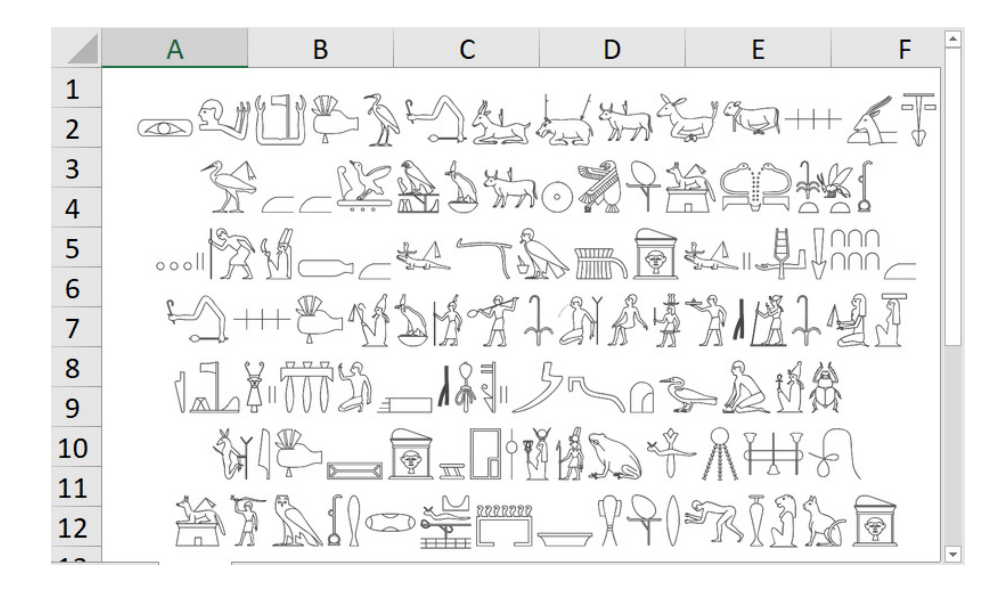

## **Beat the Boredom Challenge**

*With many of us currently "working from home" / quarantined, there are only so Zoom / Teams calls you can make before you reach your data limit. Perhaps they should measure data allowance in mugs of coffee. To try and keep our readers engaged, we will continue to reproduce some* 

*of our popular Final Friday Fix challenges from yesteryear in this and upcoming newsletters. One suggested solution may be found later in this newsletter. Here's this month's…*

This month's challenge is another one that's deceptively easy to explain. All you need to do is create an in-cell list that provides only non-blank choices from two columns of data, *e.g.*

#### **Data**

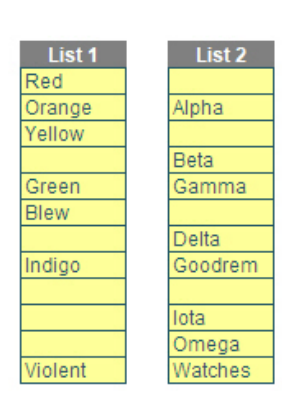

#### **Selection**

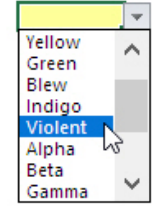

Can you get this working? It's another of those problems that's slightly trickier than it first appears. Some restrictions: no VBA or anything that appears on the 'Developer' tab on the Ribbon!

Sound easy? Try it. One solution may be found later in this newsletter – but no reading ahead!

### **Visual Basics**

*We thought we'd run an elementary series going through the rudiments of Visual Basic for Applications (VBA) as a springboard for newer users.* 

*This month, we consider how you may speed up the runtime for macros.* 

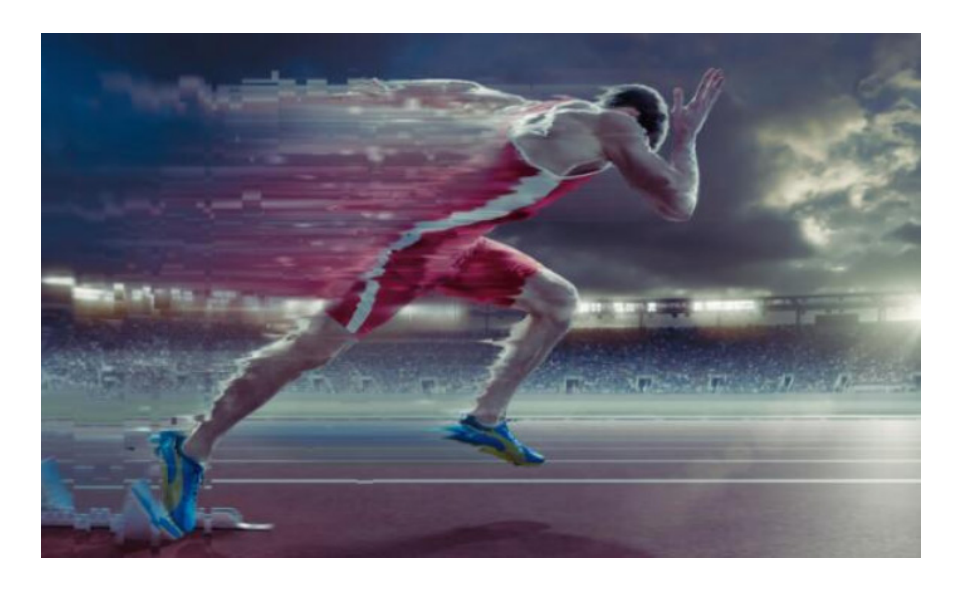

Macros can run pretty slowly when you start working with large files. There are a couple of tricks to improve the speed that your macro runs, relating to:

- 1. calculation time
- 2. screen updates.

When you run a macro, often the screen will start flickering as it jumps from step to step, and the screen frantically tries to keep up. We can enable or disable this by using the code:

#### Application.ScreenUpdating = False Application.ScreenUpdating = True

This determines whether the screen will continue to update and show what the macro is doing while it is running. Turning this off (switching it to False) will improve the processing time of the macro, because less computing power is spent updating the screen, so it can be focused on completing the task at hand.

The other element that slows macros down is waiting for the file to calculate every time you take an action. You should know that we have three calculation options:

- 1. Automatic
- 2. Automatic except for Data Tables
- 3. Manual.

These are represented by the following codes:

```
Application.Calculation = xlAutomatic
Application.Calculation = xlSemiAutomatic
Application.Calculation = xlManual
```
Before you run a long set of code, you can set the calculation setting to Manual, so that the code doesn't recalculate the model every time it takes an action. Of course, if you need it to calculate something before using it in the next step of a macro, you can perform a 'manual' calculation, using the code:

#### Application.Calculate

Just remember that if you turn off the screen updating or calculation options, make sure that you turn them back on again afterwards! More next time.

### **Power Pivot Principles**

*We continue our series on the Excel COM add-in, Power Pivot. This month, we look at the ALLSELECTED function in DAX.* If you have been keeping up with this series, you will probably be *au fait* with creating a PivotTable that looks something like this:

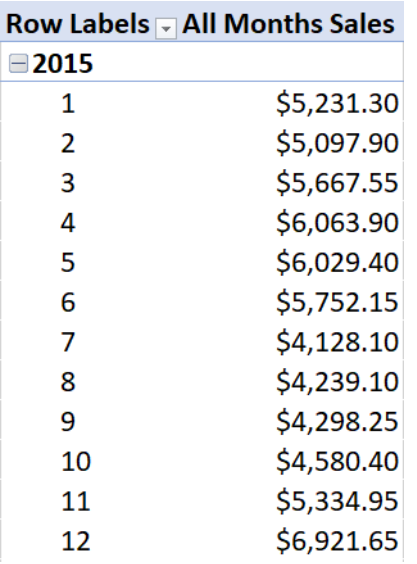

Let's do something this time that is actually quite awkward to code in Excel. We'll start by creating the following measure:

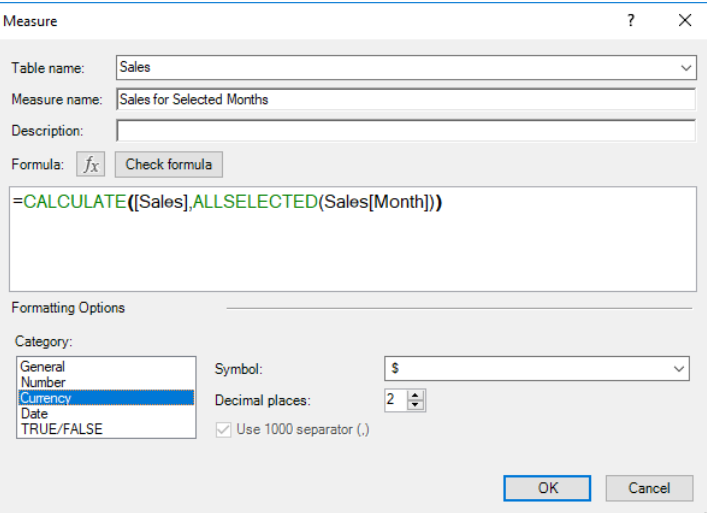

Our PivotTable may look like this now:

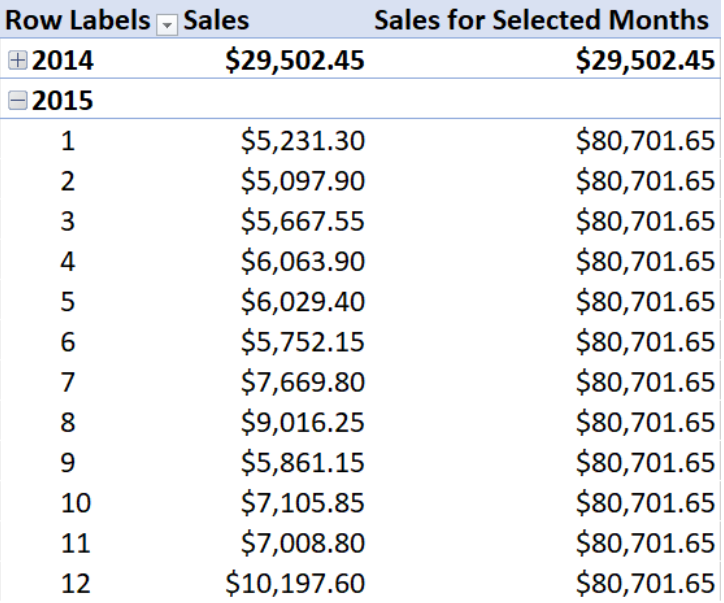

Big deal, you might say – this is akin to the **ALL** function discussed a couple of months ago (July newsletter). It's not though; it *is* a big deal. To demonstrate, let's also insert a slicer for the months (*i.e.* the field that is the subject of the **ALLEXCEPT** function):

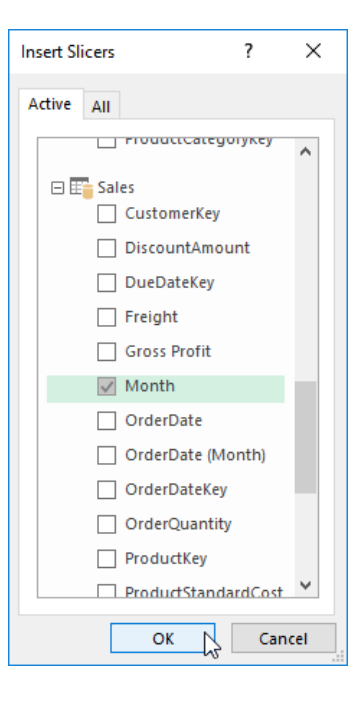

Choosing months on the slicer will result in the PivotTable recalculating the total sales for the months selected:

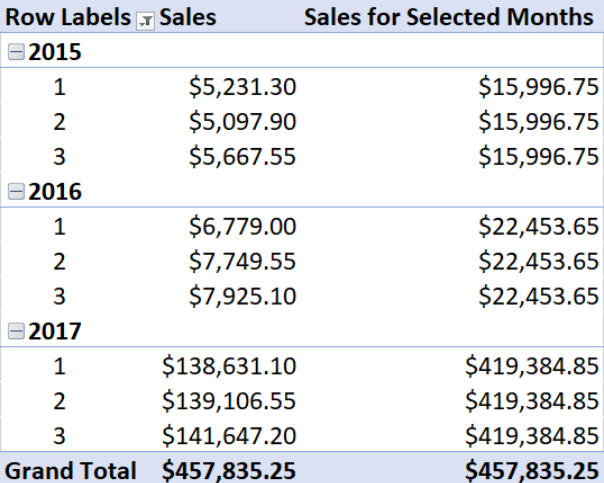

This only considers the months selected, not all months. Now that is not straightforward in Excel, especially if we were to apply **ALLEXCEPT** to a field that does not appear in the PivotTable.

For le *coup de grâce*, let's create the following measure:

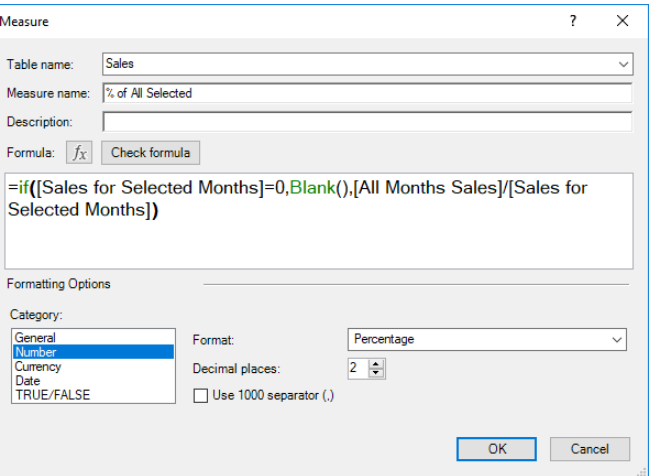

If you don't know what the **BLANK()** function is, it simply returns blank (nothing), which may suppress the context in a PivotTable.

Our PivotTable will now have different weightings of sale percentages depending on our selection of months and suppress any missing data / zero values:

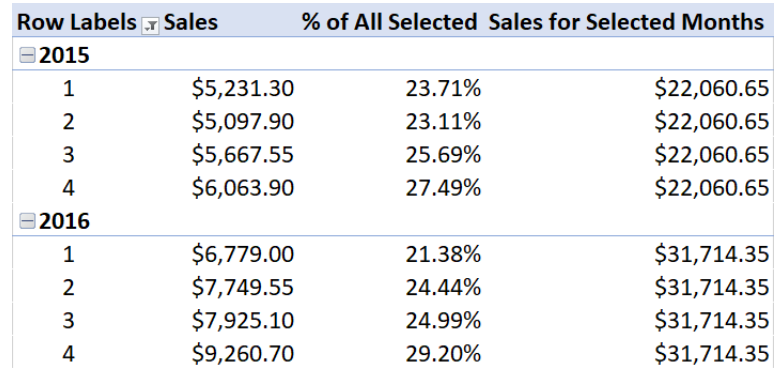

More *Power Pivot Principles* next month.

### **Power Query Pointers**

*Each month we'll reproduce one of our articles on Power Query (Excel 2010 and 2013) / Get & Transform (Office 365, Excel 2016 and 2019) from [www.sumproduct.com/blog.](http://www.sumproduct.com/blog) If you wish to read more in the meantime, simply check out our Blog section each Wednesday. This month, we look at bringing in two tables of data and summarising some of that data.*

This month, let's have two tables of data which provide information about items and charges, as shown below. We have several goals: we need to report on the key item data and work out the total and average sales for each item.

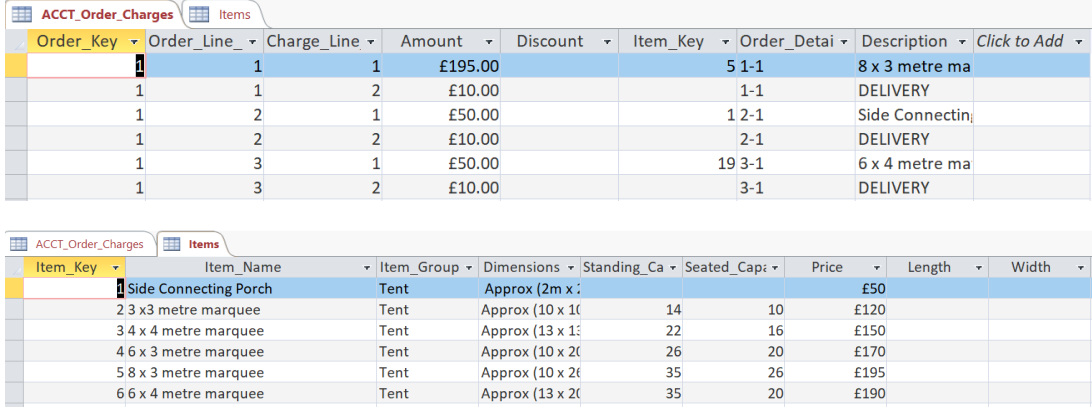

We will create two queries, one to extract data from the Access database for each of these tables. Assuming you are in Excel 2016 or later, we will use the 'New Query' dropdown from the 'Get and Transform' section of the Data tab:

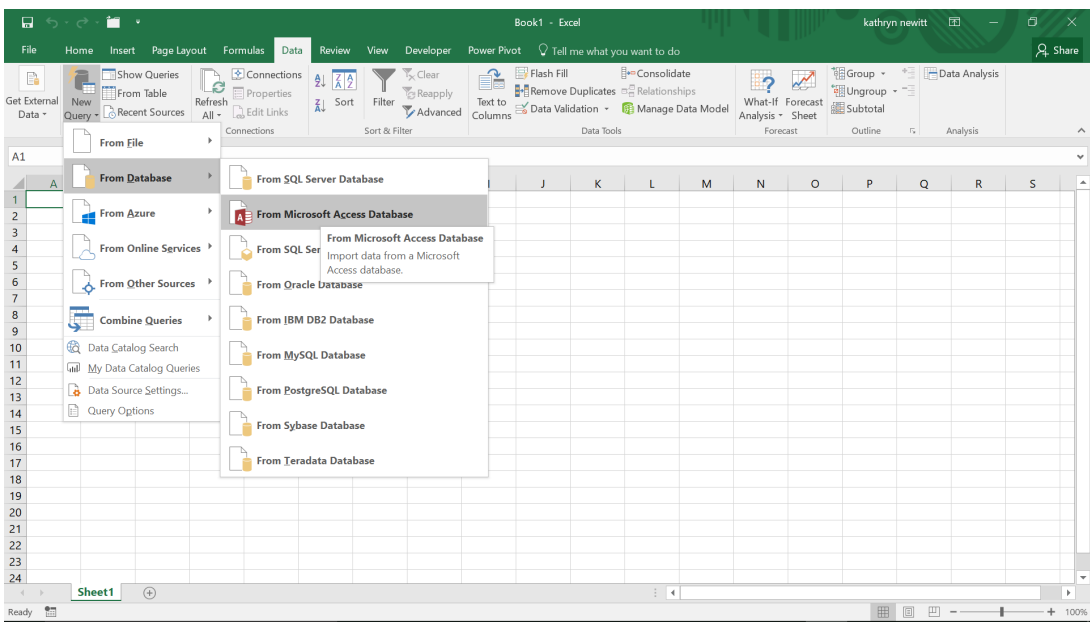

We choose to upload the data from the 'Microsoft Access Database' option, and having selected the relevant database, with the tables available as shown below:

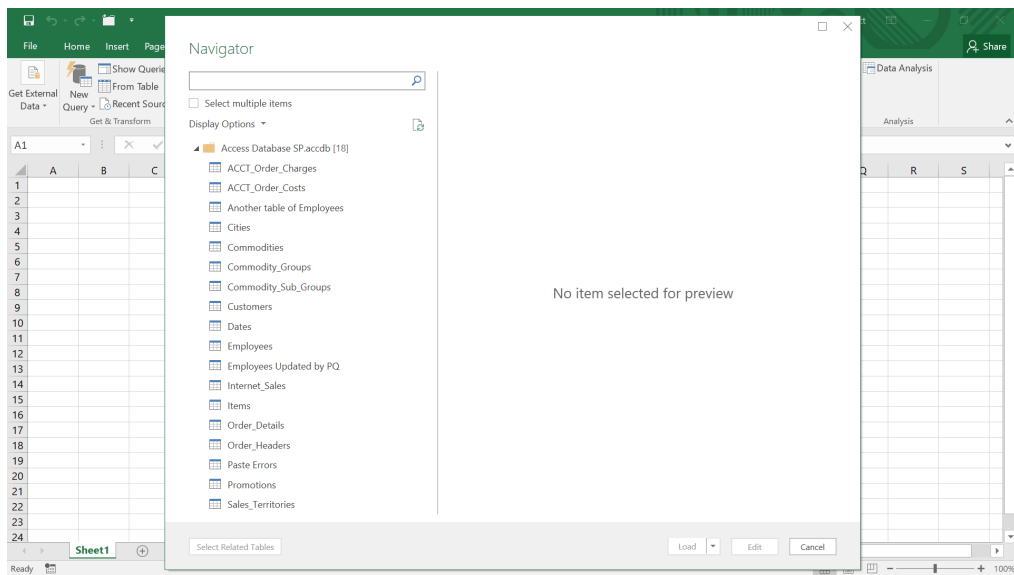

Since we are getting both of these tables from this database, we will check the 'Select multiple items' box.

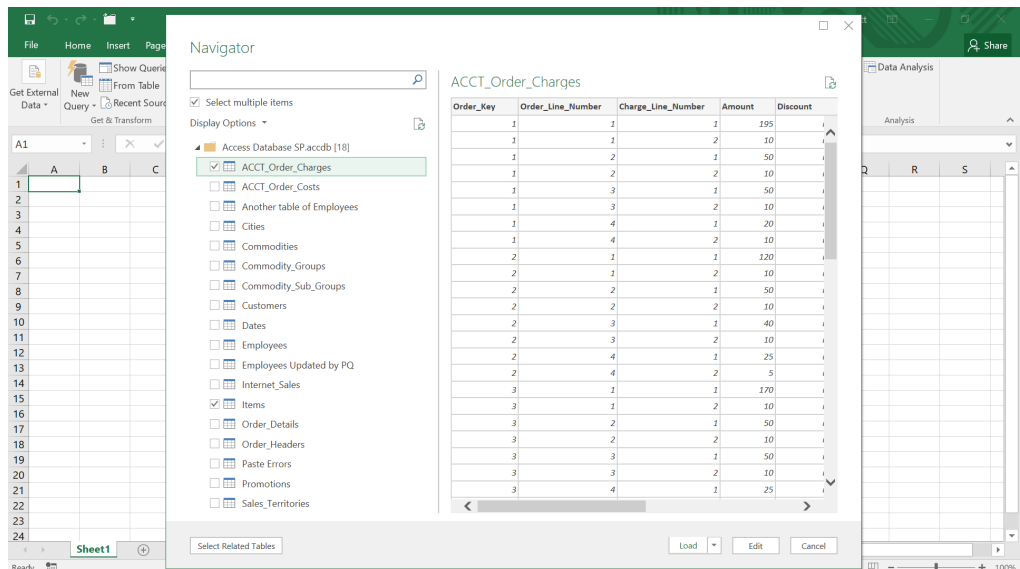

Checkboxes appear next to the tables, and we may select both tables that we are interested in, namely '**ACCT\_Order\_Charges**' and '**Items**'. We can create both queries at once! We choose to 'Edit':

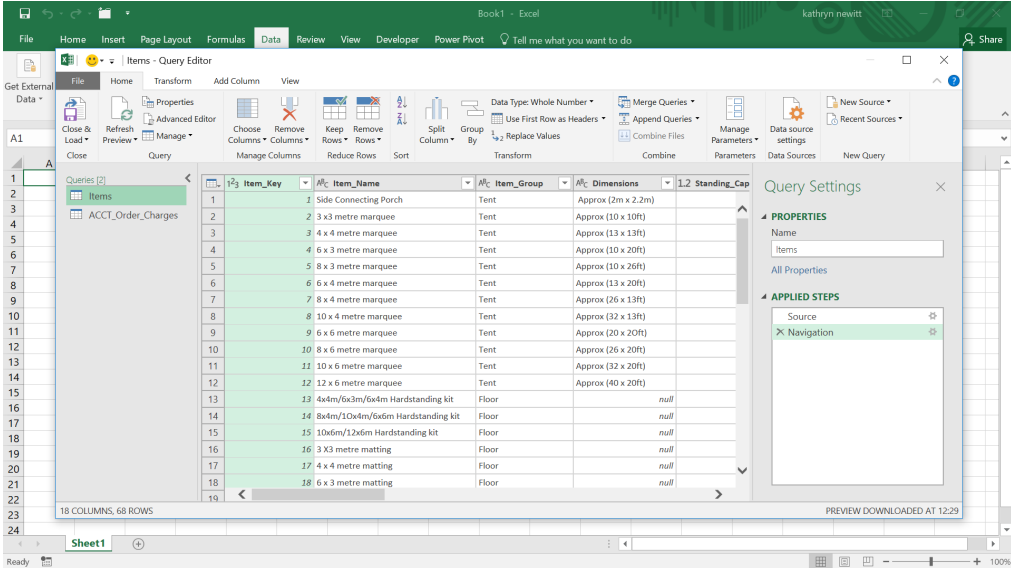

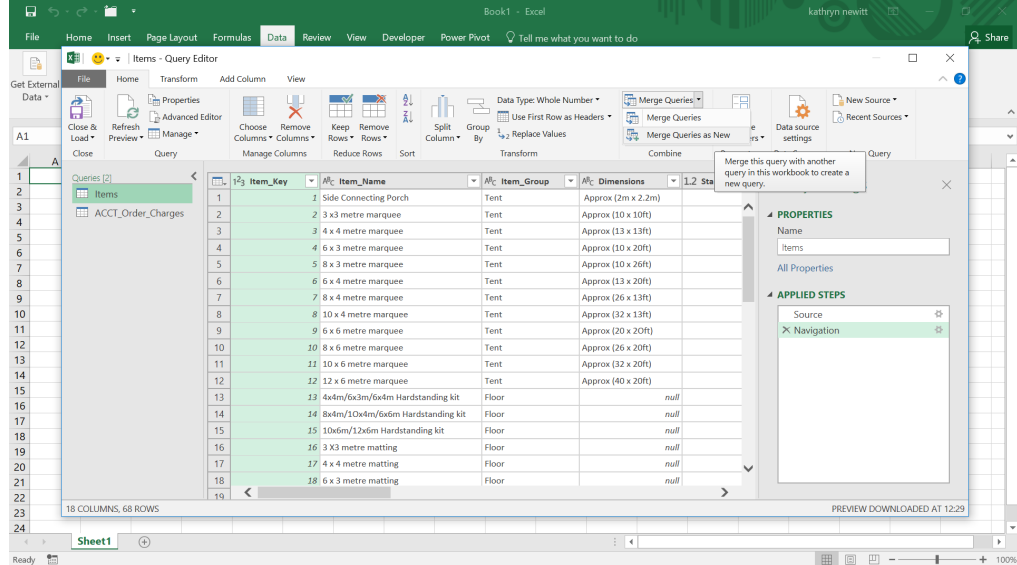

We choose to create a new query with our merged data, by choosing the 'Merge Queries as New' option.

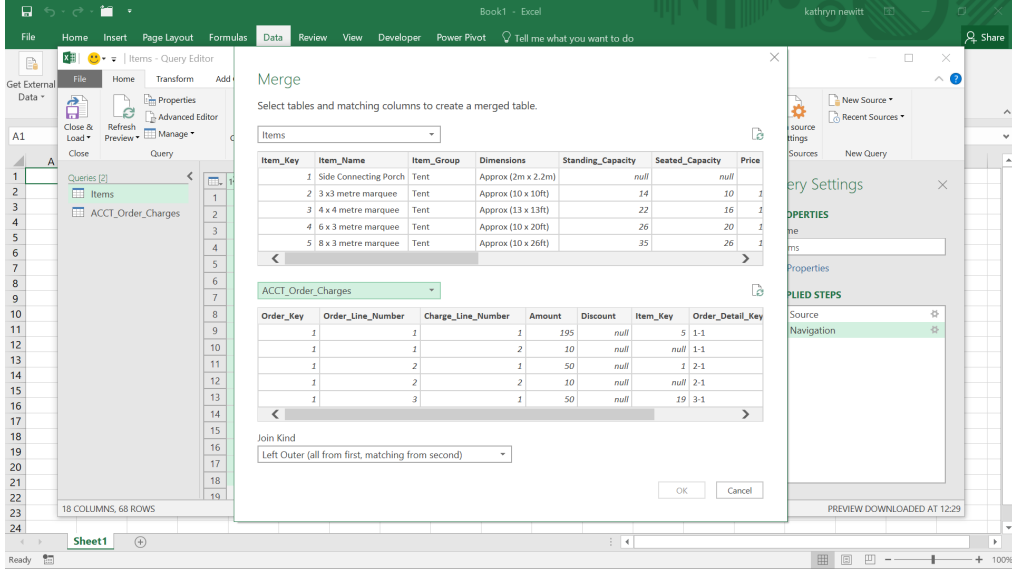

We need to select the field *Item\_Key* from both queries, as this is how our queries are to be linked. Not all of our charges data is related to items; some are delivery charges, so not all the charges will be merged. Let's choose the 'Left Outer' join as we want all our items and only the charge data that relates to these items:

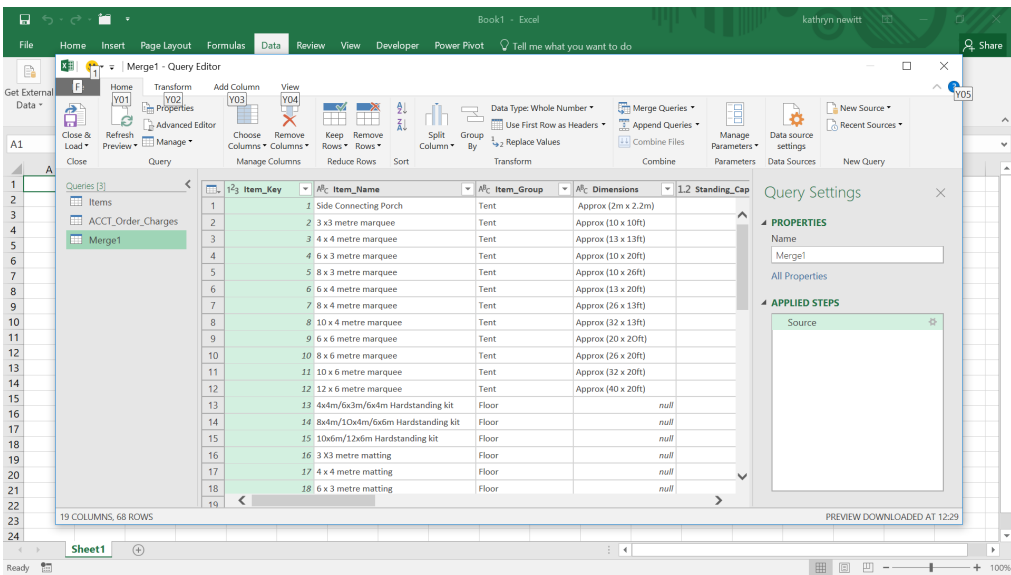

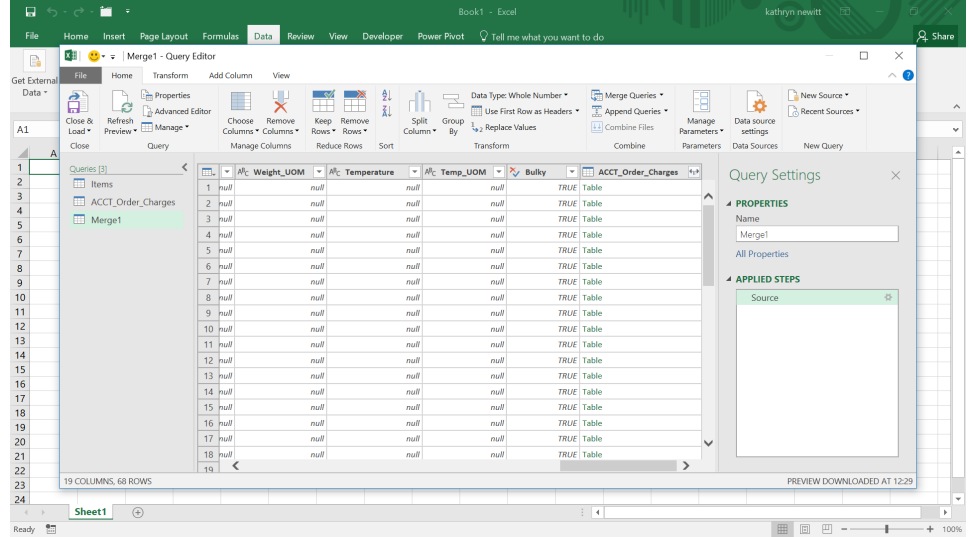

Next to the item data, there is a table column, which holds the data from the charges query under the heading '**ACCT\_Order\_Charges**'. We may click on the icon next to the '**ACCT\_Order\_Charges**' heading and expand this data – but that's not all we can do.

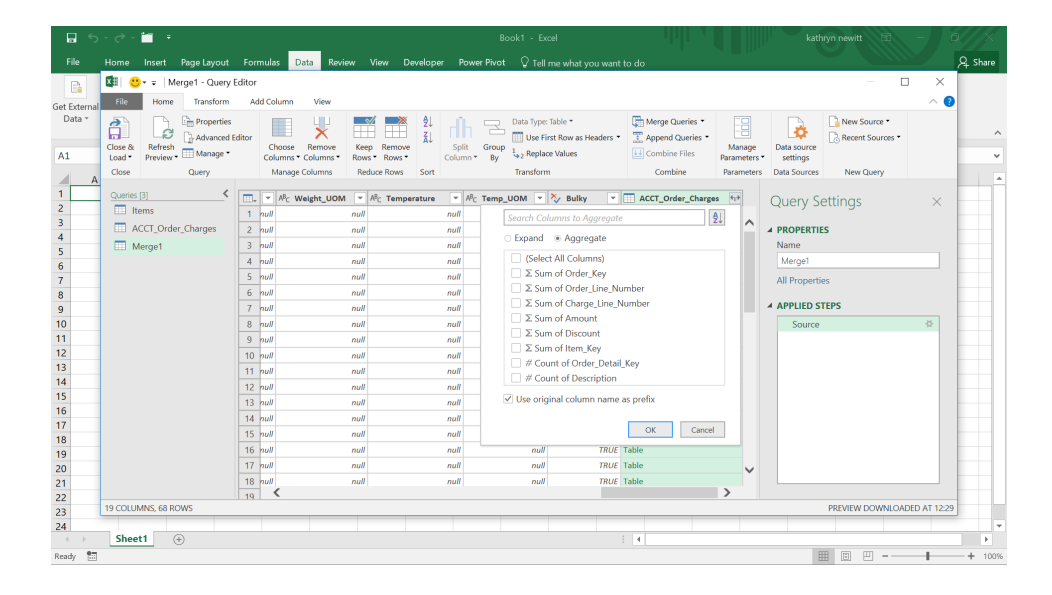

We want to find out the total and average sales for each item, so we may choose to 'Aggregate', rather than 'Expand'. We could expand and then group my data if we needed more information from '**ACCT\_Order\_ Charges**', but in this case, we are only interested in the 'Amount'. When

we select the 'Aggregate' option we can see a number of calculations including 'Sum of Amount'. We also choose not to have a prefix. However, there are more options next to the 'Sum of Amount', as shown below:

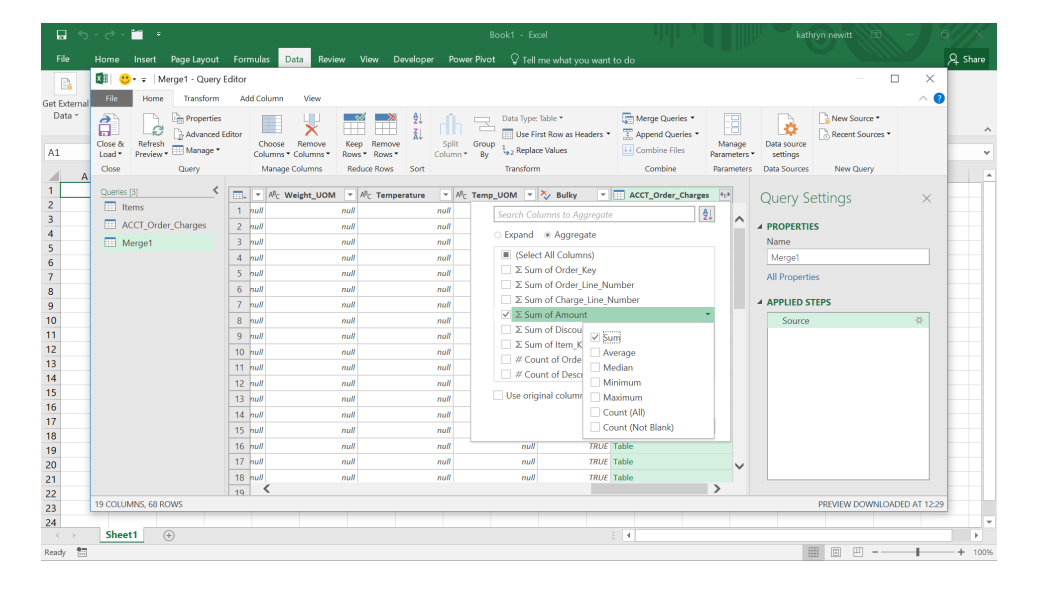

We may also see other calculations associated with the amount, so we choose the 'Average' too. This selection changes the 'Sum of Amount' title on the Expand / Aggregate screen.

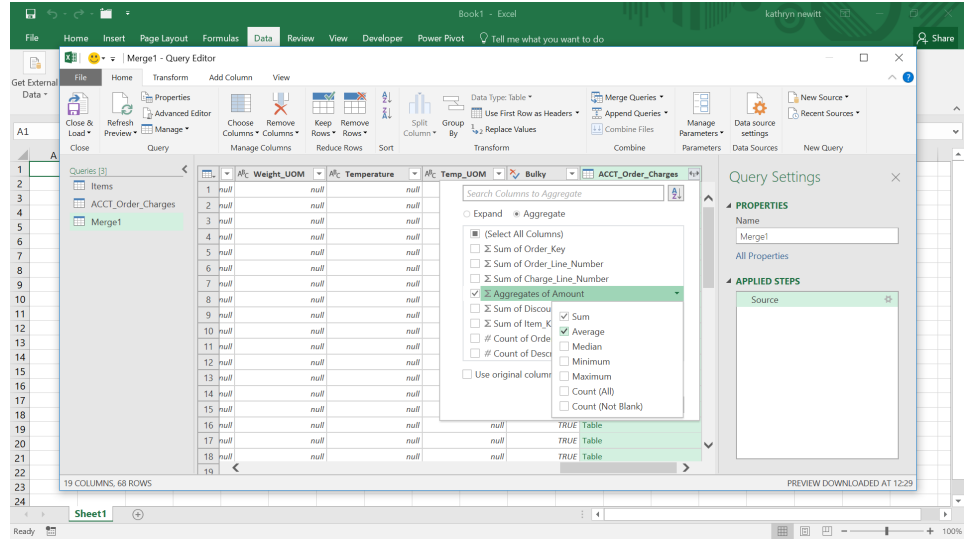

Choose 'OK' (you can click anywhere on the Expand / Aggregate screen to hide the 'Aggregates of Amount' dropdown) to see these results. We have deleted some of the irrelevant columns below to make the results easier to view:

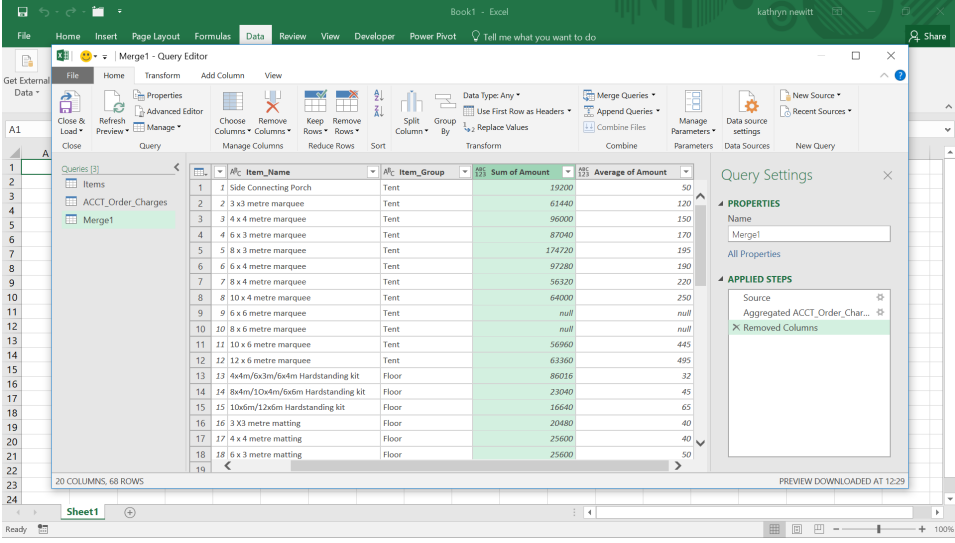

All we need to do now is to make our headings and query name more informative, and we have our results ready to load to Excel, using the 'Close & Load' option.

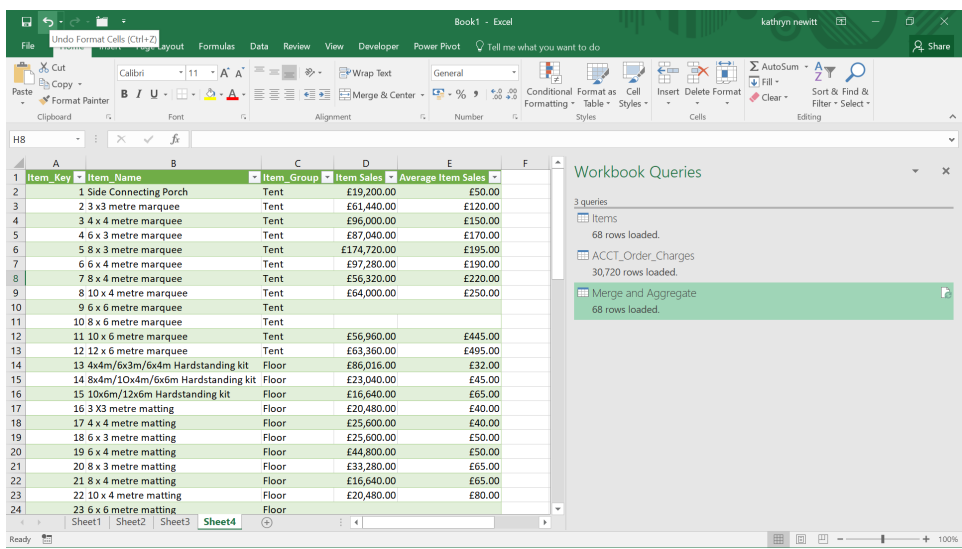

More next month!

### **Power BI Desktop Latest Updates**

The latest updates released include support for Perspectives in Personalize visuals, a rectangular select for data points, dynamic formatting support for more visuals, Direct Query support for Q&A and several new AppSource visuals. But of course, that's not all.

Here's the full list of updates:

#### *Reporting*

- Perspectives support for Personalize visuals (Preview)
- Rectangular lasso select for data points (Preview)
- Added dynamic formatting support for more visuals

#### *Analytics*

• Direct Query support for Q&A (Preview)

#### *Visualisations*

- Linear Gauge by xViz
- Advanced Pie and Donut by xViz
- Ratings visual by TME AG
- Toggle switch by TME AG
- Drill Down Pie PRO by MAQ Software
- ADWISE RoadMap
- Updates to ArcGIS Maps
- Extending administrative capabilities for AppSource visuals

#### *Perspectives support for Personalize visuals (Preview)*

Personalize visuals is a Preview feature that will allow you to make inline tweaks to visualisations in the Reading view. For example, you may change a measure or dimension, or add a legend. Previously, if you had a large data model, there was no way to pick a more manageable subset of fields.

*Template Apps*

• Agile CRM Analytics for Dynamics 365

#### *Data Preparation*

• Text / CSV By Example (Preview)

#### *Data Connectivity*

- • Cherwell connector
- Automation Anywhere connector
- • Acterys connector.

Let's take a look at each in turn.

Now, in this release Perspectives support has been added for Personalize visuals, which will allow you to choose a subset of a model that provides a more focused view – making it more intelligible for end users.

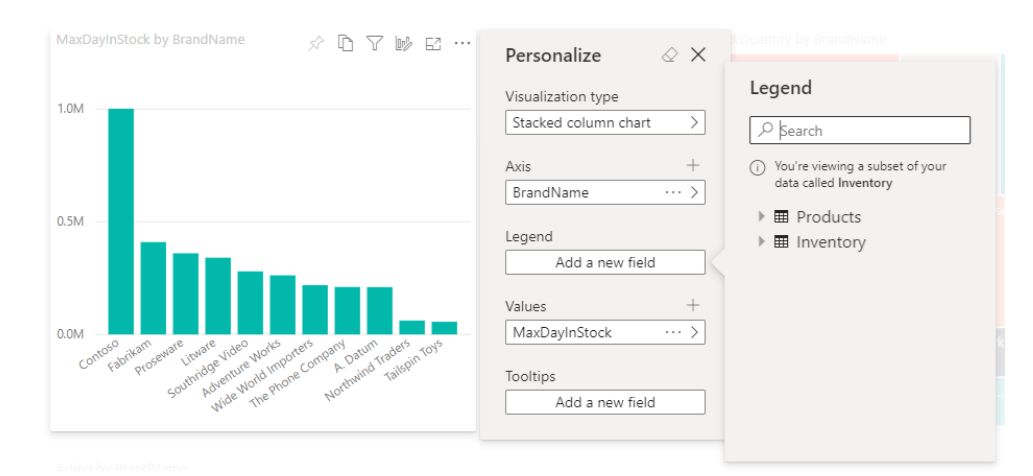

It should be noted that:

- Perspectives is not meant to be used as a security mechanism, but as a tool for providing a better end-user experience. All security for a Perspective is inherited from the underlying model
- Perspectives in both tabular and multi-dimensional models is supported. However, for Perspectives in multi-dimensional models you may only set the Perspective to be the same as the base cube for the report.

As a pre-requisite, you will need to enable Personalize visuals for the report, as well as create one or more Perspectives that include the dimensions and measures that you want to interact with, for the Personalize visuals experience. This will require downloading the Tabular Editor, which may be obtained from the [Microsoft Power BI website](https://github.com/otykier/TabularEditor/releases/download/2.11.7/TabularEditor.Installer.msi).

Once you have downloaded Tabular Editor, you may open up your report in Power BI Desktop and launch Tabular Editor from the External Tools tab of the Ribbon, *viz*.

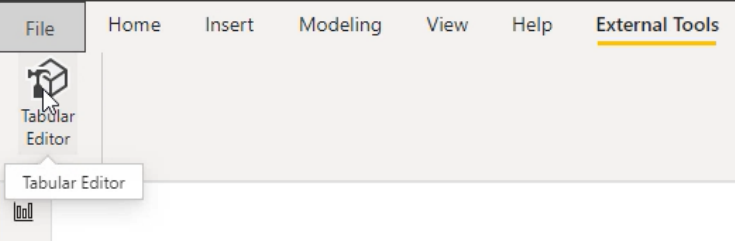

#### Then you will need to right-click on the 'Perspectives' folder to create a new Perspective:

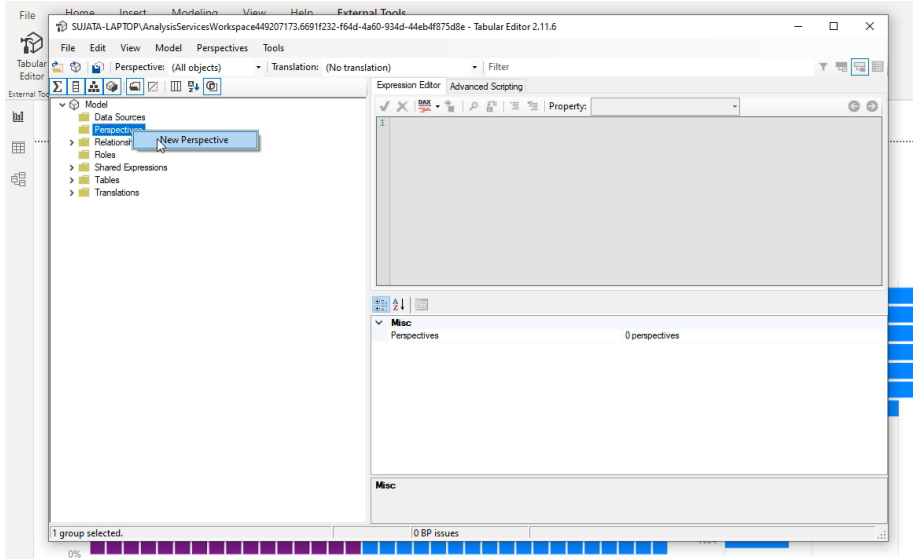

You can double click the text to rename the Perspective if you wish:

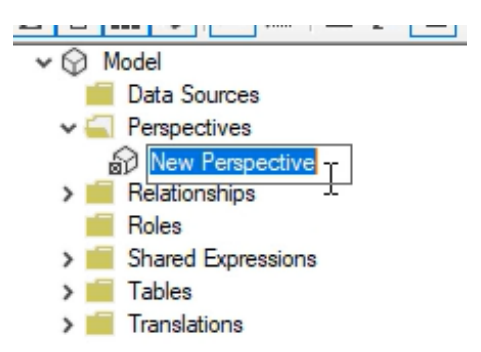

Next, you will need to add fields to the Perspective. You may do this by opening the 'Tables' folder and right-clicking on the fields you want to show in the Perspective:

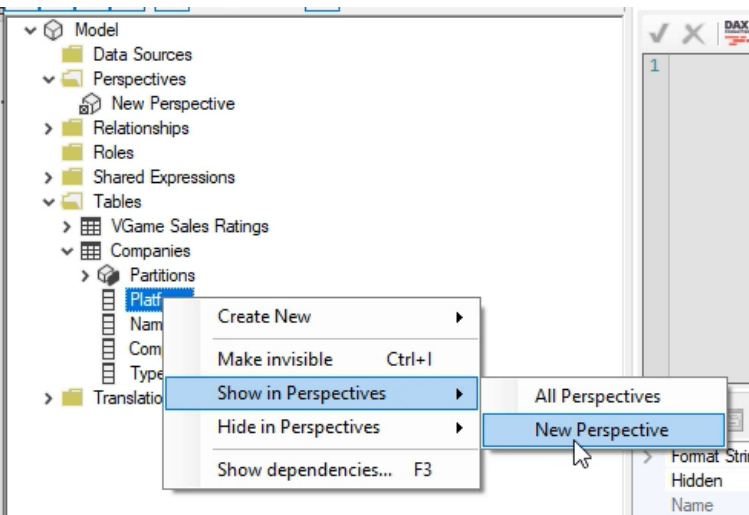

You should repeat this for all the fields you want to add to the Perspective. However, it should be noted that you cannot add duplicate fields to a Perspective. Therefore, if you have already added a field to a Perspective you will see the option for that Perspective is disabled subsequently.

After you have added all the fields, you should ensure you save the Perspective in both the Tabular Editor and also in Power BI.

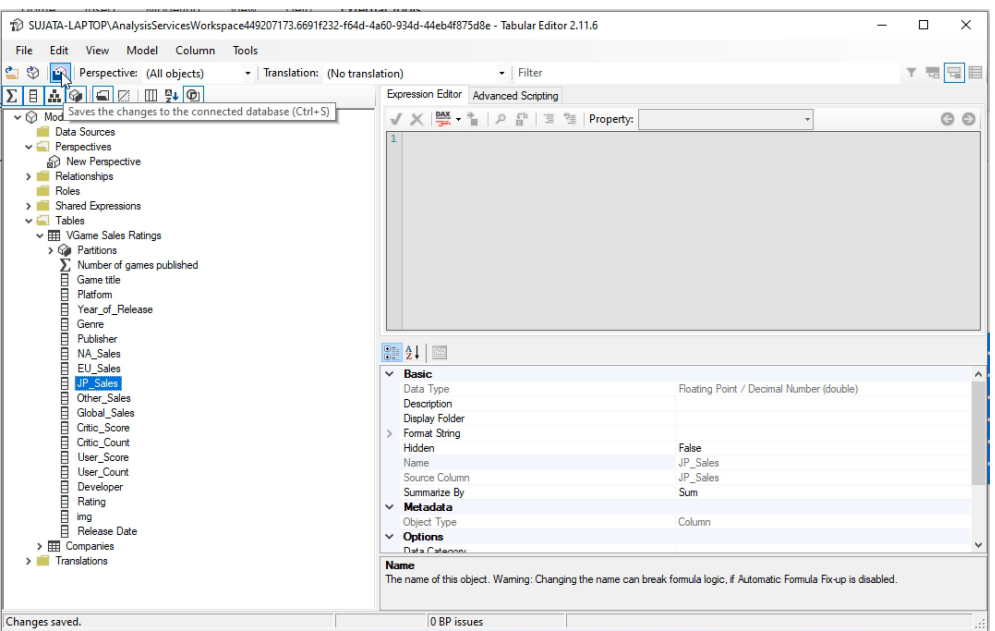

After you have saved the new Perspective to the model and the Power BI report, navigate to the Format pane for the page, where there is a new section for 'Personalize visual'.

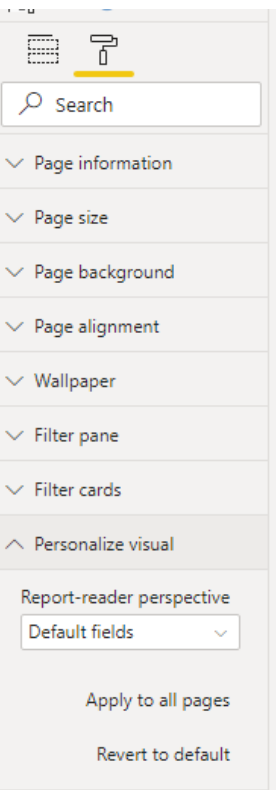

The 'Report-reader perspective' is set to 'Default fields' initially. However, when you open the dropdown you will see the other Perspectives created too:

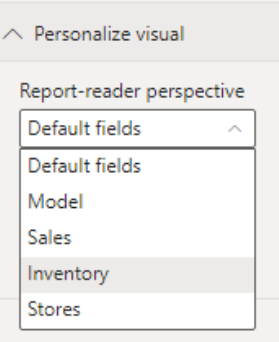

Once for you have set the Perspective for that page, the Personalize visuals experience for that page will be filtered down to that Perspective. Using 'Apply to all pages', you may also choose to apply your Perspective setting to all existing pages in your report.

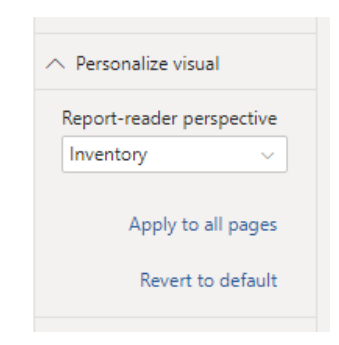

#### *Rectangular lasso select for data points (Preview)*

It was back in the April update that Microsoft released the rectangle select for visuals, which provided a more convenient way to select multiple

visuals at once. This update provides a Preview of that functionality now extended to data points for line, area and scatter charts.

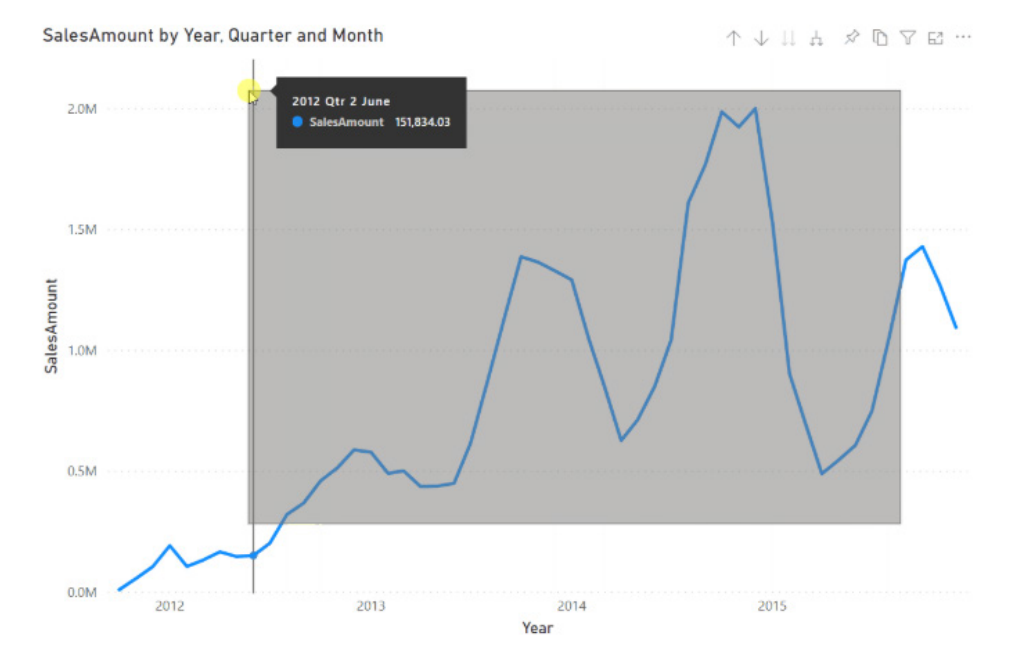

When editing a report, you'll now be able to create a selection rectangle by holding down the **CTRL** key whilst clicking and dragging within a visual. When you let go of the mouse, all points overlapping the selection rectangle will be selected. Your previous selections will be preserved, and already-selected data points will be deselected. It will be as though you held down the **CTRL** key and individually clicked every single point that overlaps the selection rectangle.

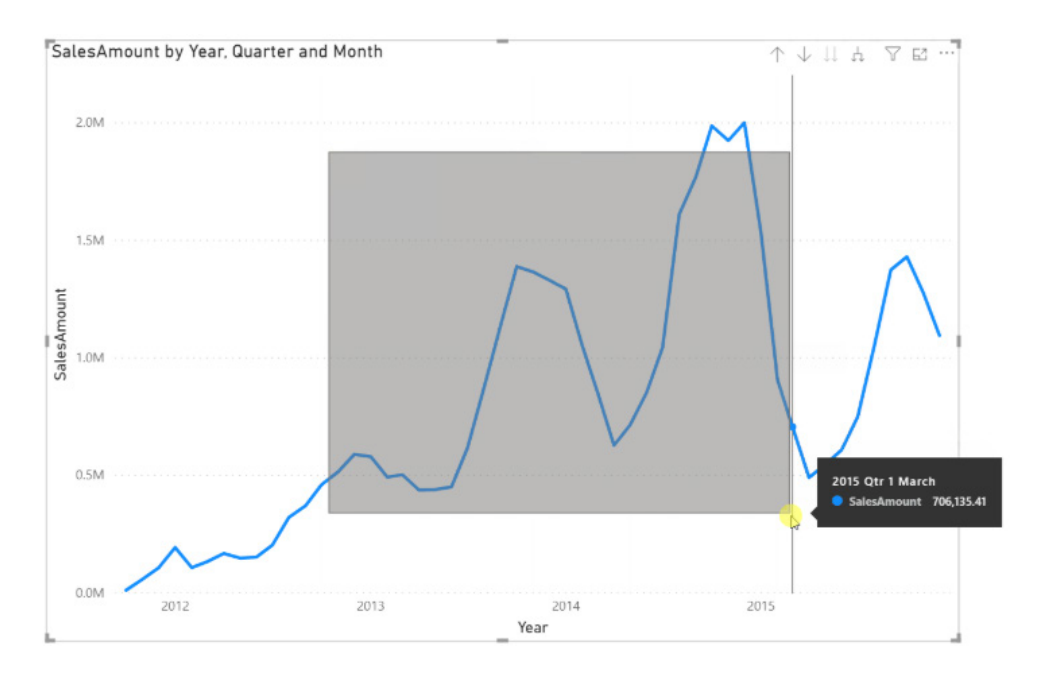

If you click and drag while holding down the **SHIFT** key instead, your previous selections will be preserved, but this time your already-selected data points will remain selected. This key is strictly for adding data points to your selection, not removing them.

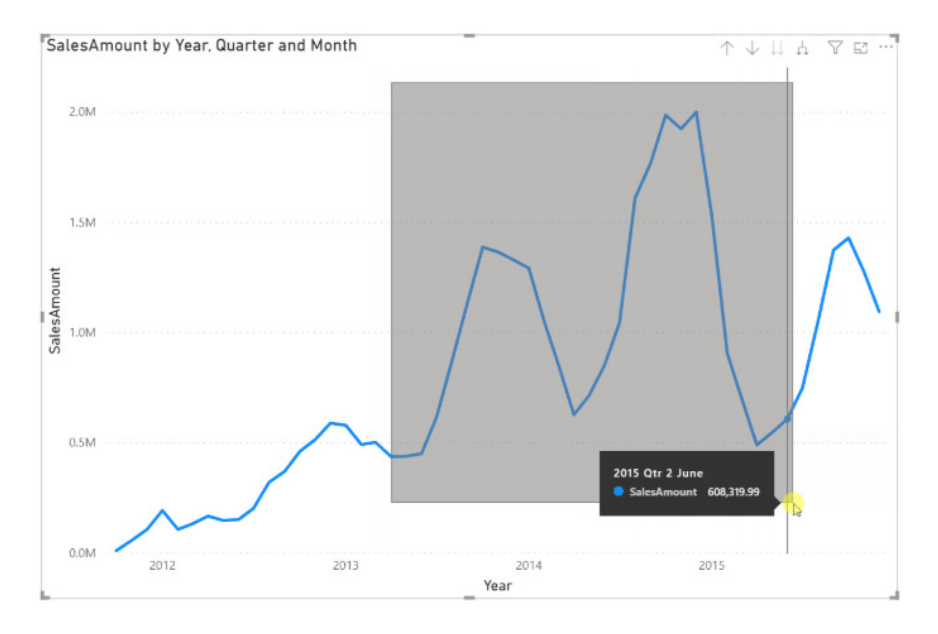

As usual, you may clear your current selection by clicking an empty space on the plot area (without holding down any key).

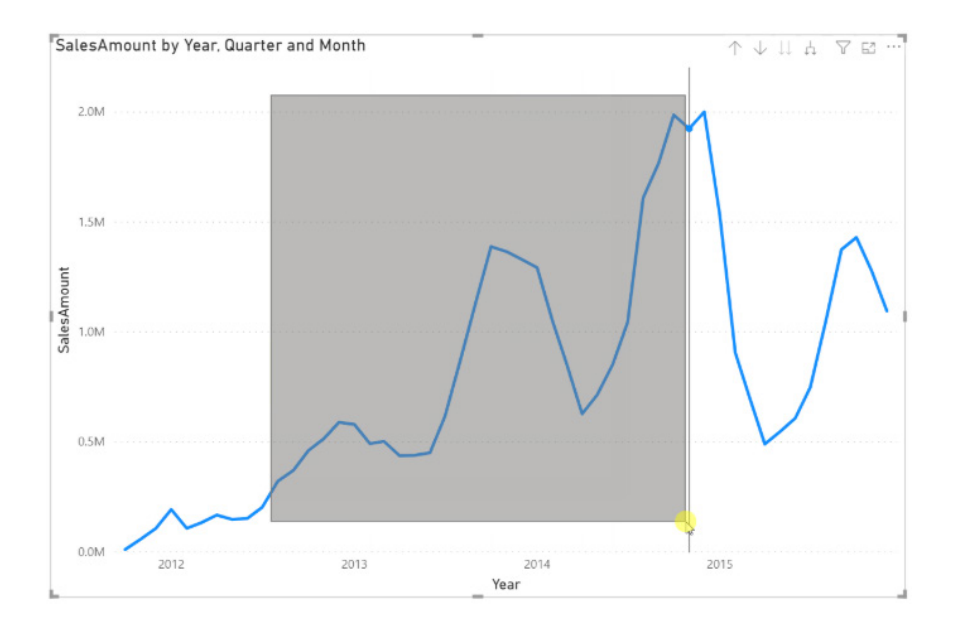

When viewing a report, in addition to the above controls, you will be able to create a selection rectangle with a simple click and drag within a visual. This action will count as starting a new selection and will not preserve your currently selected points.

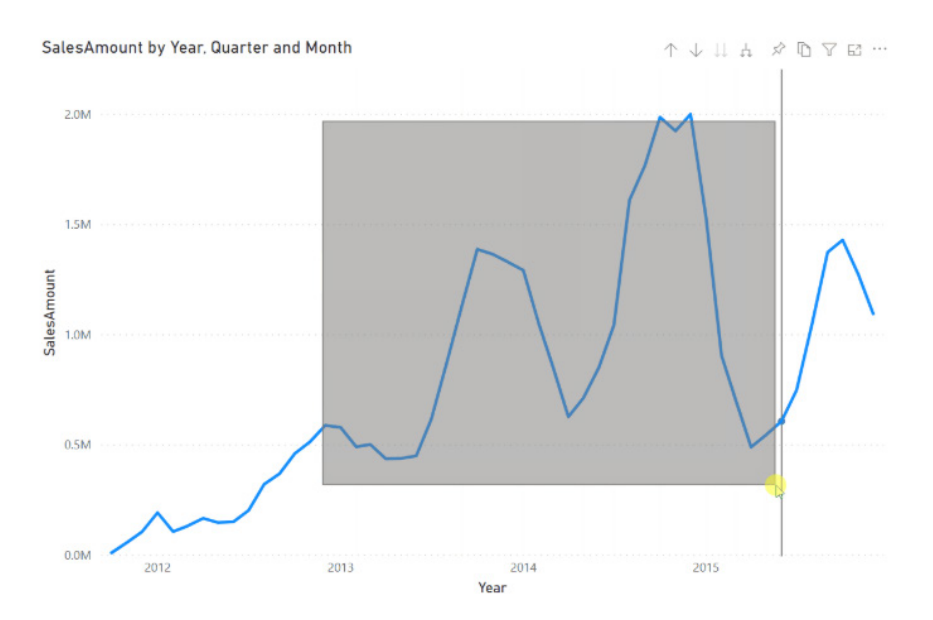

This action is not available in Edit mode because clicking and dragging within a visual, with no held keys, moves the visual instead.

Furthermore, it should be noted that:

- line, area and scatter chart support rectangle select. Indeed, Microsoft has announced they plan to add support for more visuals in upcoming updates
- the number of data points you can select at once is limited to 300
- when viewing a report in Power BI Service, rectangle select will be enabled only if the Preview feature was enabled when the report was saved and published on Power BI Desktop.

#### *Added dynamic formatting support for more visuals*

It was three years ago that Microsoft released cell-level formatting for multidimensional AS models and cell-level formatting for multidimensional AS models for multi-row cards. Dynamic format strings, also known as cell-level formatting, enable you to set a different format string for each measure data point. Therefore, each column in a column chart or each row in a table can be formatted differently. For example:

Full Date Sale amount ft special format strings April 4, 2002 7,390,083.00 % .<br>August 3, 2008 36.512.34 December 25, 2011 71 663 663 February 28, 2011 98704 February 4, 2011 98,798.41 July 4, 2008 2,462 June 10, 2010 \$5,672.32 March 3, 2001 783.1300000000000 000000000000000 May 12, 2012 939 November 30, 2052  $0.00$ October 25, 2009 7234.1234 September 28, 2012 729 Total 71.989.397.78

Sale amount ft special format strings by Full Date

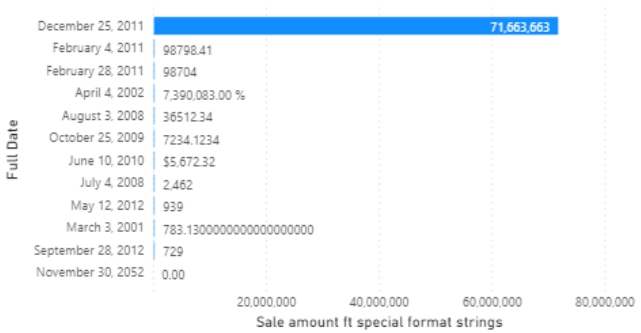

Originally, this was supported for the older version of table and matrix, the current table and matrix, card and the multi-row card. However, this

- • column chart
- • bar chart
- • stacked column chart
- stacked bar chart
- scatter chart
- • line chart
- • area chart

Note that dynamic format strings are applied to:

- measure values on ToolTips
- measure values data labels
- measure axes.

For example:

update has added dynamic formatting for the following visuals (sorry, there are only a few to choose from):

- • map
- shape map
- • waterfall chart
- • donut chart
- • pie chart
- tree map.

Sale amount ft special format strings by Full Date

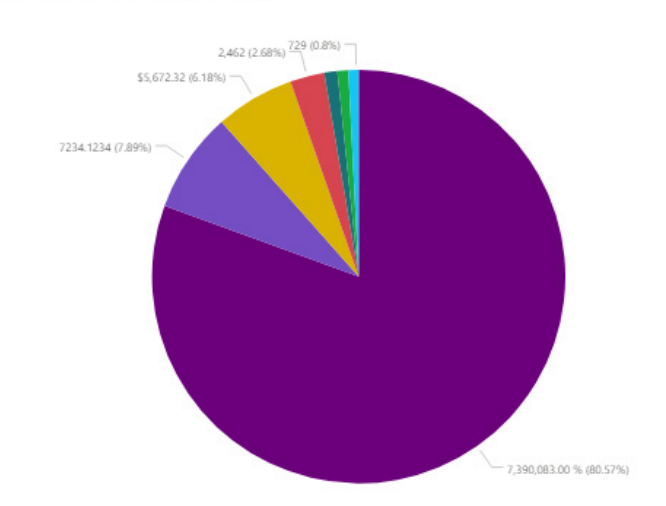

#### *Direct Query support for Q&A (Preview)*

Q&A now supports SQL Direct Query sources, including SQL Server 2019, Azure SQL database and Azure Synapse Analytics. You can now use Q&A to ask natural language questions against these data sources. Prior to this update, Q&A was not available for datasets with any Direct Query sources.

But there's more.

You will also notice one minor change to the behaviour of Q&A when it is operating in Direct Query mode. There is now a 'Submit' button, which is

#### *Linear Gauge by xViz*

now available when typing in your question. This is to prevent overloading the Direct Query source with unnecessary queries as the user types in their question.

It should be noted that presently, other Direct Query sources are not supported for Q&A. Microsoft doesn't block Q&A altogether if you have other Direct Query sources in your dataset, but some questions may not be answered correctly or may return errors instead.

xViz has released a new PBI Certified version (1.1.5) of the Linear Gauge with anew Gauge option: the 'Progress Bar' for advanced use cases. This version includes data label enhancements for better positioning and formatting capabilities. Gauge width and margin settings have also been added for additional design flexibility.

The following are the list of new features added to this xViz Linear Gauge:

- new Gauge Type: Progress Bar
- custom data labels for each Tier
- Tier label with active label option
- Tier limits: start and end range for each Tier
- horizontal and vertical orientation
- conditional formatting improvements
- data label enhancements:
	- o placement options: inside / outside and left / right / centre / top / bottom
	- o display option: actual value / percentage / both
	- o enhanced look and feel: separate font size, weight and colour
- Gauge width and margin for better label positioning
- axis label formatting: scaling, show nth label.

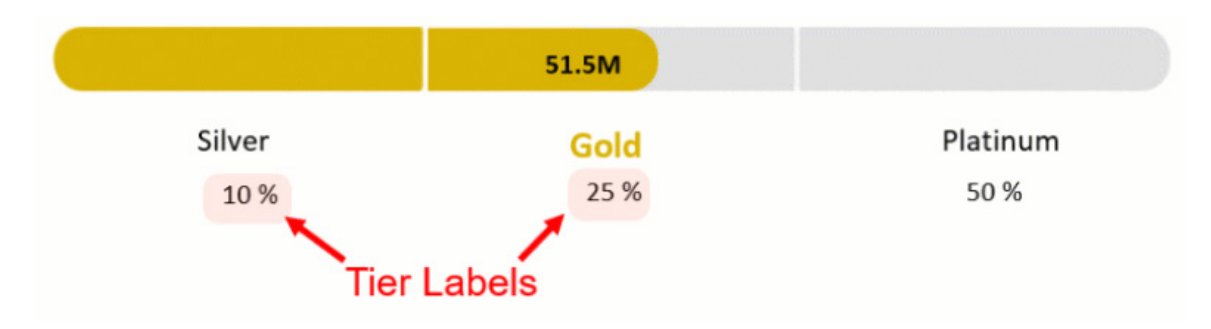

#### *Advanced Pie and Donut by xViz*

xViz Advanced Pie and Donut provides several chart options, covering both Pie and Donut chart use cases into a single visual. Pie charts help visualise part-to-whole relationships with a maximum of six slices. Along with the semi-circle pie and 3D option, this visual also supports variable width pie

charts, which requires two values and one category field.

Donut charts are a variant of the pie chart with a blank centre. This provides a better data intensity ratio and an alternative visualisation.

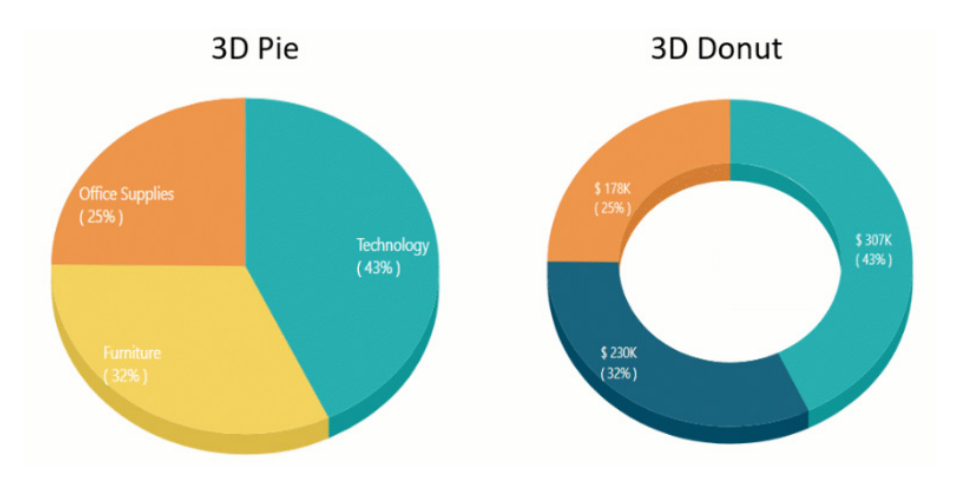

The following are the list of key features for xViz Advanced Pie and Donut chart:

- several chart options: pie, semi-circle pie, variable width pie, donut and arc donut
- top **n** ranking with 'others': display top items and group the rest together as 'others'
- donut charts with totals in the middle
- 3D styling of pie and donut charts
- styling options: set patterns for individual slices to make them stand out
- gradient colouring
- data label formatting
- number formatting
- drilldown
- conditional formatting.

#### *Ratings visual by TME AG*

This new visual provides a variety of rating options for various performance indicators:

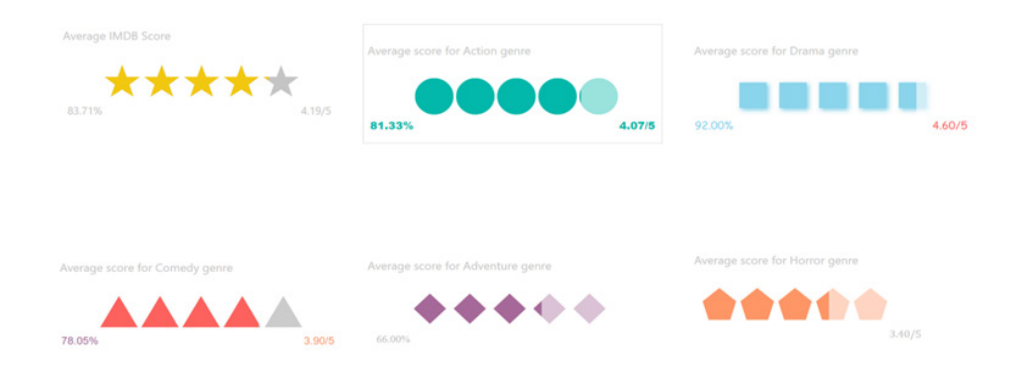

Features include:

- ratings can be displayed in different indicator styles including stars, circles, *etc.*
- it shows progress in percentage
- it shows selected stars / total stars.

Formatting options include:

- six different shapes are available
- rating indicators count can be changed
- indicator selection and deselection colour can be set
- display shadow
- show and hide percentage and selected indicator value and set their position top or bottom
- change label colours with their font size and font family.

#### *Toggle switch by TME AG*

This new visual acts as a trigger to show and hide data with a toggle switch.

Show Danish and Arabic movies

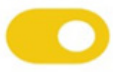

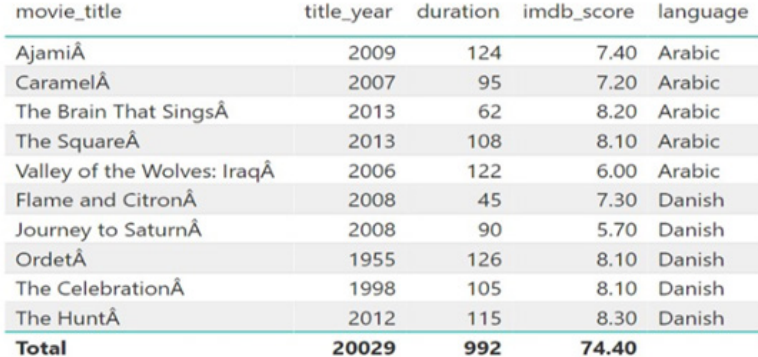

Features include:

- best to use with string data types
- users may choose multiple values for switch on and off, but these values must be separated by a comma
- it can accept an unlimited number of values for on and off
- users may set the switch colour.

#### *Drill Down Pie PRO by MAQ Software*

Drill Down Pie PRO is the eighth visual in the ZoomCharts Advanced Visuals suite, which has recently been rebranded to Drill Down Visuals.

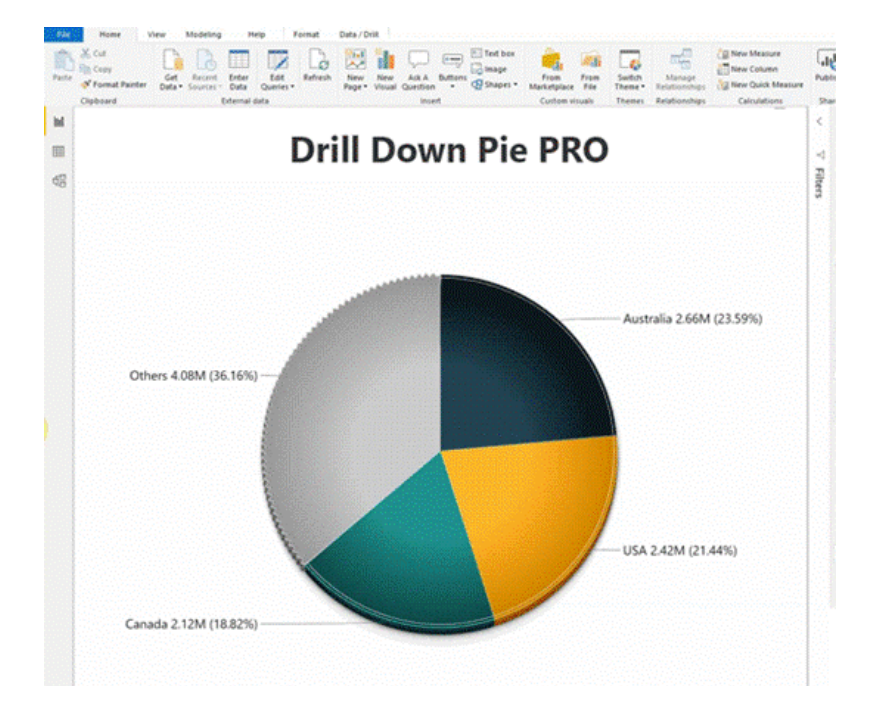

As the name suggest, the visual has drilldown functionality, as well as smooth animations and customisation options. These features enable report developers to create Power BI reports that are both intuitive and flexible.

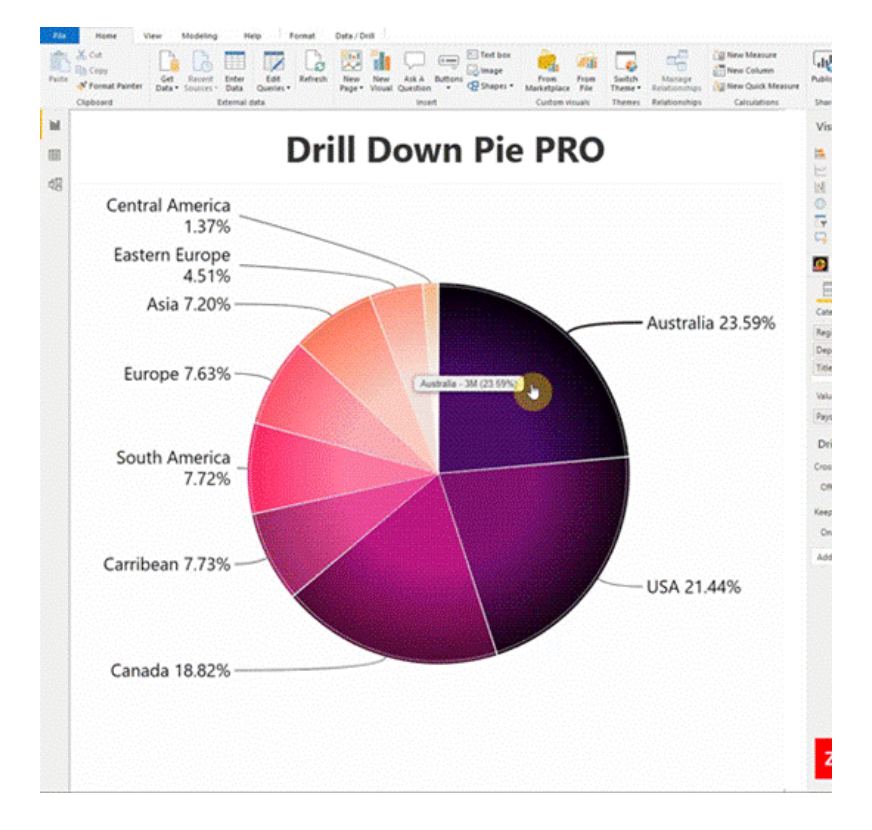

For example, with multilevel drilldown, users can explore data categories by clicking directly on the slice. Visual graphics will indicate the number of drilldown levels available, as well as serve as a navigation guide.

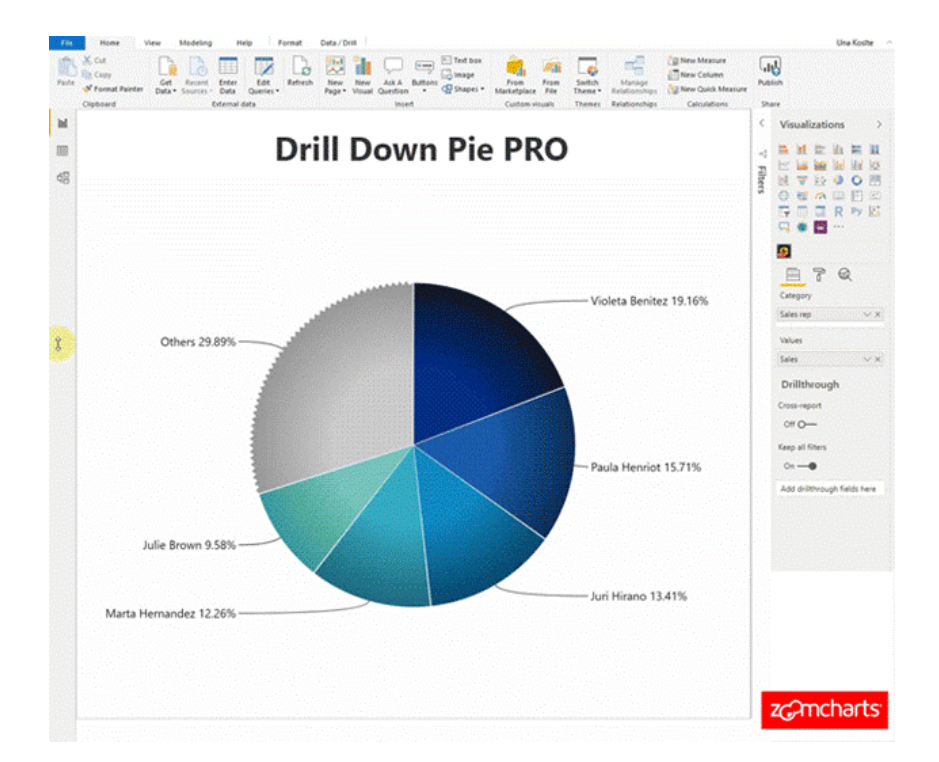

Key features for both creators and users include:

- others slice: you may define the number of slices visible and automatically group the rest of the data together under a separate slice
- data sorting: sort slices in ascending or descending order, by value or category name
- customisation options: set colour for each slice, adjust value labels, add legends, set fill colour mode, fonts sizes and colours, and customise ToolTip(s)
- measure support: add and visualise calculations
- touch-driven slicer: filter the report page by using the visual itself (no need for external slicers)
- on-chart interactions: click or touch to drill down, select and filter data
- mobile friendly: use on touch and multi-touch devices.

#### *ADWISE RoadMap*

This visual allows you to plan, roadmap and time schedule phases and milestones. This can help you present your project, product or campaign plans, or plans of whatever else that can be time-scheduled.

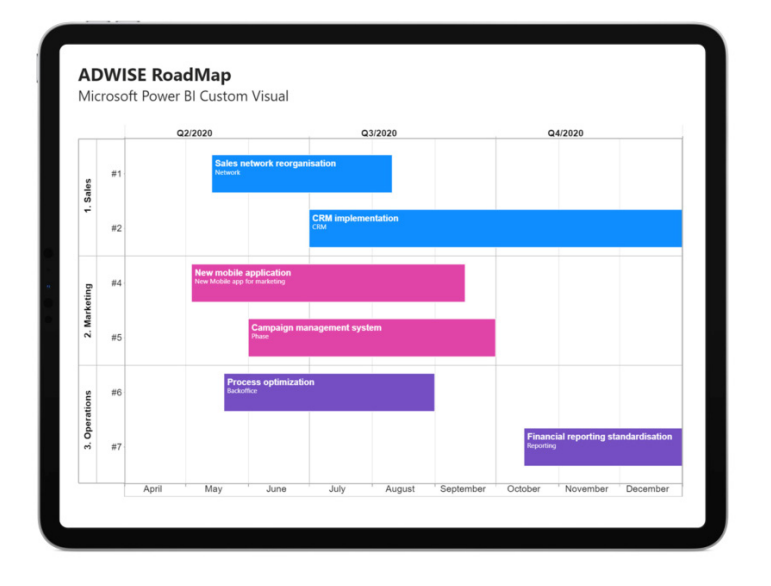

This may be used for the presentation and management of:

- project portfolio / single projects
- transition / change management plans
- product features roadmap / development / market introduction
- various campaigns.

Key features of the visual include:

- bars / phases: title, description, colour based upon selected categories / values
- milestones: title, color and shape, based upon selected categories / values
- groups specification and labelling
- two timelines with adjustable scale, positioning and labelling
- today and target lines, with custom text
- other adjustments: font type, size, weight and style, text wrapping, gridlines, *etc*.

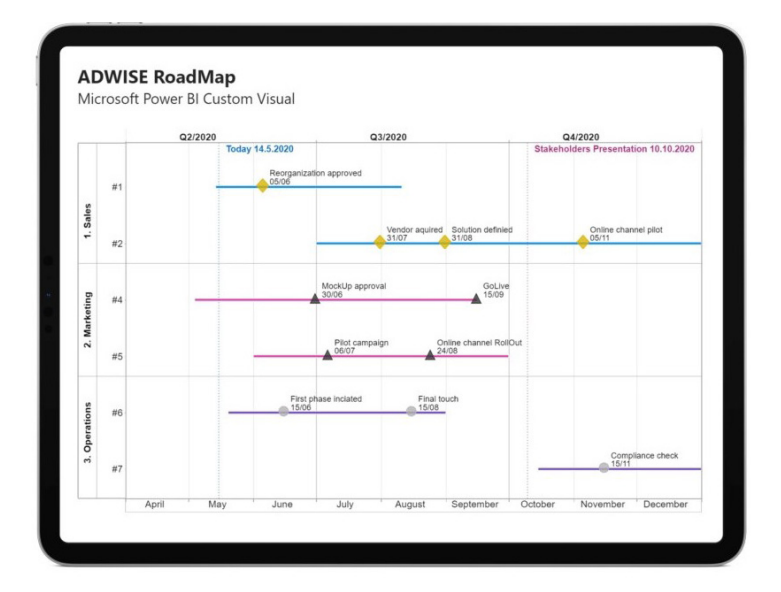

#### *Updates to ArcGIS Maps*

ArcGIS Maps for Power BI is an existing mapping visual available with Power BI Desktop. In this release, multiple tools have been added in the Format pane, that enable Power BI report authors to provide additional capabilities to users.

All Power BI Desktop users may use ArcGIS Maps for Power BI by simply clicking on the Esri visual and then dragging data to the location field. You can geocode, detect patterns in your data with different map styles and find similar or nearby locations. You can also access (US) demographics and infographics information, in order to gain better context.

If you purchase an add-on license, you can unlock additional features, including geocoding more points per map, add multiple reference layers and access Esri's global curated data.

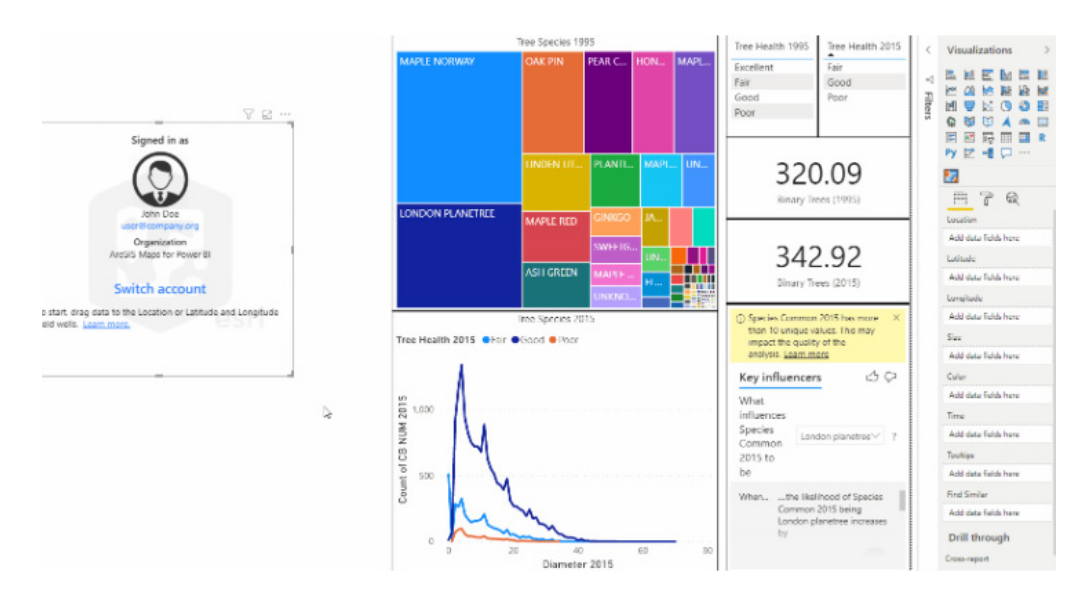

With this release, there's a new interface, where all tools may be accessed in one place:

- click on the 'Analysis' widget to see the tools that you need to analyse the data you have mapped
- click on the 'Settings' widget to access help, or on the 'Basemaps' widget to select a basemap for your data.

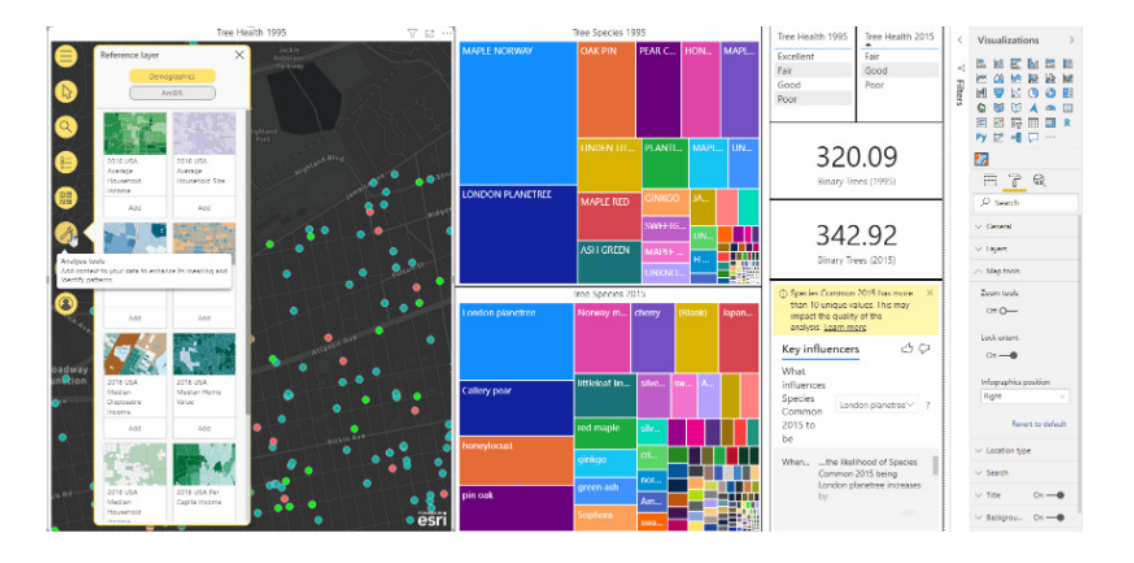

This release includes something called 'Lock extent', which is a new tool that restricts map panning to a new area. This may be accessed under the 'Map Tools' tab. By enabling this feature, you can ensure that your users see only the location that you have preselected in your report. The map does not pan even if a user searches for a location that happens to be outside the selected location.

To provide users with more flexibility with map presentation, there is also an option to display demographics cards and table of contents on either side of a map by choosing 'Layers Position', under the 'Layers' tab. Power BI report authors now also have an option to turn the 'layers' feature on or off for end users. If report authors want to ensure that the table of contents always stays on the map, they can do so by simple turning the anchor button on. Additionally, Power BI report authors now have an option to turn the zoom feature on or off for report viewers too.

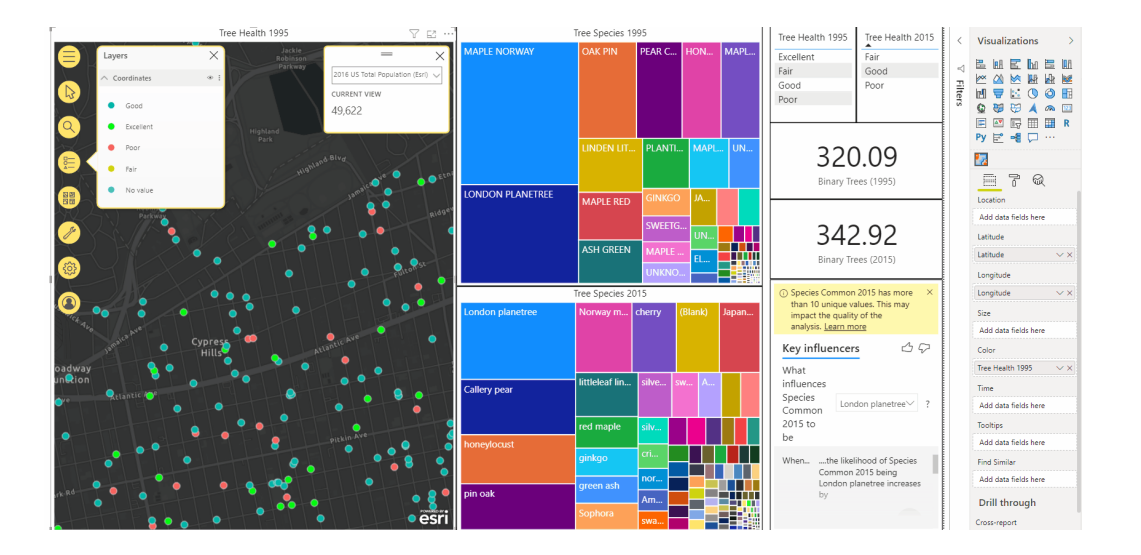

The smart mapping functionality has been improved. This feature automatically analyses your data and makes data-driven styling suggestions. Now with an improved colour scheme, you can more clearly visualise the different categories in which your data is divided on a map.

You may also make more accurate heatmaps, to clearly identify the location that has the maximum density of an attribute. Additionally, now when you drag addresses to the location field well, the visual automatically detects the data type and creates polygons or points on the map, as appropriate.

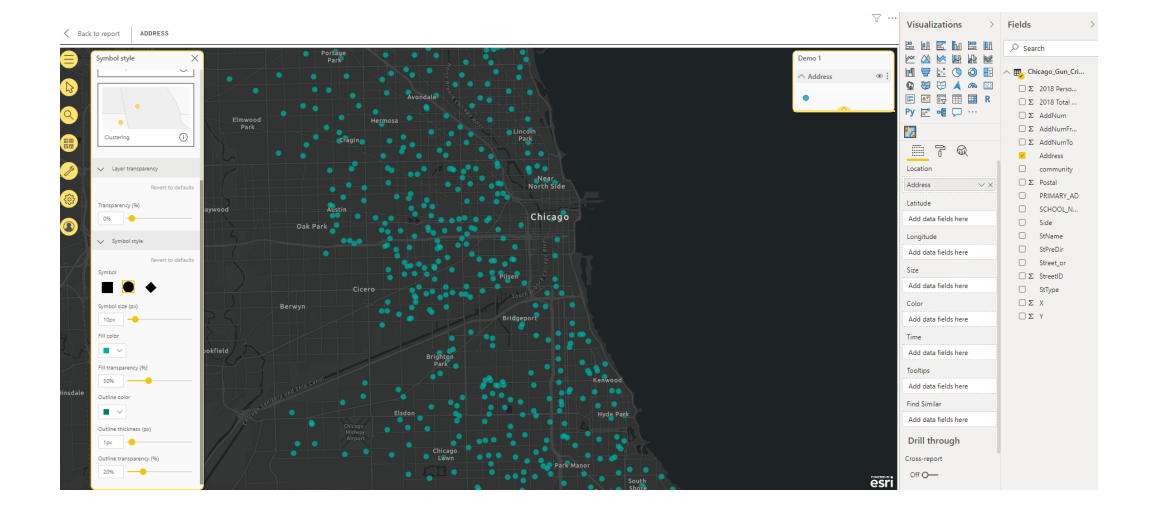

With the new and improved geosearch feature, you can simply type an address in the search bar, find the right location and pin it on the map. You also have an option to turn the geosearch feature on if you would like to provide an option of geosearching to report viewers. The pinned location is displayed on the map, but it isn't stored for later use.

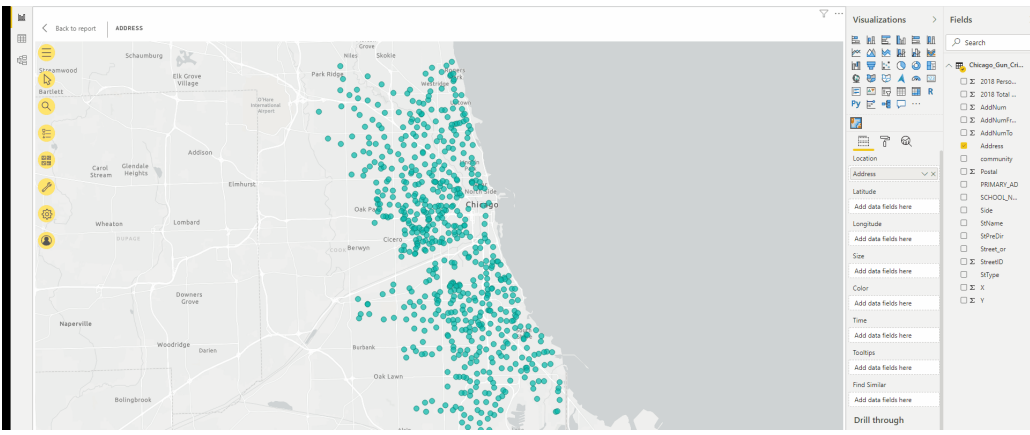

#### *Extending administrative capabilities for AppSource visuals*

This update sees the administrative capabilities relating to AppSource visuals updated. AppSource visuals can now be managed in Admin portal.

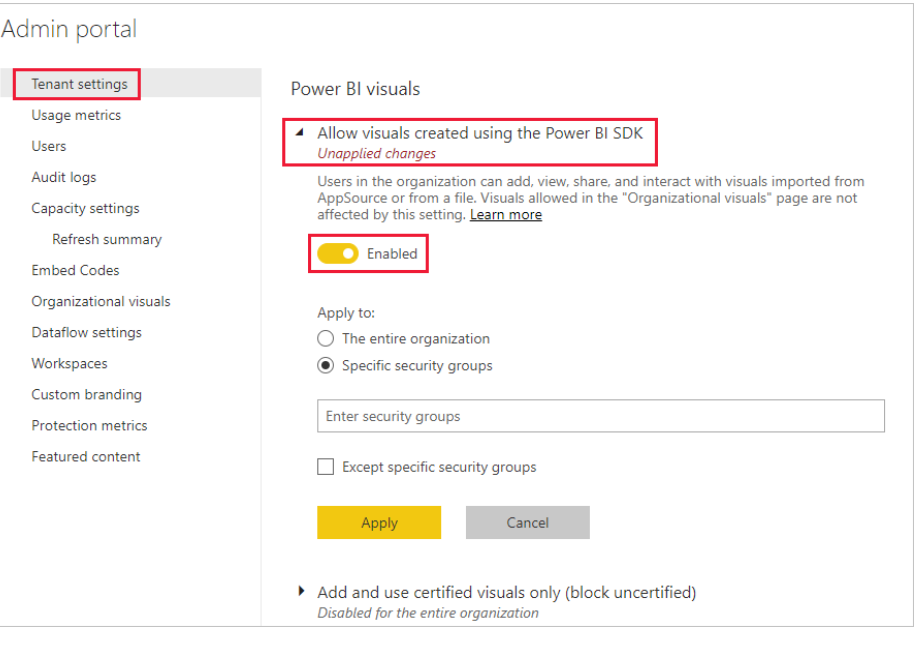

AppSource visuals will retain certification and will continue to be updated automatically when a new version is available in AppSource. The changes to Power BI visuals settings will not affect the organisational visuals.

Additionally, Power BI administrators may pick any visual to show up automatically in the Visualization pane of the entire signed-on organisation members, either in Power BI Desktop or the Service.

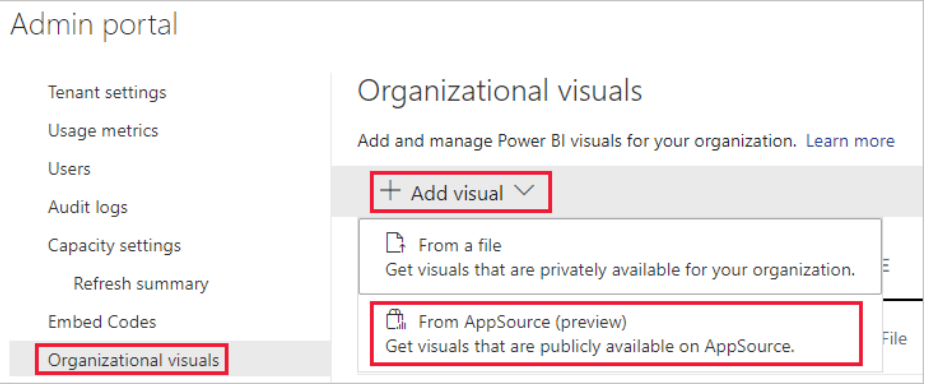

The visual icon will show side by side with the default visuals.

#### *Agile CRM Analytics for Dynamics 365*

Agile CRM Analytics is a set of Power BI analytical reports for Microsoft Dynamics 365 to give you better insights from your Customer Relationship Management (CRM) data. This is a free trial version to show you the

possibilities and allow you to have a play. With Agile CRM Analytics, Sales and Marketing teams are equipped with shareable, actionable insights.

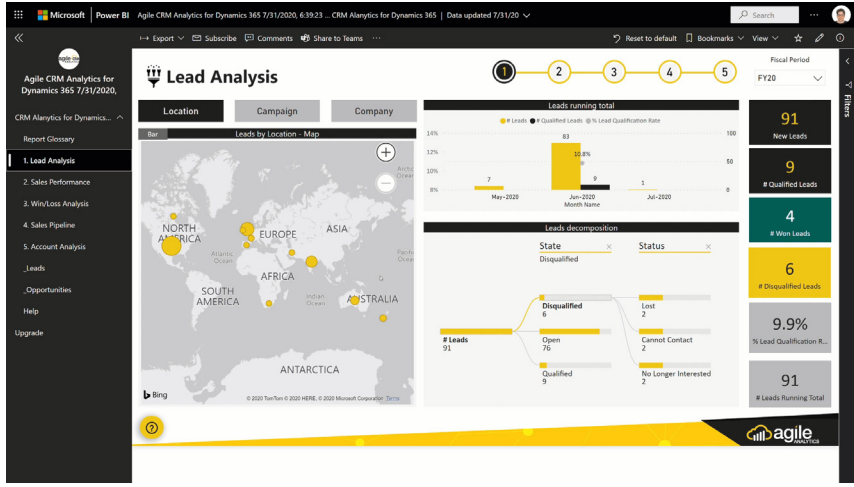

You will need to enter your URL for the Dynamics 365 API:

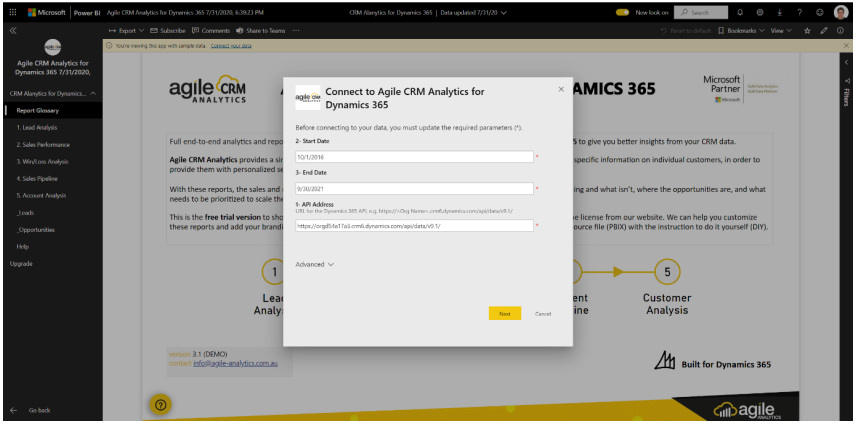

The dataset will start refreshing and schedule refresh will be set automatically.

#### *Text / CSV By Example (Preview)*

'Text / CSV By Example' in Power Query is now available as a public Preview feature. To start using 'Text / CSV By Example', you should enable 'Import text using examples' in the **Options -> Preview Features** page.

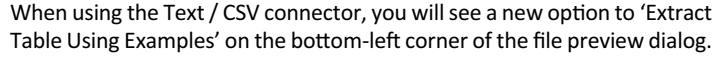

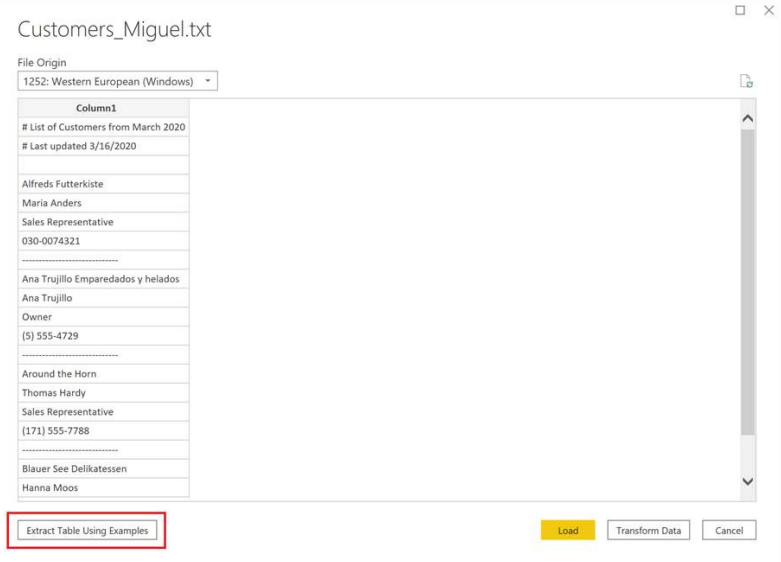

Upon clicking that new button, you'll be taken into the 'Extract Table Using Examples' experience, allowing you to specify sample output values for the data you'd like to extract from your Text / CSV file.

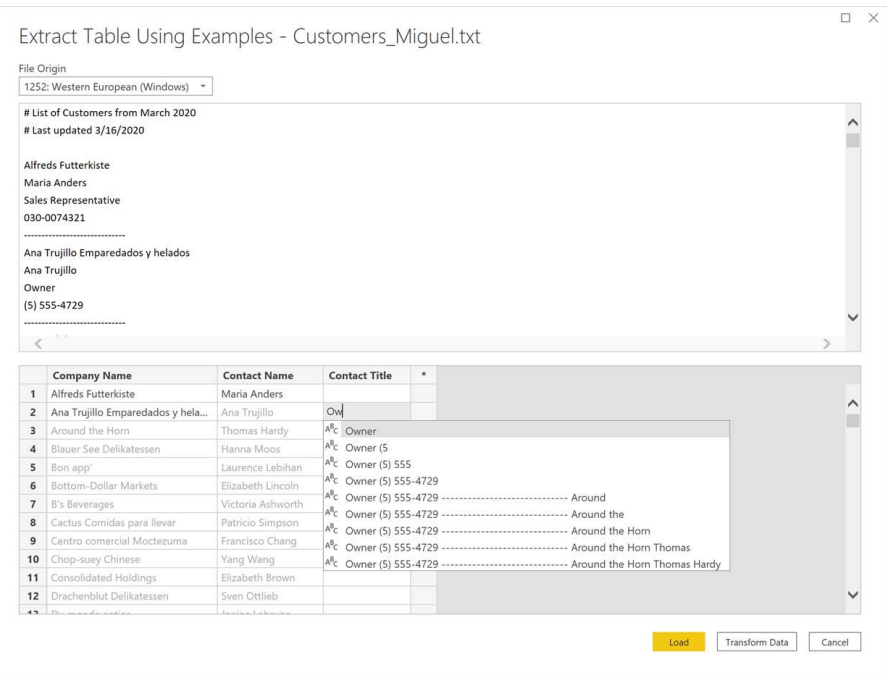

Once you have finished constructing that table, you can click Load / Transform to complete the Get Data flow. You should take note of how the resulting queries contain a detailed breakdown of all the steps that were inferred for the data extraction, which are just standard query steps that you can customise as necessary.

#### *Cherwell connector*

This connector enables real-time collaboration and accelerates incident resolution. The Cherwell connector allows you to bring data from your instance of Cherwell Service Management into Microsoft Power BI for analysis and reporting.

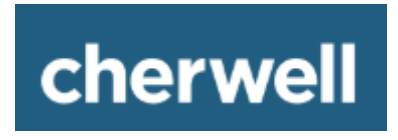

This connector will be available in the 'Other' section of the 'Get data' dialog.

#### *Automation Anywhere connector*

Automation Anywhere is a Robotic Process Automation (RPA) platform that enables automation of Enterprise business processes. The Power BI connector from Automation Anywhere enables a business user to integrate RPA data in their corporate Power BI dashboards, without

relying on IT resources to create custom integration solutions. The Power BI connecter can retrieve operational, strategic and business metrics from Automation Anywhere's RPA platform.

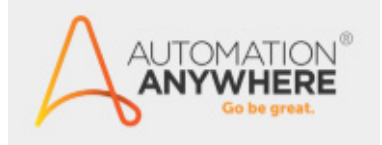

This connector will also be available in the 'Other' section of the 'Get data' dialog.

#### *Acterys connector*

Acterys is an integrated platform for Data Warehouse Automation, Corporate Performance Management (CPM) and Financial Planning & Analytics (FP&A) for Microsoft Azure, Power BI and Excel.

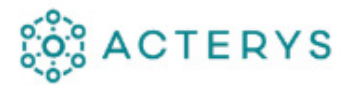

It enables users to achieve results quickly, and provides a unified platform for all their analytics, planning, forecasting, consolidation and project planning requirements. With the new Acterys Power BI Connector users can now connect to their Acterys environment with one click (without the need to access the database directly or setting up a Power BI dataset) and

add the required models to Power BI governed by their Acterys (Active Directory / Microsoft Account) user rights and audit trails.

And guess what? This connector will be available in the 'Other' section of the 'Get data' dialog.

That's it for this month – more next month, we're sure!

### **Power BI Service and Mobile Latest Updates**

You may have noticed these updates emanate more sporadically than their Desktop counterparts – but they do come out from time to time! Here's the full list of the latest updates:

- Link Previews for Power BI in Microsoft Teams
- Timely Premium capacity overload alerts
- • Public Preview of Power BI deployment pipelines
- Template app for Power BI Premium Capacity Metrics app
- Refresh summary for Premium capacity administrators
- • General Availability of Shared and Certified datasets
- Page view for Paginated Reports
- • Updated Mobile authoring in Power BI Desktop
- • Updated breadcrumbs in Power BI Service
- Sensitivity labels persist when a Power BI report is embedded in an app
- Power BI data protection Generally Available
- Label inheritance upon creation of new content
- • Updates for Power BI Mobile:
	- o Dark mode for Power BI iOS app
	- o Apply bookmarks in Presentation mode
	- o Show your bookmarks in slideshows.

Let's take a look at each in turn.

#### *Link Previews for Power BI in Microsoft Teams*

Back in May, Microsoft announced a public Preview of link previews for Power BI in Microsoft Teams. Link previews help users know more information about the URL to help colleagues find, open and subscribe to the data they need.

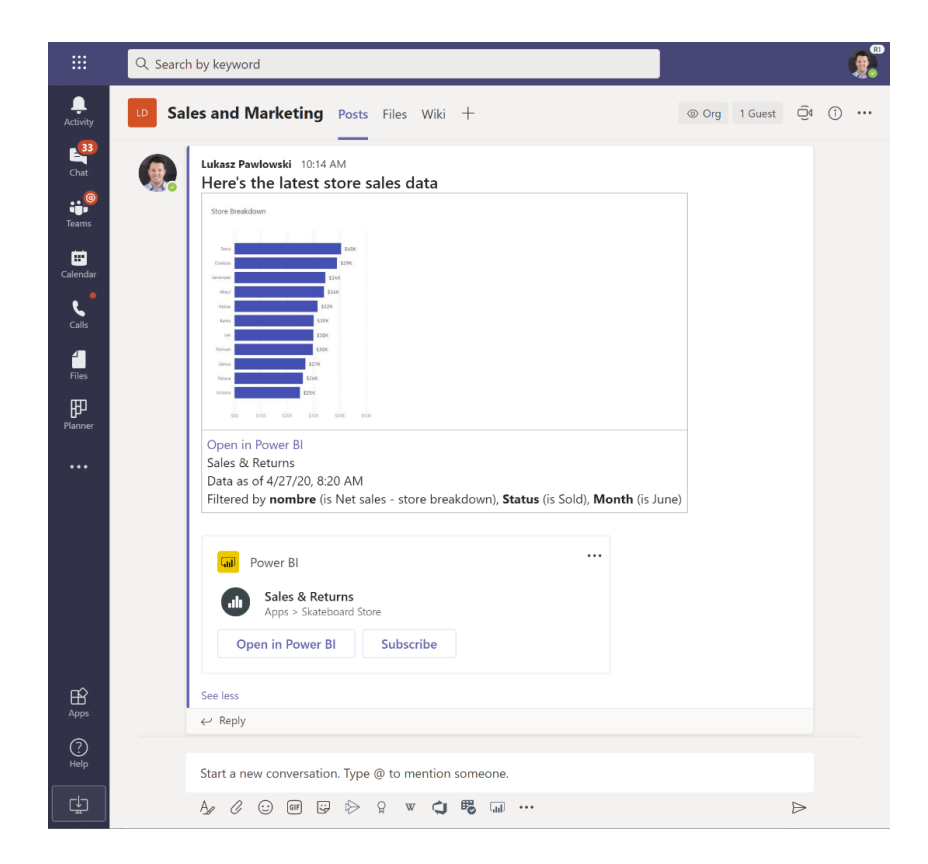

#### *Timely Premium capacity overload alerts*

These updates see a new feature that sends automated emails whenever Power BI senses a Premium capacity is overloaded. These emails are sent to users subscribed to Service Interruption Notifications. Each email alert contains a breakdown of the operations running on datasets loaded

on the capacity during the 15 minutes leading to the overload detected. The breakdown shows what was to the total duration of CPU core time consumed by each operation. The top consumers of CPU core time are the heaviest contributors to the capacity overload.

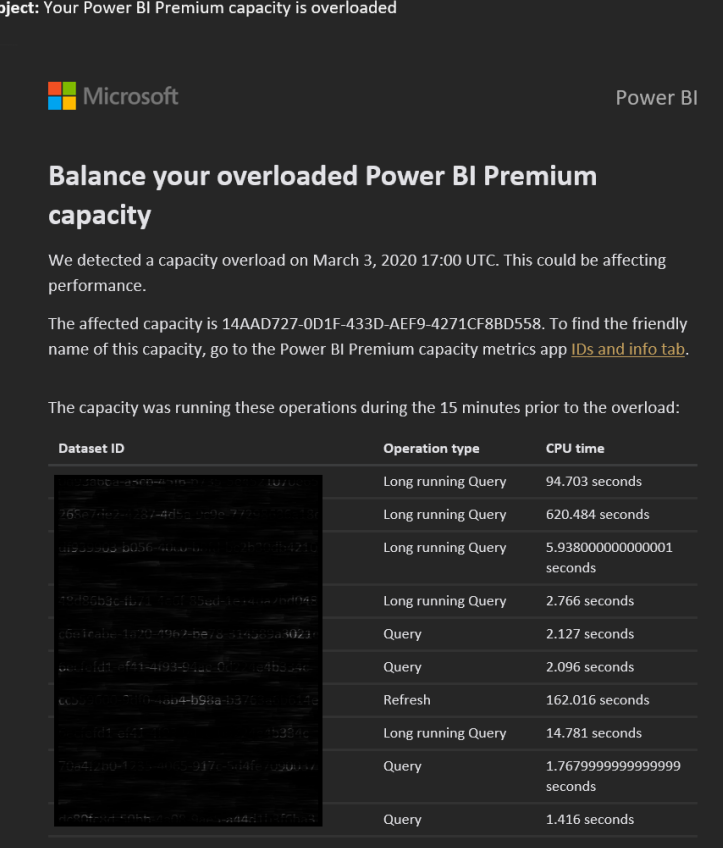

#### *Public Preview of Power BI deployment pipelines*

Microsoft has introduced a new way to manage content lifecycle within Power BI Premium with deployment pipelines. With this feature, enterprise BI teams may build an efficient and reusable process by maintaining development, test and production environments. BI

creators can incrementally transition new or updated content between environments, reconfiguring them with the appropriate data connections and permissions.

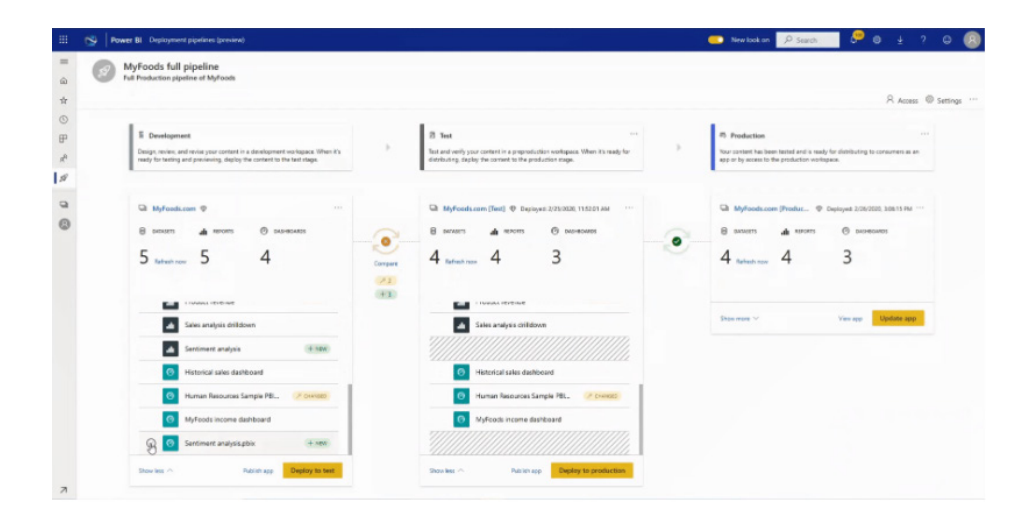

#### *Template app for Power BI Premium Capacity Metrics app*

There has been a release of the familiar Power BI Premium Capacity Metrics app as a template application. This application will continue to support users in monitoring the health of premium capacities and making informed decisions about the best use of them, including when

#### *Refresh summary for Premium capacity administrators*

These updates provide a new and simple way to monitor and ensure the successful execution of scheduled refreshes on Power BI Premium capacities using the Refresh Summary page in the Admin Portal. Now,

to scale them so that users experience fewer issues. As a template app, you may now connect to the underlying dataset and customise the report as required.

users may obtain an overview of all scheduled refreshes activity on their Premium capacity with one click.

#### Admin portal

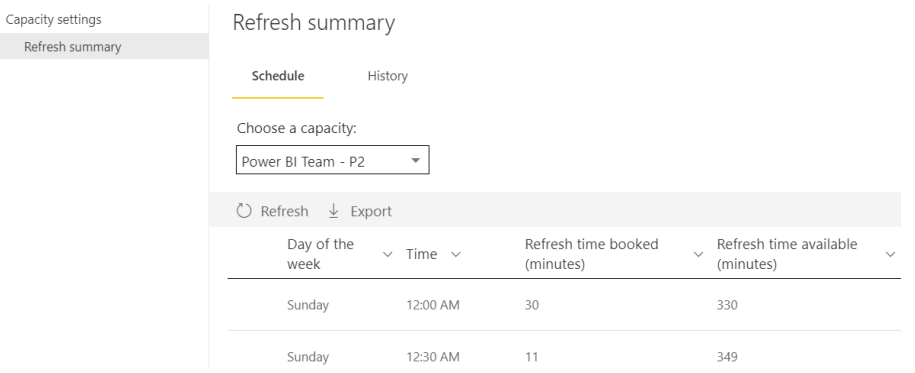

#### *General Availability of Shared and Certified datasets*

Shared and Certified datasets are now Generally Available. With Shared and Certified datasets, Power BI users may easily discover and reuse enterprise-wide semantic models. They can be shared across workspaces, fostering reuse and maintain that all important single source of truth.

#### *Page view for Paginated Reports*

These updates have enhanced paginated reports in the Power BI Service by adding a new page view option. With this feature, users may make the paginated reports appear like a page on the browser whilst retaining the ability to change parameters, click on links in the reports, *etc*.

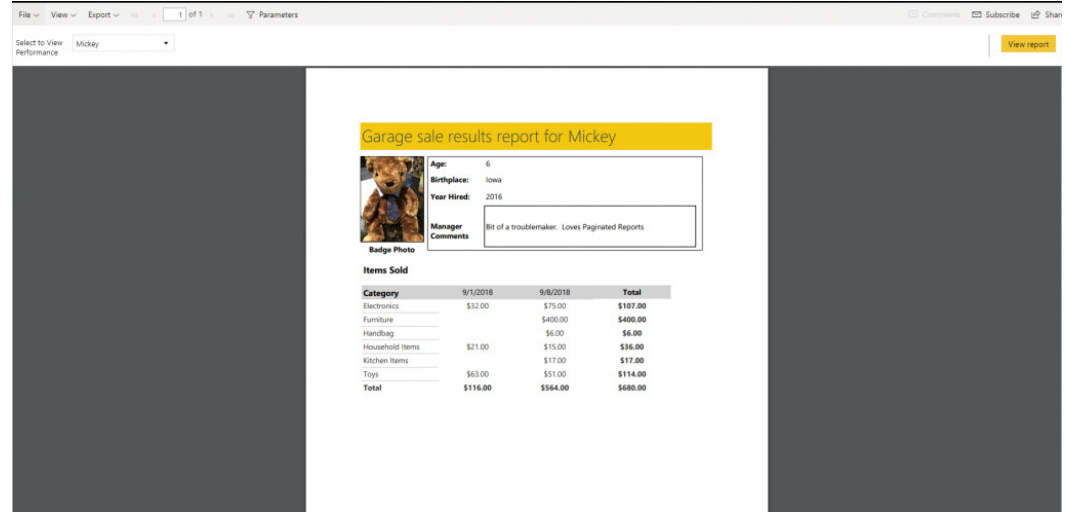

#### *Updated Mobile authoring in Power BI Desktop*

Mobile authoring reports have now been improved in Power BI Desktop. The new experience has capabilities such as a new phone emulator and canvas grid, updated Visualization pane, together with overlaid visuals.

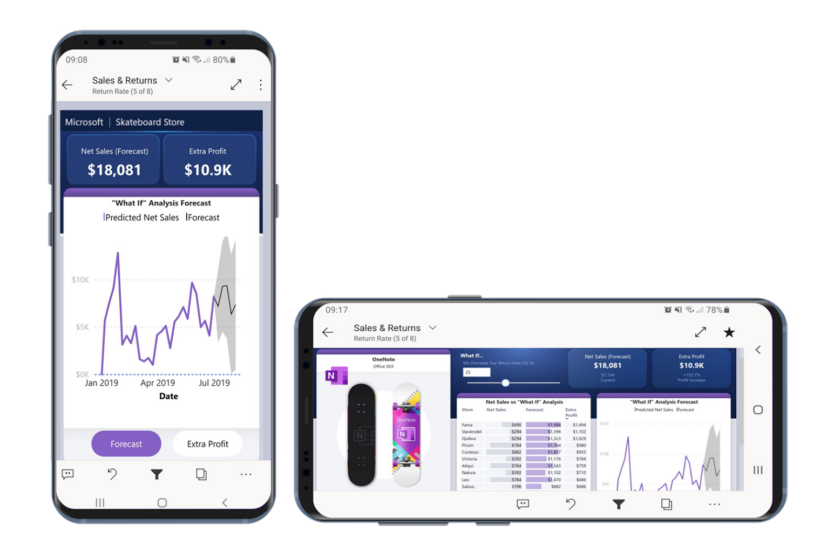

#### *Updated breadcrumbs in Power BI Service*

Breadcrumbs in the Power BI Service have been updated to only showcase the containing folder of the artifact. When content is shared, users will be able to see which workspace the content came from instead of 'Shared

with me' – which was shown before. With this improvement, users have a consistent experience of locating their content when viewing artifact in the Power BI Service.

#### *Sensitivity labels persist when a Power BI report is embedded in an app*

Power BI business reports are often embedded in business applications such as Microsoft Teams, SharePoint or an organisation's website. Now, when you embed sensitive information, the label applied on your reports and dashboards will be visible in the embedded view and persist when data is exported to Excel.

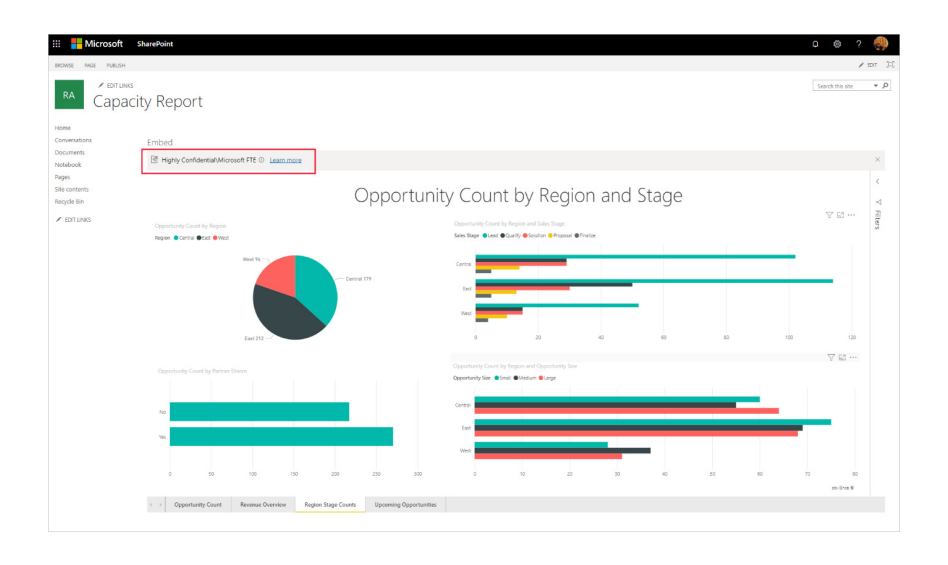

#### *Power BI data protection Generally Available*

Microsoft has also announced the General Availability (GA) of Power BI data projection capabilities. Microsoft Information Protection sensitivity labels provide a simple way for you to classify critical content in Power BI without compromising productivity or the ability to collaborate. Sensitivity labels may be applied on datasets, reports, dashboards and

#### *Label inheritance upon creation of new content*

When new reports and dashboards are created in the Power BI Service, they automatically inherit the sensitivity label previously applied on the parent dataset or report. For example, a new report created on top of a

dataflows. When data is exported from Power BI to Excel, PowerPoint or PDF files, Power BI automatically applies a sensitivity label on the exported file and protects it, according to the label's file encryption settings. This way, your sensitive data remains protected no matter where it is.

dataset that has a "Highly Confidential" sensitivity label will automatically receive the "Highly Confidential" label too.

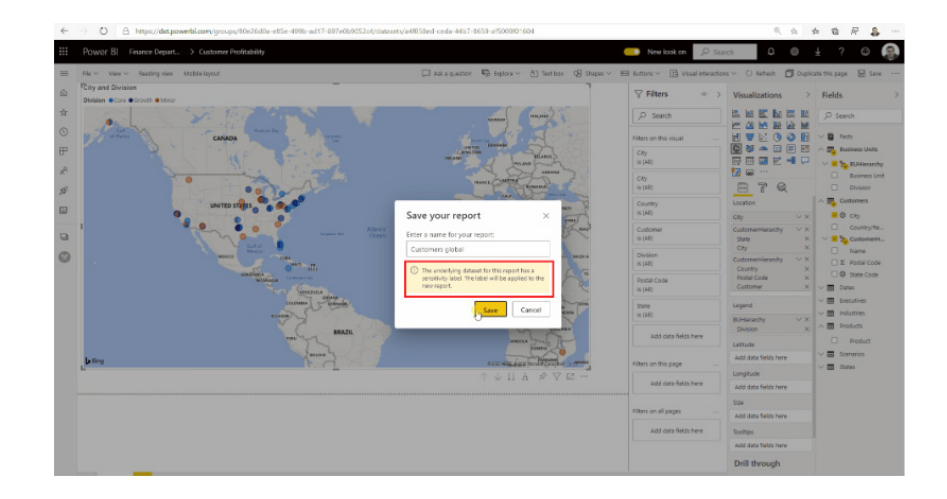

#### *Updates for Power BI Mobile:*

Finally, Microsoft has also updated the Power BI mobile apps with the following features:

- Dark model for Power BI IOS application
- Apply bookmarks in Presentation mode
- Show your bookmarks in slideshows.

#### **DARK MODE FOR POWER BI IOS APP**

Users may now opt in to use the dark mode on the Power BI iOS mobile application. With this feature, you will see light text on a dark background,

reducing the brightness of the screen and making it easier to see your content. You can switch between themes in the app appearance settings.

#### **APPLY BOOKMARKS IN PRESENTATION MODE**

You can now apply personal and report bookmarks to report pages when presenting in Presentation mode on your Windows application.

#### **SHOW YOUR BOOKMARKS IN SLIDESHOWS**

You can also you can include report and personal bookmarks in your slideshows, automatically as part of the presentation, to highlight specific insights in your data.

That's it for now – more "sporadically" no doubt!

### **The A to Z of Excel Functions: F.DIST**

Named after Sir Ronald Aylmer Fisher, a British statistician, geneticist and mega-genius, the F-distribution is defined as a continuous distribution obtained from the ratio of two chi-square distributions and used in particular to test the equality of the variances of two normally distributed variances a continuous probability distribution, which means that it is defined for an infinite number of different values. This analysis of variance is often referred to as "ANOVA", which I thought was a cheap car.

I'm glad we have cleared that up then, eh? **F.DIST** for an explanation..?

To be "slightly" clearer, the F-distribution can be used for several types of applications, including testing hypotheses about the equality of two

The formula for the probability density function is given by

population variances and testing the validity of what is known as a multiple regression equation, *i.e.* a formulaic attempt to model the relationship between two or more explanatory variables and a response variable by fitting a linear equation to observed data.

The F-distribution shares one important property with the Student's t-distribution: probabilities are determined by a concept known as **degrees of freedom**. Unlike the Student's t-distribution, the F-distribution is characterised by two different types of degrees of freedom: **numerator**  and **denominator** degrees of freedom.

$$
\begin{aligned} f(x;d_1,d_2) &= \frac{\sqrt{\frac{(d_1\ x)^{d_1}\ d_2^{d_2}}{(d_1\ x+d_2)^{d_1+d_2}}}}{x\,\mathrm{B}\!\left(\frac{d_1}{2},\frac{d_2}{2}\right)} \\ &= \frac{1}{\mathrm{B}\!\left(\frac{d_1}{2},\frac{d_2}{2}\right)}\!\left(\frac{d_1}{d_2}\right)^{\frac{d_1}{2}} x^{\frac{d_1}{2}-1}\!\left(1+\frac{d_1}{d_2}\,x\right)^{-\frac{d_1+d_2}{2}}\end{aligned}
$$

The cumulative distribution function is given by

$$
F(x;d_1,d_2)=I_{\frac{d_1x}{d_1x+d_2}}\left(\tfrac{d_1}{2},\tfrac{d_2}{2}\right),
$$

where **I** is the regularised beta function:

$$
\mathrm{B}(x;\, a,b)=\int_0^x t^{a-1}\,(1-t)^{b-1}\,dt.
$$

In other words, use the **F.DIST** function in Excel when you need to and try not to ask too many questions.

The F-distribution has two important properties:

- 1. It's defined only for positive values.
- 2. It's not symmetrical about its mean; instead, it's positively skewed.

A distribution is positively skewed if the mean is greater than the median (the mean is the average value of a distribution, and the median is the midpoint; half of the values in the distribution are below the median and half are above). This function returns the F probability distribution. You can use this function to determine whether two data sets have different degrees of diversity.

A good example of a positively skewed distribution is household incomes. Suppose that half of the households in a country have incomes below \$50,000 and half have incomes above \$50,000; this indicates that the median household income is \$50,000. Among households with incomes below \$50,000, the smallest possible value is \$0. Among households with incomes above \$50,000, there may be incomes of several million dollars per year. This imbalance between incomes below the median and above the median causes the mean to be substantially higher than the median. Suppose for example that the mean income in this case is \$120,000. This shows that the distribution of household incomes is positively skewed.

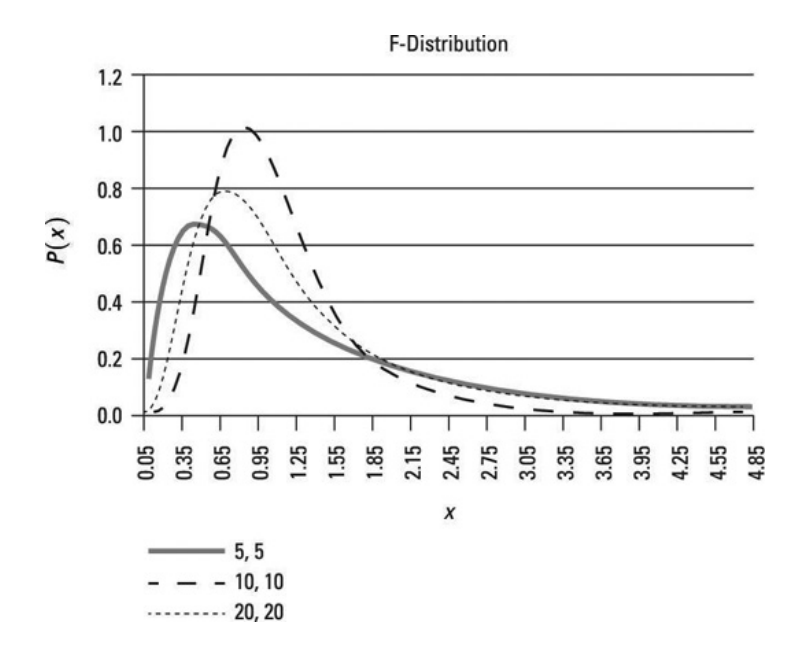

This image *(above)* shows a graph of the F-distribution for different combinations of numerator and denominator degrees of freedom. In each case, numerator degrees of freedom are listed first, and denominator degrees of freedom are listed second. The level of significance in each case is 0.05.

A level of significance is used to test a hypothesis. An hypothesis test begins with a null hypothesis; this is a statement that's assumed to be true unless there is strong contrary evidence. There is also an alternative hypothesis; this is a statement that is accepted in place of the null hypothesis if there's sufficient evidence to reject the null hypothesis.

The level of significance, designated **alpha**, refers to the probability of incorrectly rejecting the null hypothesis when it is actually true. This is known as a Type I error. By contrast, a Type II error occurs when you fail to reject the null hypothesis when it's actually false. Therefore, with a

The **F.DIST** function employs the following syntax to operate:

level of significance of 0.05, there is a 5 percent chance of committing a Type I error.

The figure shows that the distribution isn't defined for negative values (as you can see, no negative values appear along the horizontal axis). Additionally, as the number of degrees of freedom increases, the shape of the distribution shifts to the right. The distribution has a long right tail (more formally, it's skewed to the right, or positively skewed).

**Important:** This (right-tailed) **F.DIST** function enhances an older function so that it may provide improved accuracy and whose names better reflect their usage. Although the previous function is still available for backward compatibility, you should consider using this newer function from now on, because the older variant may not be available in future versions of Excel, according to Microsoft. However, this is **NOT** the equivalent of **FDIST**. Interestingly, it is **F.DIST.RT** which supersedes **FDIST**.

#### **F.DIST(x,deg\_freedom1,deg\_freedom2,cumulative)**

The **F.DIST** function has the following arguments:

- **x:** this is required and represents the value at which to evaluate the function
- **deg\_freedom1:** this is also required and denotes the numerator degrees of freedom
- deg freedom2: this is again required and represents the denominator degrees of freedom
- **cumulative:** again, required. This is a logical value that indicates which form of the function to use. If **cumulative** is TRUE, **F.DIST** returns the cumulative distribution function; if FALSE, it returns the probability density function.

It should be further noted that:

- if any argument is non-numeric, **F.DIST** returns the *#VALUE!* error value
- if **x** < 0, **F.DIST** returns the *#NUM!* error value
- if **deg\_freedom1** or **deg\_freedom2** is not an integer, it is truncated
- If either **deg\_freedom1** or **deg\_freedom2** is strictly less than 1, **F.DIST** returns the *#NUM!* error value.

Please see our example below:

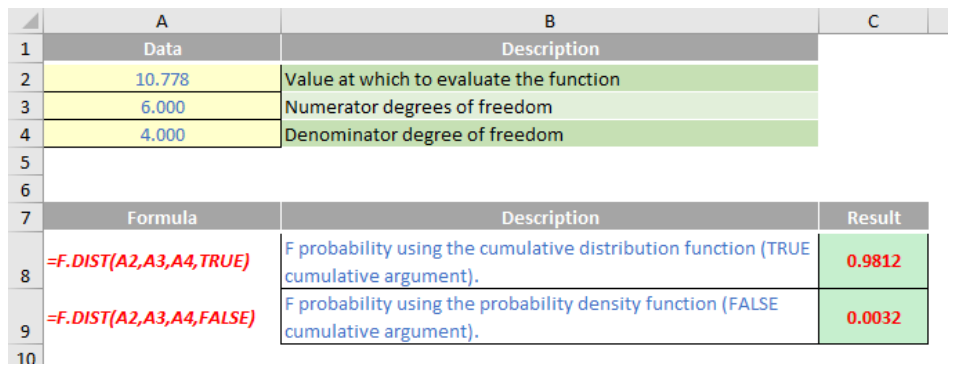

### **The A to Z of Excel Functions: F.DIST.RT**

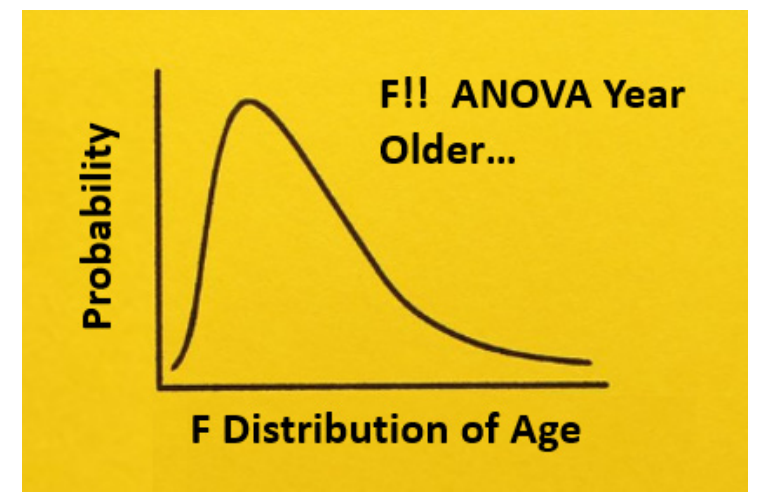

As explained above, the F-distribution is defined as a continuous distribution obtained from the ratio of two chi-square distributions and used in particular to test the equality of the variances of two normally distributed variances a continuous probability distribution, which means that it is defined for an infinite number of different values. This analysis of variance is often referred to as "ANOVA", which I still think is a cheap car! (Yes, I am going to keep using this joke…)

In slightly simpler terms, the F-distribution can be used for several types of applications, including testing hypotheses about the equality of two population variances and testing the validity of what is known as a multiple regression equation, i.e. a formulaic attempt to model the relationship between two or more explanatory variables and a response variable by fitting a linear equation to observed data.

The F-distribution shares one important property with the Student's t-distribution: probabilities are determined by a concept known as **degrees of freedom**. Unlike the Student's t-distribution, the F-distribution is characterized by two different types of degrees of freedom: **numerator** and **denominator** degrees of freedom.

To calculate the F ratio, two estimates of the variance are made:

The F-distribution has two important properties:

- 1. It's defined only for positive values.
- 2. It's not symmetrical about its mean; instead, it's positively skewed.

A distribution is positively skewed if the mean is greater than the median (the mean is the average value of a distribution, and the median is the midpoint; half of the values in the distribution are below the median and half are above). This function returns the (right-tailed) F probability distribution (degree of diversity) for two datasets.

This distribution is a relatively new one. The associated F statistic is a ratio (a fraction). There are two sets of degrees of freedom; one for the numerator and one for the denominator. As mentioned above, the F distribution is derived from the Student's t-distribution. The values of the F distribution are squares of the corresponding values of the t-distribution.

- 1. Variance between samples: An estimate of  $\sigma^2$  that is the variance of the sample means multiplied by n (when the sample sizes are the same). If the samples are different sizes, the variance between samples is weighted to account for the different sample sizes. The variance is also called variation due to treatment or explained variation
- 2. Variance within samples: An estimate of  $\sigma^2$  that is the average of the sample variances (also known as a pooled variance). When the sample sizes are different, the variance within samples is weighted. The variance is also called the variation due to error or unexplained variation:
	- SS<sub>hetween</sub> = the sum of squares that represents the variation among the different samples
	- **SS**<sub>within</sub> = the sum of squares that represents the variation within samples that is due to chance.

To find a "sum of squares" means to add together squared quantities that, in some cases, may be weighted. **MS** means "mean square". **MS**<sub>hetween</sub> is the variance between groups, and **MS**<sub>within</sub> is the variance within groups.

To calculate the sum of squares and the mean square, let:

- **k** = the number of different groups
- **n**<sub>j</sub> = the size of the **j**th group
- **sj** = the sum of the values in the **j**th group
- **n** = total number of all the values combined (total sample size: **∑nj**)
- **x** = one value: **∑x = ∑s<sup>j</sup>**

The sum of squares of all values from every group combined: **∑x<sup>2</sup>**

The between group variability is therefore

$$
\text{SS}_{\text{total}} = \sum x^2 - \frac{\sum x^2}{n}
$$

and the total sum of squares is given by

$$
\sum x^2 - \frac{\left(\sum x\right)^2}{n}
$$

The explained variation is therefore the sum of squares representing variation among the different samples:

$$
SS_{\text{between}} = \sum \left[\frac{\left(sj\right)^2}{n_j}\right] - \frac{\left(\sum s_j\right)^2}{n}
$$

This should be compared with the unexplained variation, namely the sum of squares representing variation within samples due to chance:

$$
SS_{\rm within}\text{=SS}_{\rm total}\text{--SS}_{\rm between}
$$

The degrees of freedom for different groups (*i.e.* the degrees of freedom for the numerator) is calculated as **df = k – 1**, whereas the equation for errors within samples (degrees of freedom for the denominator) is calculated as  $df_{mkln} = n - k$ .

Further, the mean square (variance estimate) explained by the different groups is

$$
MS_{\rm between}=\frac{SS_{\rm between}}{df_{\rm between}}
$$

whereas the mean square (variance estimate) that is due to chance (unexplained) is

$$
MS_{\rm within} = \frac{SS_{\rm within}}{df_{\rm within}}
$$

**MS**<sub>between</sub> and **MS**<sub>within</sub> can be written as follows:

$$
MS_{\text{between}} = \frac{SS_{\text{between}}}{df_{\text{between}}} = \frac{SS_{\text{between}}}{k-1}
$$

$$
MS_{\text{within}} = \frac{SS_{\text{within}}}{df_{\text{within}}} = \frac{SS_{\text{within}}}{n-k}
$$

The one-way ANOVA test depends on the fact that MS<sub>hetween</sub> can be influenced by population differences among means of the several groups. Since MS<sub>within</sub> compares values of each group to its own group mean, the fact that group means might be different does not affect MS<sub>within</sub>.

The null hypothesis says that all groups are samples from populations having the same normal distribution. The alternate hypothesis says that at least two of the sample groups come from populations with different normal distributions. If the null hypothesis (H<sub>0</sub>) is TRUE, MS<sub>between</sub> and **MSwithin** should both estimate the same value.

If MS<sub>between</sub> and MS<sub>within</sub> estimate the same value (following the belief that **H<sub>0</sub>** is TRUE), then the F-ratio should be approximately equal to one (1). Mostly, just sampling errors would contribute to variations away from one. As it turns out, MS<sub>between</sub> consists of the population variance plus a variance produced from the differences between the samples. **MS**<sub>within</sub> is an estimate of the population variance. Since variances are always positive, if the null hypothesis is FALSE, MS<sub>between</sub> will generally be larger than MS<sub>within</sub>. Then the F-ratio will be larger than one. However, if the population effect is small, it is not unlikely that MS<sub>within</sub> will be larger in a given sample.

where

- **n** = the sample size
- $\bullet$  **df**<sub>numerator</sub> =  $k 1$
- $\bullet$  df  $_{\text{denominator}} = n k$
- $s^2_{pooled}$  = the mean of the sample variances (pooled variance)
	- $s^2 =$  the variance of the sample means.

To be clear, the null hypothesis says that all the group population means are equal. The hypothesis of equal means implies that the populations have the same normal distribution, because it is assumed that the populations are normal and that they have equal variances.

So, all of this brings us to the F-ratio or F-statistic, defined as

$$
F = \frac{M S_{\rm between}}{M S_{\rm within}}
$$

 $-$ 

The foregoing calculations were done with groups of different sizes. If the groups are the same size, the calculations simplify somewhat, and the F-ratio can be written as:

$$
F=\frac{n\cdot s_{\overline{x}}^2}{s_{\text{pooled}}^2}
$$

Now that you have had the statistics lecture, you may use the worksheet function **F.DIST** or the function **F.DIST.RT** in Excel to decide whether or not your calculated F-ratio is in the region of rejection.

For **F.DIST**, you supply a value for the value at which to evaluate the function (**x**), a value for each degree of freedom (numerator and denominator), and a value (TRUE or FALSE) for the final argument (**cumulative**). If the value for **cumulative** is TRUE, **F.DIST** returns the probability of obtaining an F-ratio of at most as high as yours if the hypothesis is TRUE (in Excel, this is called the "left-tail" probability).

A level of significance is used to test a hypothesis. An hypothesis test begins with a null hypothesis; this is a statement that's assumed to be true unless there is strong contrary evidence. There is also an alternative hypothesis; this is a statement that is accepted in place of the null hypothesis if there's sufficient evidence to reject the null hypothesis.

If that probability is greater than 1 – **alpha**, where **alpha** is the level of significance, you reject the null hypothesis. If the value for **cumulative** is FALSE, **F.DIST** returns the height of the F-distribution at your value (**x**). Unless you are considering creating a chart, you probably (get it?) won't use FALSE as the value for **cumulative**.

**F.DIST.RT** returns the probability of obtaining an F-ratio at least as high as yours if the null hypothesis were TRUE (Excel calls this the "right-tail" probability). If that value is less than alpha, you should reject H<sub>0</sub>. In practice, **F.DIST.RT** is more straightforward and replaces **FDIST**.

**Now this is important:** This **F.DIST.RT** function replaces the older function **FDIST** so that it may provide improved accuracy and whose names better reflect their usage. Although the previous function is still available for backward compatibility, you should consider using this newer function from now on, because the older variant may not be available in future versions of Excel, according to Microsoft.

The **F.DIST.RT** function employs the following syntax to operate:

#### **F.DIST(x,deg\_freedom1,deg\_freedom2)**

The **F.DIST** function has the following arguments:

- **x:** this is required and represents the value at which to evaluate the function
- **deg\_freedom1:** this is also required and denotes the numerator degrees of freedom
- **deg\_freedom2:** this is again required and represents the denominator degrees of freedom.

It should be further noted that:

- if any argument is non-numeric, **F.DIST.RT** returns the *#VALUE!* error value
- if **x** < 0, **F.DIST.RT** returns the *#NUM!* error value
- if **deg\_freedom1** or **deg\_freedom2** is not an integer, it is truncated
- If either **deg\_freedom1** or **deg\_freedom2** is strictly less than 1, **F.DIST** returns the *#NUM!* error value
- **F.DIST.RT** is calculated as **F.DIST.RT = P(F > x)**, where **F** is a random variable that has an F-distribution with **deg\_freedom1** and **deg\_freedom2** degrees of freedom.

Please see my example below:

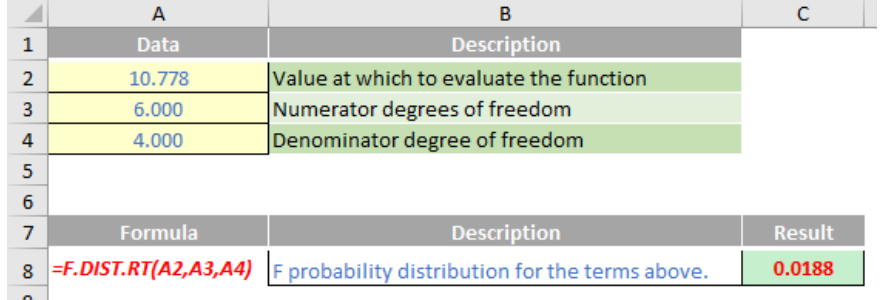

### **The A to Z of Excel Functions: F.INV**

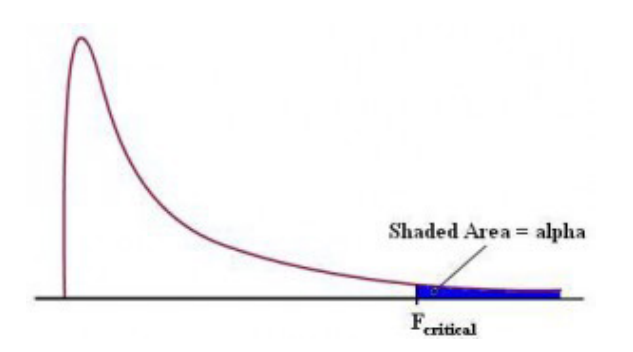

Now that you have had the above statistics lecture, you may use the worksheet function **F.INV** to return a value for the F-ratio when you supply an area under the curve (*i.e.* the associated probability), plus the number of degrees of freedom for both the numerator and denominator alike, that define the distribution.

The traditional approach has been to obtain a critical F-value early on in an experiment. The researcher would know how many groups would be involved, and would have some knowledge of how many individual observations would be available at the conclusion of the experiment. The variable **alpha**, the level of significance, would be chosen before any outcome data is available.

For example, let's consider a researcher who was testing four groups consisting of 10 people each, and that alpha was set to a level of 0.05 (5%). Then, an F-value could be looked up in a statistics text or else you could use the following formula to determine the critical F-value:

#### **=F.INV(0.95,3,36).**

**Important:** This **F.INV** function replaces the older function **FINV** so that it may provide improved accuracy and whose names better reflect their usage. Although the previous function is still available for backward

compatibility, you should consider using this newer function from now on, because the older variant may not be available in future versions of Excel, according to Microsoft.

to the critical F, and if the former is greater than the latter, the null

In summary, the **F.INV** function returns the inverse of the F probability distribution. If **p = F.DIST(x,...)**, then **F.INV(p,...) = x**. The F distribution can be used in an **F-test** that compares the degree of variability in two

Further, prior to Excel 2010, you would have to use the following formula instead:

#### **=FINV(0.05,3,36).**

hypothesis (H<sub>0</sub>) will be rejected.

These two formulae will return the same value, 2.866. The older function, **FINV**, returns the F-value that cuts off the rightmost 5% of the distribution; the newer **F.INV** function returns the F-value that cuts off the leftmost 95% of the distribution. Be careful!!

Once this has been determined (using either of these Excel functions), the ANOVA test may now be completed , with the calculated F compared

The **F.INV** function employs the following syntax to operate:

#### **F.INV(probability,deg\_freedom1,deg\_freedom2)**

data sets.

The **F.INV** function has the following arguments:

- **probability:** this is required and represents the probability associated with the F-cumulative distribution
- **deg\_freedom1:** this is also required and denotes the numerator degrees of freedom
- **deg\_freedom2:** this is again required and represents the denominator degrees of freedom.

It should be further noted that:

- if any argument is non-numeric, **F.INV** returns the *#VALUE!* error value
- if **probability** < 0 or **probability** >1, **F.INV** returns the *#NUM!* error value
- if **deg\_freedom1** or **deg\_freedom2** is not an integer, it is truncated
- If either **deg\_freedom1** or **deg\_freedom2** is strictly less than 1, **F.INV** returns the *#NUM!* error value.

Please see our example below:

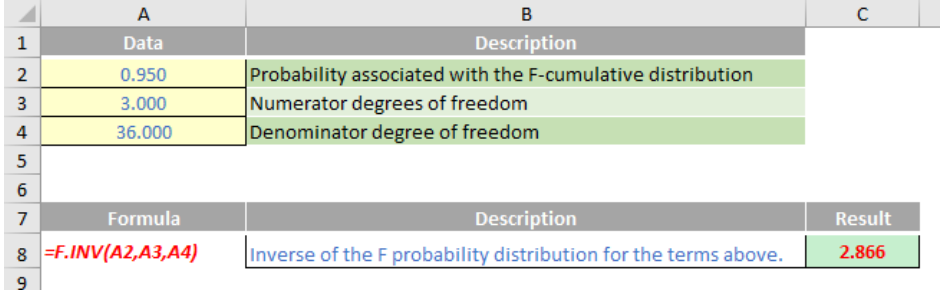

### **The A to Z of Excel Functions: F.INV.RT**

As with **F.INV**, let's again consider a researcher who was testing four groups consisting of 10 people each, and that **alpha** was set to a level of 0.05 (5%). Then, an F-value could be looked up in a statistics text or else you could use the following formula to determine the critical F-value:

#### **=F.INV.RT(0.05,3,36).**

**Important:** This function also replaces the older function **FINV** so that it may provide improved accuracy and whose names better reflect their usage. Although the previous function is still available for backward compatibility, you should consider using this newer function from now on, because the older variant may not be available in future versions of Excel, according to Microsoft.

Further, prior to Excel 2010, you would have to use the following formula instead:

#### **=FINV(0.05,3,36).**

These two formulae will return the same value, 2.866. Effectively **F.INV(p,…) = F.INV.RT(1-p,…)**.

Once this has been determined (using either of these Excel functions), the ANOVA test may now be completed , with the calculated F compared to the critical F, and if the former is greater than the latter, the null hypothesis (**H**<sub>0</sub>) will be rejected.

In summary, the **F.INV.RT** function returns the inverse of the F probability distribution. If **p = F.DIST.RT(x,...)**, then **F.INV.RT(p,...) = x**. The F distribution can be used in an F-test that compares the degree of variability in two data sets.

The **F.INV.RT** function employs the following syntax to operate:

#### **F.INV.RT(probability,deg\_freedom1,deg\_freedom2)**

The **F.INV** function has the following arguments:

- **probability:** this is required and represents the probability associated with the F-cumulative distribution
- **deg\_freedom1:** this is also required and denotes the numerator degrees of freedom
- **deg freedom2:** this is again required and represents the denominator degrees of freedom.

It should be further noted that:

- if any argument is non-numeric, **F.INV.RT** returns the *#VALUE!* error value
- if **probability** < 0 or **probability** >1, **F.INV.RT** returns the *#NUM!* error value
- if **deg\_freedom1 or deg\_freedom2** is not an integer, it is truncated
- If either **deg\_freedom1, deg\_freedom2** is strictly less than 1 or **deg\_freedom2** is greater than or equal to 10^10, **F.INV.RT** returns the *#NUM!* error value.

Please see another example below:

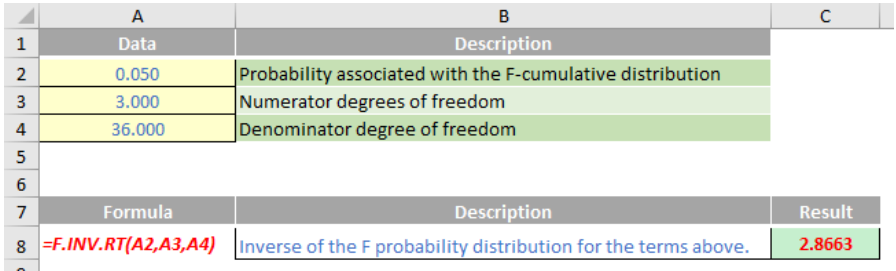

### **The A to Z of Excel Functions: F.TEST**

This function replaces the older function **FTEST** so that it may provide improved accuracy and whose names better reflect their usage. Although the previous function is still available for backward compatibility, you should consider using this newer function from now on, because the older variant may not be available in future versions of Excel, according to Microsoft.

In summary, the **F.TEST** function returns the result of an F-test, *i.e.* the two-tailed probability that the variances in **array1** and **array2** are not significantly different.

The **F.TEST** function employs the following syntax to operate:

#### **F.TEST(array1,array2)**

The **F.TEST** function has the following arguments:

- **• array1:** this is required and represents the first array or range of data
- **• array2:** this is also required and denotes the second array or range of data.

It should be further noted that:

- the arguments must be either numbers or names, arrays or references that contain numbers
- if an array or reference argument contains text, logical values or empty cells, those values are ignored
- cells with the value zero will be included
- if the number of data points in **array1** or **array2** is less than two (2), or if the variance of **array1** or **array2** is zero, **F.TEST** returns the *#DIV/0!* error.

Please see our final example below:

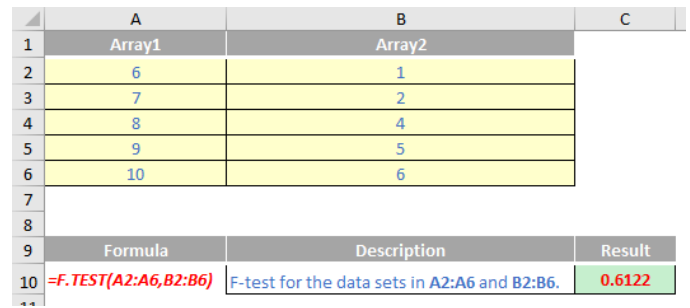

More Excel Functions next month…

### **Beat the Boredom Suggested Solution**

This month's challenge was another deceptively simple question. All you needed to do was to create an in-cell list that provided only non-blank choices from two columns of data, *e.g.*

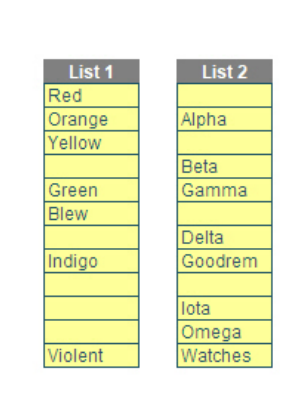

#### **Selection**

**Data** 

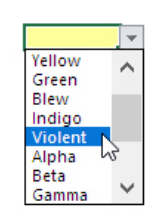

Forgetting the need to ignore blanks, there is another issue you may have encountered:

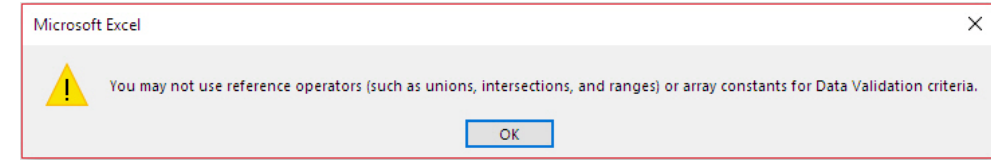

But let's back up…

Given our challenge specifically stated that VBA or "anything that appears on the 'Developer' tab on the Ribbon" should not be used (*e.g.* combo boxes), this really restricted us to creating a list using Excel's Data Validation feature.

By default, you can type anything into any cell in Excel, but you can restrict cell contents to "valid" data entries. This is the concept of data validation and Excel's Data Validation feature. To access Data Validation, it can be found in the 'Data Tools' grouping on the 'Data' tab of the Ribbon:

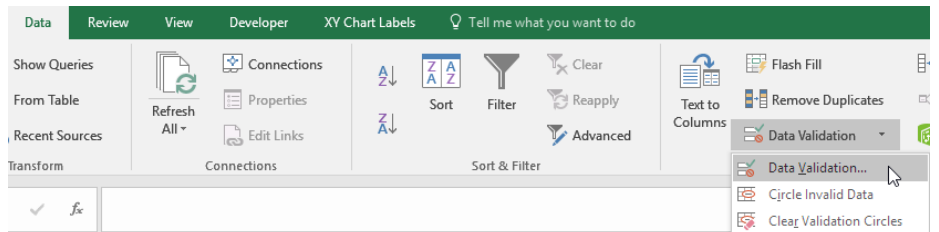

It's probably easier to use the old Excel 2003 keyboard shortcut (**ALT + D + L**), but the Excel 2007 onwards keyboard shortcut **ALT + A + V + V** works too. This displays the 'Data Validation' dialog box, which by default allows 'Any value' to be contained within the selected cell(s):

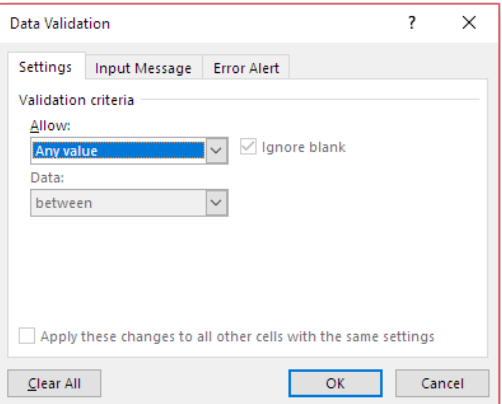

This can be changed by changing the selection in the 'Allow:' drop down box. It may be modified to any of the following:

Allow: Any value ÷ Any value Whole number Decimal List Date Time Text length Custom

Most of these criteria do exactly what they say on the tin: by choosing 'Decimal', the input must be a number, whereas 'Whole Number' allows for integers only, *etc*. However, it is 'List' that we will focus on here, as this creates an in-cell drop-down box:

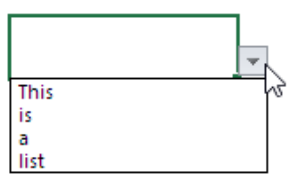

With 'List' selected, the dialog box prompts for a source for the list.

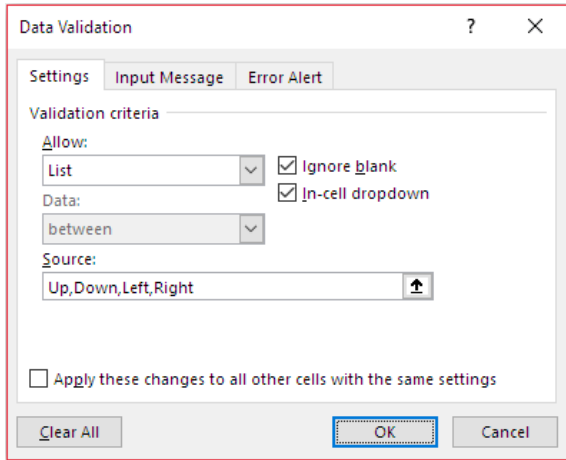

In the illustration, the entries have been typed in, separated by a comma. However, the data can use cell references which are in a column – or a row – as long as the cells are on the same worksheet. This can be limiting and a viable workaround is to name a range instead (see [Naming Names\)](https://www.sumproduct.com/thought/names). For lists, we also strongly recommend using the 'In-cell dropdown' which provides a dropdown list of valid entries once the cell has been selected.

There are tricks you can employ to make the list source more flexible, typically using the **INDIRECT** function (please see [Being Direct About](https://www.sumproduct.com/thought/being-direct-about-indirect)  [INDIRECT](https://www.sumproduct.com/thought/being-direct-about-indirect) for more details), but that won't help you here. No matter how you try to combine your two lists, you are likely to receive the following error message:

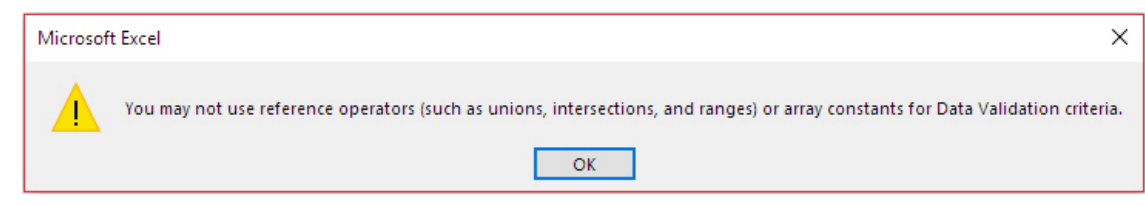

So how do you get around this? Well, you have to go for a less elegant solution – and essentially build a list in one location (column or row) only.

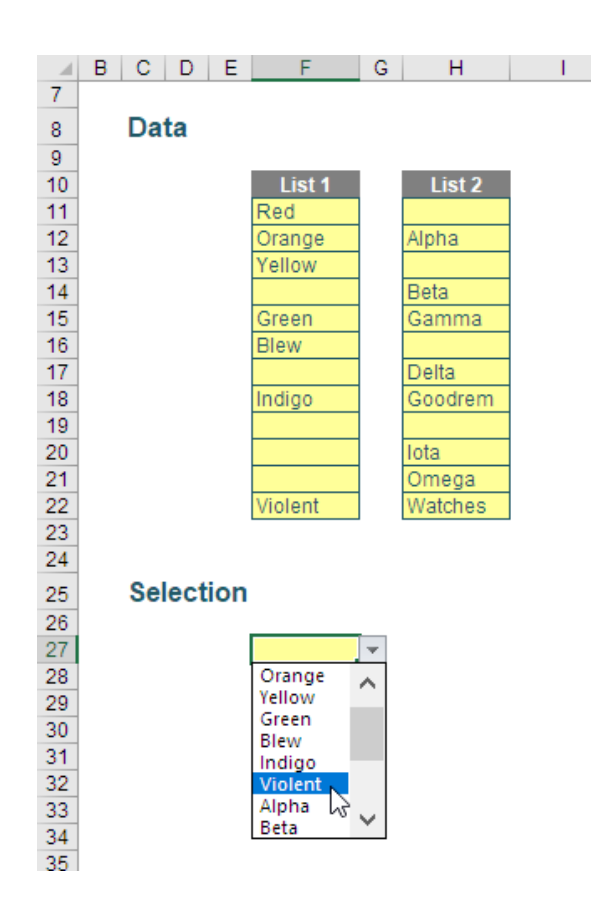

Cells **F11:F22** have been named **List1** and cells **H11:H22** have been called **List2** (surprise, surprise).

Next, I am going to add some "helper" calculations as follows:

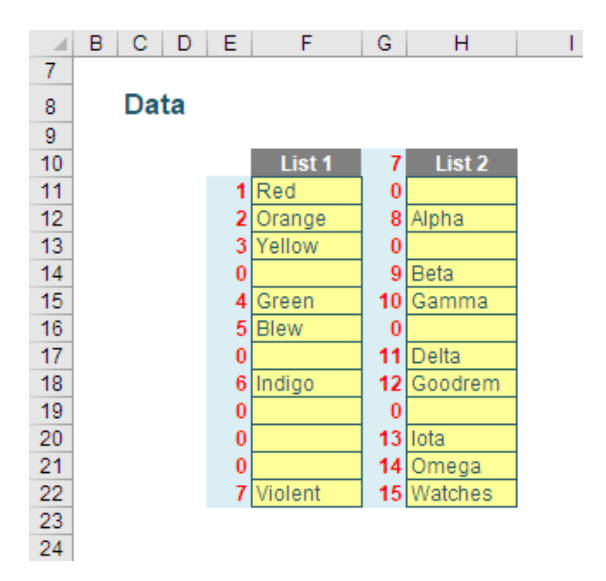

 • The formula in cell **E11** is

#### **=(COUNTA(F11)+MAX(E\$10:E10))\*COUNTA(F11)**

 This adds one to the running total starting in blank cell **E10** if and only if the corresponding cell in column **F** is not blank (**COUNTA** essentially counts the number of non-blank cells in a range). This formula is copied down the column and the range has been named **ListCounter01**

- • A similar formula is copied into cells **G11:G22**:  **=(COUNTA(H11)+MAX(G\$10:G10))\*COUNTA(H11)** This range has been named **ListCounter02**
- This just leaves cell G10:  **=MAX(E11:E22)**

 which takes the maximum figure from column **E**, so a "true" running total is computed. This cell has been named **Max\_List1**.

#### **Summary**

Number of items in first column: Number of items in second column: Total:

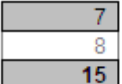

 $=Max$  List1  $=112 - 110$ =MAX(ListCounter01,ListCounter02)

These three values (7, 8 and 15) were named **First\_Column\_Count, Second\_Column\_Count** and **Total\_Count** respectively. These values are required as follows:

- **Total\_Count** calculates how many items there will be in the amalgamated list to be generated
- **First\_Column\_Count** determines whether the item number in the list should come from **List1** (if the record number is less than or equal to 7) or **List2** (if the record number is between 8 and the **Total\_Count**, 15)
- **Second\_Column\_Count** is created for completeness and in case there is a third list of data at a later point in time.

A single list may now be generated (we strongly recommend keeping all your list data / lookup references on one sheet so they may be located quickly in larger spreadsheets):

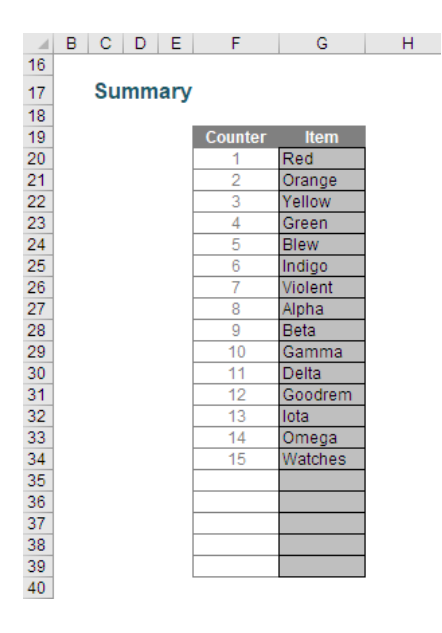

The formula in cell **F20** is

#### **=IF(MAX(\$F\$19:\$F19)=Total\_Count,"",MAX(\$F\$19:\$F19)+1)**

This simply creates a counter running from 1 to **Total\_Count**.

The formula in cell **G20** is a little more sophisticated:

#### **=IF(\$F20="","",IF(\$F20<=First\_Column\_Count,INDEX(List1,MATCH(\$F20,ListCounter01,0)),INDEX(List2,MATCH(\$F20,ListCounter02,0))))**

This uses the function combination **INDEX MATCH** (see [Are Things LOOKing UP for INDEX and MATCH?\)](https://www.sumproduct.com/thought/index-match) to reference the next non-blank entry in **List1** and, once this has been exhausted, **List2**.

It's easy from here. The data validated list may simply reference cells **G20:G39** on this worksheet (called **Calculations**), or if you want to get more sophisticated, you can exclude the blank entries in the range (cells **G35:G39**) by defining what is known as a dynamic range name using the formula

#### **=OFFSET(Calculations!\$G\$20,,,MAX(Total\_Count,1),)**

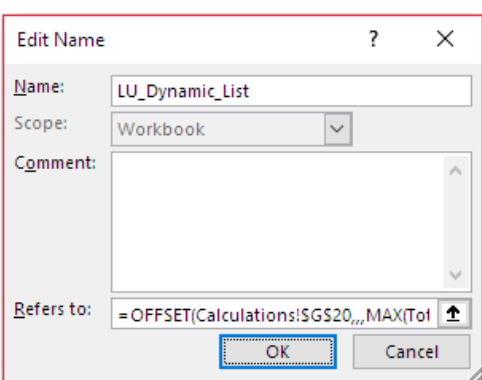

You can find out more about the **OFFSET** function and creating dynamic ranges in our article [The Onset of OFFSET.](https://www.sumproduct.com/thought/onset-of-offset)

Assuming you have used this method and named the range **LU\_Dynamic\_List**, all that needs to be now is complete the definition of the data validated list, *viz*.

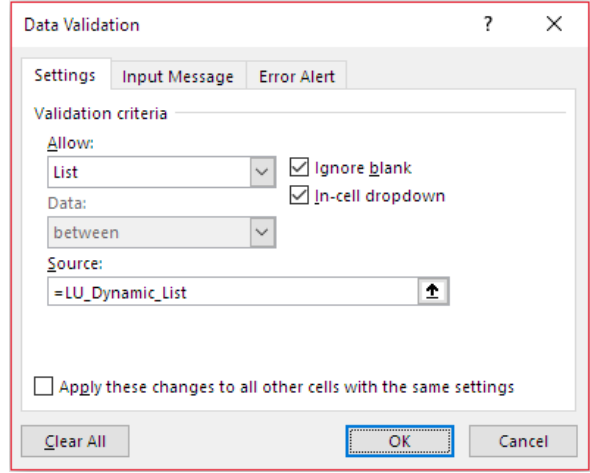

Nothing to it – except have a rudimentary understanding of Data Validation, **COUNTA**, **MAX**, range names, **INDEX**, **MATCH** and **OFFSET**! That's why we *liked* this question!

Until next time.

### **SumProduct on the Excel Blog**

Very hot off the press, SumProduct has been beating the COVID-19 lockdowns and has been getting itself "out and about" on Microsoft's *Excel Blog*:

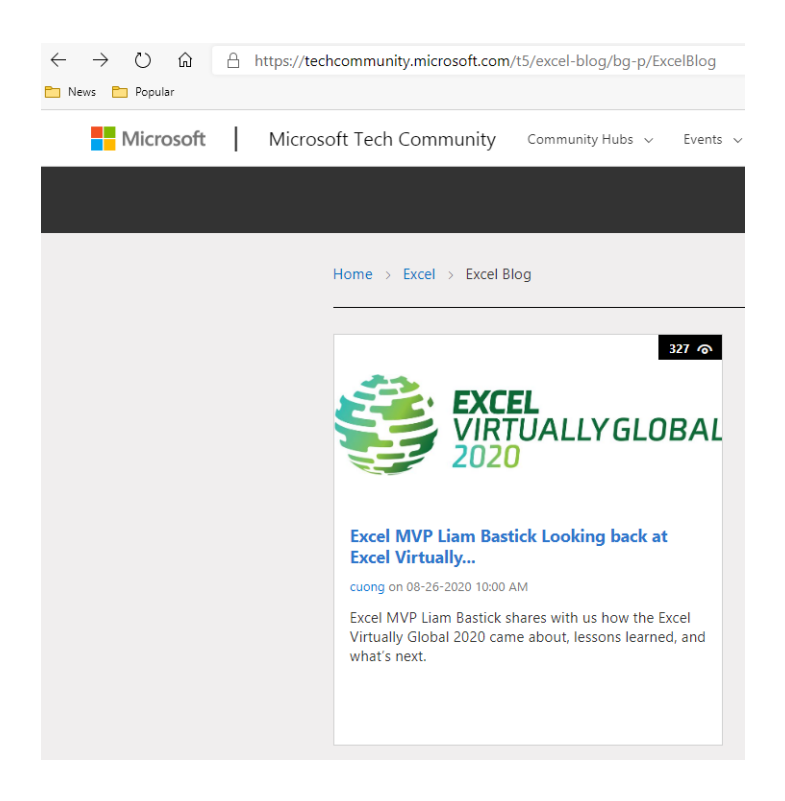

You can read more about what happened with **Excel Virtually Global** [here](https://techcommunity.microsoft.com/t5/excel-blog/excel-mvp-liam-bastick-looking-back-at-excel-virtually-global/ba-p/1612740) and on our [own website.](https://www.sumproduct.com/blog/article/excel-virtually-global-2020-a-personal-look-back)

But there's more.

Our very own **Liam Bastick** will be part of Microsoft's inaugural *Ask an*  **Excel MVP** live event series! Microsoft is starting this new series with an hour live event featuring various MVPs working out the answers to three to five Excel questions, and Liam has been given the honour of being the very first trailblazer / guinea pig (you decide).

This will be held on Wednesday 30 September at 2pm Pacific Time / Thursday 1 October at 7am Australian Eastern Seaboard Time. More details will be made available nearer the time at Excel Blog and in [SumProduct News](https://www.sumproduct.com/news).

Be there or, er, don't.

### **Upcoming SumProduct Training Courses - COVID-19 update**

Due to the COVID-19 pandemic that is currently spreading around the globe, we are suspending our in-person courses until further notice. However, to accommodate the new working-from-home dynamic, we are switching our public and in-house courses to an online delivery stream, presented via Microsoft Teams, with a live presenter running through the same course material, downloadable workbooks to complete the hands-on exercises during the training session, and a recording of the sessions for

your use within 1 month for you to refer back to in the event of technical difficulties. To assist with the pacing and flow of the course, we will also have a moderator who will help answer questions during the course.

If you're still not sure how this will work, please contact us at [training@sumproduct.com](mailto:training%40sumproduct.com?subject=) and we'll be happy to walk you through the process.

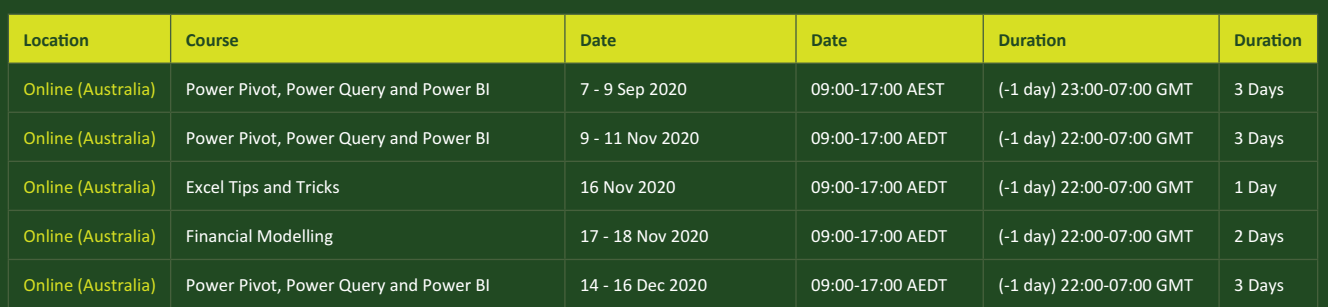

### **Key Strokes**

Each newsletter, we'd like to introduce you to useful keystrokes you may or may not be aware of. This month, we thought we would **SHIFT** our thoughts to the **FUNCTION** keys…

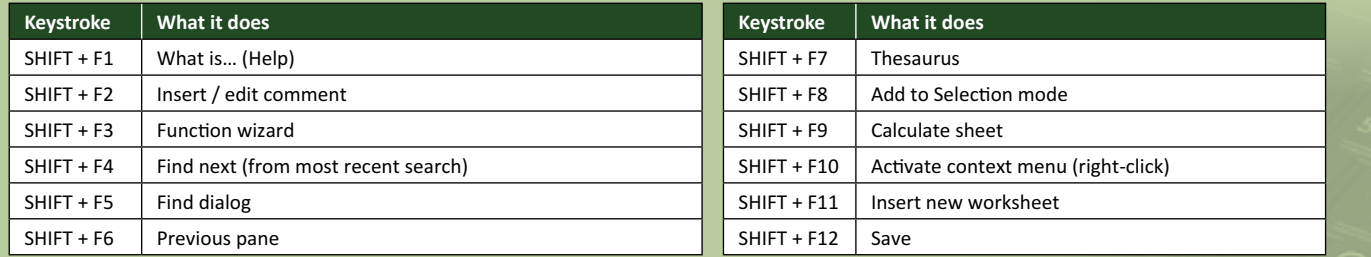

There are *c.*550 keyboard shortcuts in Excel. For a comprehensive list, please download our Excel file at www.sumproduct.com/thought/keyboard-shortcuts. Also, check out our new daily **Excel Tip of the Day** feature on the [www.sumproduct.com](http://www.sumproduct.com) homepage.

### **Our Services**

We have undertaken a vast array of assignments over the years, including:

- 
- **Business planning<br>Building three-way integrated**
- **· Building three-way integrated financial statement projections · Independent expert reviews**
- 
- **· Key driver analysis**
- **· Model reviews / audits for internal and external purposes**
- **· M&A work**
- **· Model scoping**
- **· Power BI, Power Query & Power Pivot · Project finance**
- **· Real options analysis**
- **· Refinancing / restructuring**
- **· Strategic modelling**
- **· Valuations**
- **· Working capital management**

If you require modelling assistance of any kind, please do not hesitate to contact us at [contact@sumproduct.com](mailto:contact%40sumproduct.com?subject=).

### **Link to Others**

These newsletters are not intended to be closely guarded secrets. Please feel free to forward this newsletter to anyone you think might be interested in converting to "the SumProduct way".

If you have received a forwarded newsletter and would like to receive future editions automatically, please subscribe by completing our newsletter registration process found at the foot of any [www.sumproduct.com](http://www.sumproduct.com) web page.

### **Any Questions?**

If you have any tips, comments or queries for future newsletters, we'd be delighted to hear from you. Please drop us a line at [newsletter@sumproduct.com](mailto:newsletter%40sumproduct.com?subject=).

### **Training**

SumProduct offers a wide range of training courses, aimed at finance professionals and budding Excel experts. Courses include Excel Tricks & Tips, Financial Modelling 101, Introduction to Forecasting and M&A Modelling.

**Check out our more popular courses in our training brochure:**

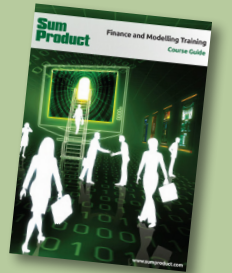

Drop us a line at [training@sumproduct.com](mailto:training%40sumproduct.com?subject=) for a copy of the brochure or download it directly from [www.sumproduct.com/training.](http://www.sumproduct.com/training)

roduct.com/educt.com/educt.com/educt.com/educt/Product/Product/Product/Product/Product/Product/Product/Product<br>Product Pty Ltd. Level 6, 468 St Kilda Road, Melbourne, VIC 3004 Sydney Address: SumProduct Pty Ltd, Suite 803, Level 8, 276 Pitt Street, Sydney NSW 2000 New York Address: SumProduct Pty Ltd, 48 Wall Street, New York, NY, USA 10005 London Address: SumProduct Pty Ltd, Office 7, 3537 Ludgate Hill, London, EC4M 7JN, UK Melbourne Address: SumProduct Pty Ltd, Level 9, 440 Collins Street, Melbourne, VIC 3000 Registered Address: SumProduct Pty Ltd, Level 6, 468 St Kilda Road, Melbourne, VIC 3004

**[contact@sumproduct.com](mailto:contact%40sumproduct.com%0D?subject=) [www.sumproduct.com](http://www.sumproduct.com) +61 3 9020 2071**